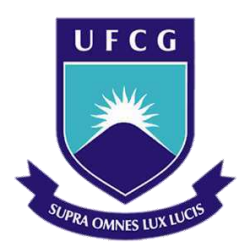

Universidade Federal de Campina Grande Centro de Engenharia Elétrica e Informática Curso de Graduação em Engenharia Elétrica

Polyana Brandão Marcelino

# **Relatório de Estágio Supervisionado**

Campina Grande, Paraíba

Maio de 2016

Polyana Brandão Marcelino

#### Relatório de Estágio Supervisionado

*Relatório de Estágio Supervisionado submetido à Coordenação do curso de graduação em Engenharia Elétrica da Universidade Federal de Campina Grande como parte dos requisitos necessários para a obtenção do grau de Bacharel em Ciências no Domínio da Engenharia Elétrica.* 

Local de Estágio: Laboratório de Sistemas de Potência

(LSP/UFCG)

Orientador:

Professora Núbia Silva Dantas Brito

Campina Grande, Paraíba Maio de 2016

Polyana Brandão Marcelino

#### Relatório de Estágio Supervisionado

*Relatório de Estágio Supervisionado submetido à Coordenação do curso de graduação em Engenharia Elétrica da Universidade Federal de Campina Grande como parte dos requisitos necessários para a obtenção do grau de Bacharel em Ciências no Domínio da Engenharia Elétrica.* 

Local de Estágio: Laboratório de Sistemas de Potência

(LSP/UFCG)

Aprovado em / / /

Professor Avaliador Universidade Federal de Campina Grande Avaliador

Professora Núbia Silva Dantas Brito Universidade Federal de Campina Grande Orientadora

# **Agradecimentos**

A Deus, por estar presente em todos os momentos de minha vida.

Aos meus pais Paulo e Rachel, pela confiança, amor e incentivos constantes para a superação dos obstáculos.

À professora Núbia, pela orientação, oportunidade e confiança na realização dessa atividade.

Aos professores Benemar e Célio, pela supervisão e auxílio prestados ao longo do estágio.

Aos colegas do Laboratório de Sistemas de Potência, pelo companheirismo e colaboração.

Enfim a todos que de forma direta e indireta contribuíram na minha formação acadêmica.

## **Resumo**

Este relatório apresenta as atividades da aluna Polyana Brandão Marcelino realizadas durante o Estágio Supervisionado no Laboratório de Proteção Digital (LabPro), do Departamento de Engenharia Elétrica (DEE), da Universidade Federal de Campina Grande (UFCG), sob orientação da professora Núbia Silva Dantas Brito e supervisão dos professores Benemar Alencar de Souza e Célio Anésio da Silva. As atividades apresentadas neste relatório referem-se ao estudo do equipamento RTDS, do *software* RSCAD e à elaboração de guias didáticos para uso do RSCAD.

Palavras-chave: RSCAD, RTDS™, apostila didática, guias para uso do RSCAD.

# Sumário

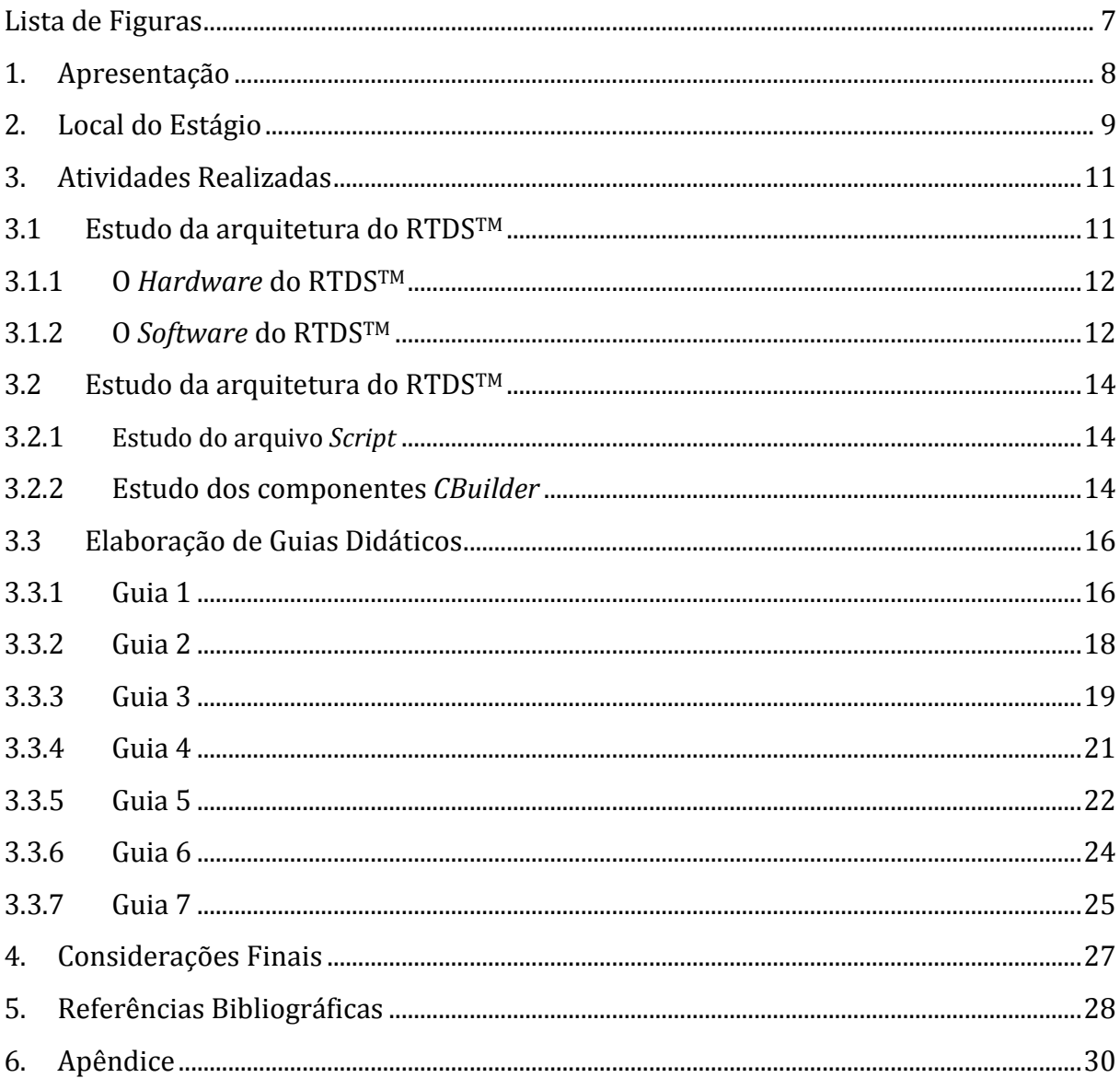

# **Lista de Figuras**

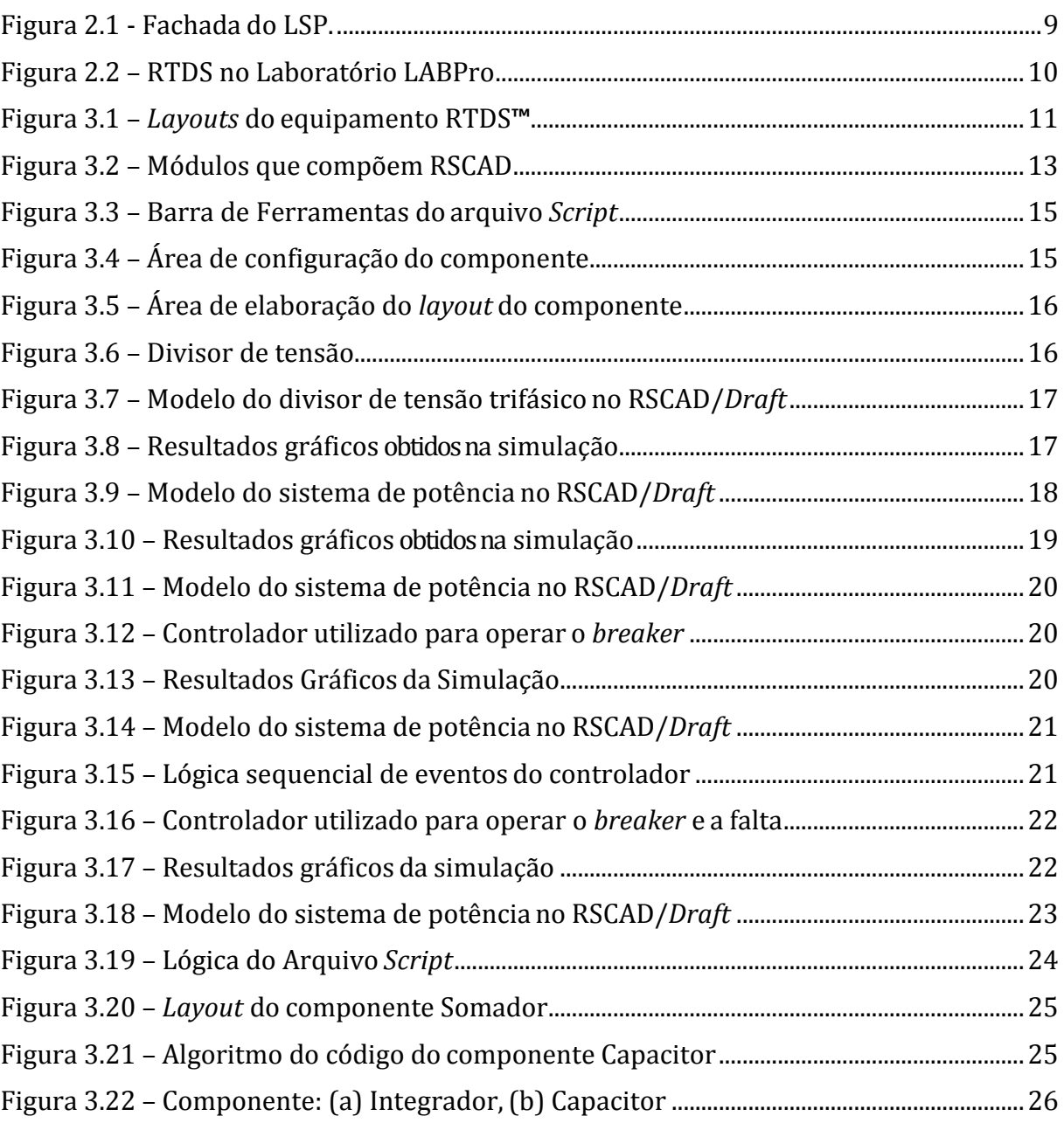

# **1. Apresentação**

O Estágio Supervisionado foi realizado no Laboratório de Proteção Digital (LabPro) do DEE/UFCG, durante o período de 25/01/2016 a 13/05/2016, sob orientação da professora Núbia Silva Dantas Brito e supervisão dos professores Benemar Alencar de Souza e Célio Anésio da Silva.

Este relatório apresenta um resumo das principais atividades desenvolvidas durante o período do estágio, que foram:

- Estudo da arquitetura do *Real Time Digital Simulator* ȋRTDS™Ȍ.
- Estudo das funcionalidades do *software* RSCAD.
- Elaboração de Guias didáticos para uso do RSCAD.

# **2. Local do Estágio**

O LabPro localiza-se no prédio Laboratório de Sistemas Elétricos de Potência (LSP) que foi construído com recursos da Reitoria/UFCG (valor total de R\$ 741.645,18). Esse abrange uma área construída de cerca de  $600 \text{ m}^2$ , possui três pavimentos e contém os seguintes ambientes: duas salas de aula, uma sala de reunião, um auditório, sete salas de professores, dois laboratórios (o LabPro e o LabSim), uma copa, três almoxarifados, cinco sanitários e um hall de entrada.

O uso das instalações se iniciaram no dia 15 de abril de 2015. O LSP constitui excelente ambiente de pesquisa para alunos de graduação, pós-graduação e professores. O prédio do LSP é exibido na Figura 2.1. O estágio foi realizado no ambiente LabPro (Figura 2.2), que contém diversos equipamentos tecnológicos, tais como relés digitais e RTDSTM.

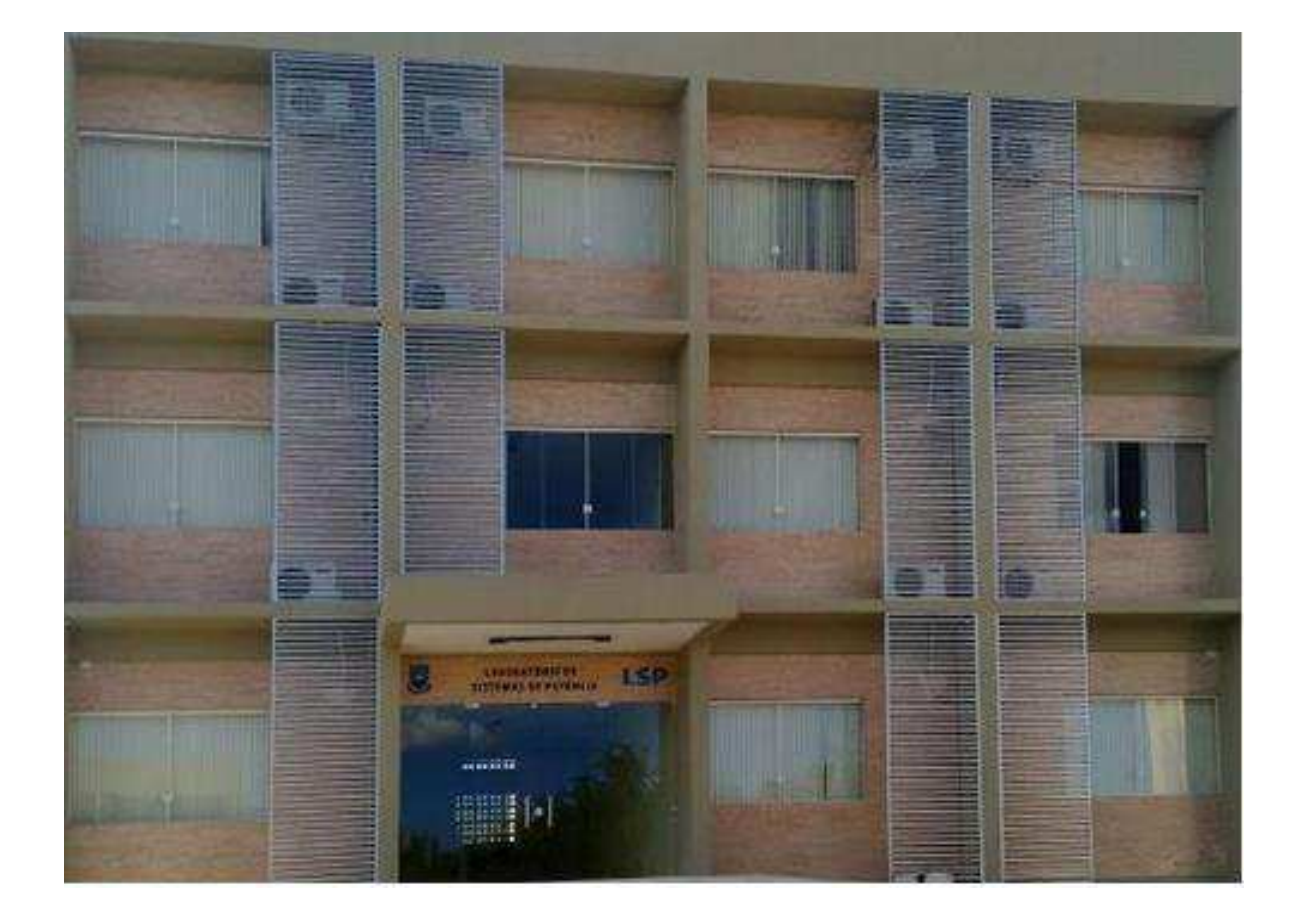

Fonte: [1].

Figura 2. 1 - Fachada do LSP.

## Fonte: [1].

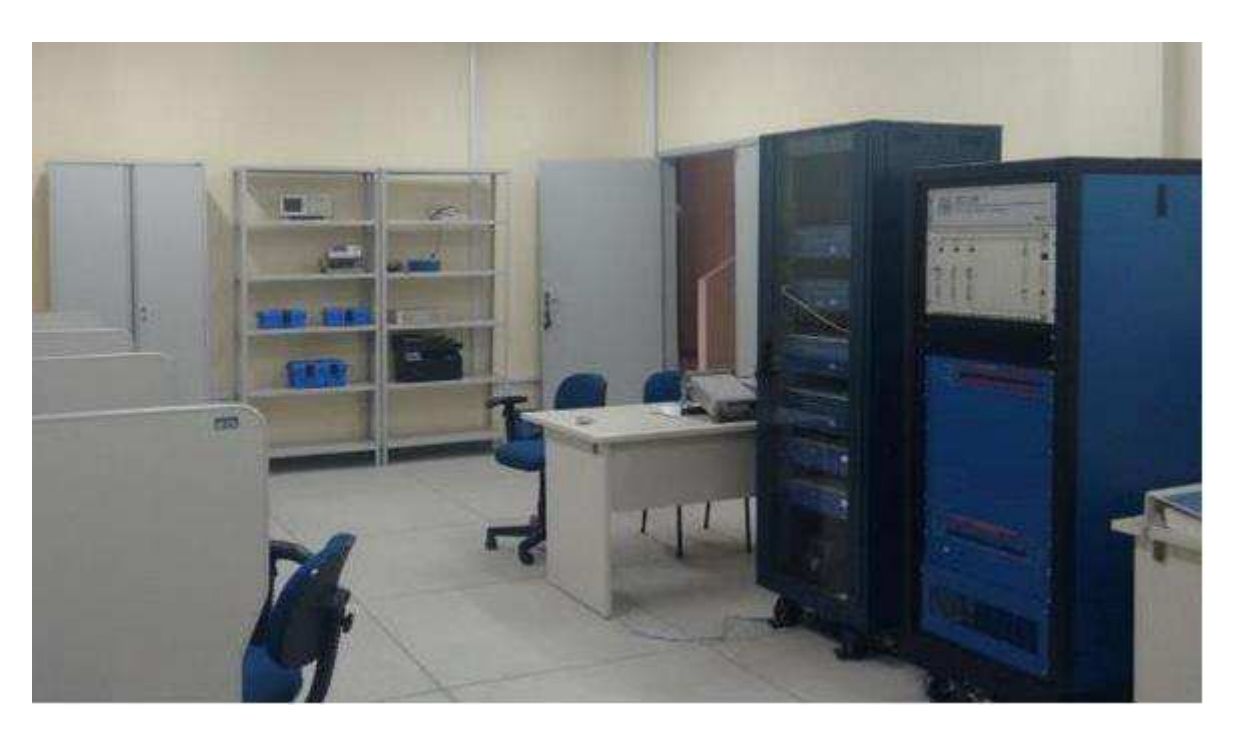

Figura 2.2 - LabPro.

# **3. Atividades Realizadas no Estágio**

As atividades de estágio são baseadas no *software* e o *hardware* do RTDS™. Elas consistem no estudo e simulação de sistemas utilizando o *software* do RSCAD, e elaboração de guias para uso do mesmo. As etapas foram realizadas da seguinte forma:

- Estudo da arquitetura do RTDS™, dos ambientes de *software* RSCAD/Draft, RSCAD/TLine, RSCAD/CBuilder, e da automatização de simulações Arquivo *Script*.
- Modelagem de sistemas fictícios, implementação de arquivos *script* e elaboração de componentes.
- Elaboração de guias didáticos para uso do *software* RSCAD que abrangem as funcionalidades e módulos estudados.

#### **3.1 Estudo da Arquitetura do RTDSTM**

O RTDS (Figura 3.1) é um equipamento adquirido através de uma Chamada do PROINFRA (Chamada Pública MCT/FINEP/ CT-INFRA/PROINFRA – 1/2005) e representou um marco na modernização da infraestrutura laboratorial do GSE, no processo de consolidação, na expansão das atividades em proteção, controle e automação e no desenvolvimento de pesquisas inovadoras [2].

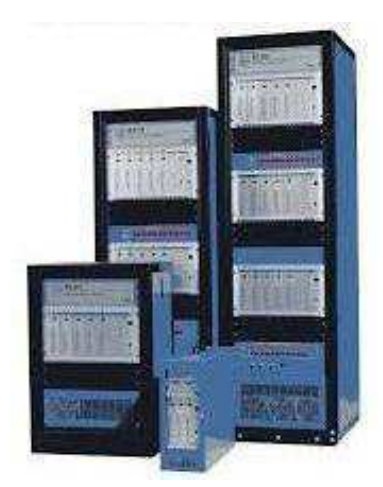

Fonte: RTDS Manual.

Figura 3.1 - *Layouts* do equipamento RTDS™.

Esse equipamento, que combina *hardware* e *software*, foi desenvolvido visando o estudo de transitórios eletromagnéticos em sistemas elétricos em tempo real. Ele apresenta as vantagens de simulações analógicas (como operação em tempo real) e de simulações digitais (maior precisão, versatilidade e menor custo).

Para conservação e correto uso, esse equipamento precisa estar localizado em ambiente com temperatura máxima de 25 ∘C e umidade inferior a 90%. Sua fonte de alimentação deve fornecer 90V a 260V com frequência entre 47 Hz e 63 Hz.

#### **3.1.1 O** *Hardware* **do RTDSTM**

O RTDS™ baseia-se no uso de DSPs (*Digital Signal Processors*) e é constituído por componentes que, interligados entre si, asseguram o funcionamento e a eficiência no processo de simulação [3]. Os principais componentes são explanados a seguir.

**Cartão GTWIF** (*Giga Transceiver Workstation Interface*) atua na comunicação do *software* RSCAD, na sincronização entre racks e na coordenação das transferências durante a simulação.

**Cartão WIF** (*Workstation Interface Card*) atua no diagnóstico do rack, na comunicação entre esse e o computador que faz uso do RSCAD e na coordenação dos dados entre processadores.

**Cartão IRC** (*Inter-Rack Communication Card*) atua na divisão de subsistemas para processamento em diferentes racks. Esse componente tem capacidade para conectar um rack com até outros seis.

**Global Bus Hub (***GBH***)** atua na troca de sinais entre placas GTWIF. Esse componente permite que as informações retornadas por diferentes racks para o RSCAD/RunTime sejam sincronizadas.

**Cartão GTNET** (*Gigabit Transceiver Network Interface System Card*) atua como interface entre diferentes protocolos de rede e o RTDS™. Esse componente conecta-se com o simulador por meio da arquitetura Ethernet.

**Cartões GT-I/O** (*Giga Transceiver Input/Output*) constituem uma família de cartões que atuam em testes com dispositivos de controle e proteção.

**Painéis de Interface** atuam como interface na troca de sinais digitais de baixa e alta tensão e na conexão com equipamentos externos.

#### **3.1.2 O** *Software* **do RTDSTM**

O s*oftware* do RTDS™ possibilita a interação do usuário com esse equipamento. A arquitetura desse *software* é estruturada em três níveis: biblioteca de modelos dos componentes, compilador e GUI (Graphical User Interface), denominada de RSCAD [4].

O RSCAD é um pacote de *software* que permite ao usuário modelar circuitos e componentes de sistema, realizar simulações e armazenar resultados [5]. Os módulos que compõem o RSCAD são exibidos na Figura 3.2.

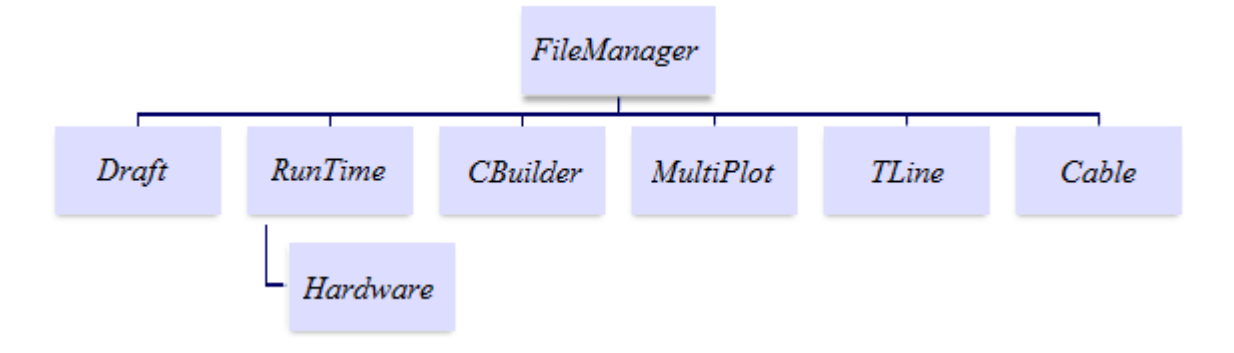

Figura 3.2 - Módulos que compõem RSCAD.

**FileManager** é o módulo inicial do RSCAD, que permite acesso aos demais módulos. Esse ambiente possibilita o usuário organizar e compartilhar projetos, e acessar documentos.

**Draft** é o módulo utilizado para modelar o sistema a ser simulado. Ele é composto pela área de biblioteca, que contém diferentes classes de componentes, e pela região de desenho, que contém elementos gráficos para a elaboração do modelo. Essas áreas podem ser visualizadas nos modos monofásico e trifásico, e contam ainda com a opção de *zoom*.

**RunTime** é o módulo que carrega, executa e controla a simulação. Ele possui área para elaboração do *layout* e barra de ferramentas contendo elementos gráficos. Os dados gráficos gerados podem ser armazenados para pós-processamento, impressos e salvos em diversos formatos.

**CBuilder** ou ComponentBuilder é o módulo utilizado na elaboração de componentes, do tipo controle ou sistema de potência. Esse ambiente possui uma área para elaboração do *layout*, contendo ferramentas gráficas, e uma área para configuração do componente elaborado.

**MultiPlot** é o módulo utilizado para realizar o pós-processamento, análise, construção gráfica e impressão dos resultados obtidos nas simulações com o RTDS™. Ele possibilita ao usuário criar arquivo ASCII com os dados da simulação.

**TLine** é o módulo utilizado na modelagem de linhas de transmissão, cujos dados serão utilizados no ambiente RSCAD/Draft. Os dados para a modelagem consistem em informações das características físicas dos condutores, da geometria da linha e das impedâncias de sequência positiva e zero.

**Cable** é o módulo que permite calcular as características das ondas viajantes dos cabos, tendo como base dados fictícios. O modelo do cabo pode ser do tipo Bergeron, dependente da frequência ou no domínio da fase.

#### **3.2 Estudo, Implementações e Simulações no** *Software* **RSCAD**

Após a etapa de aprendizagem da arquitetura do RTDS™, realizou-se o estudo de cinco capítulos do *RTDS™ User's Manual* e de três capítulos do *RTDS™ CBUILDER Tutorial Manual*. Eles abordam conteúdos relativos à ferramenta arquivo *Script* e aos módulos:

- RSCAD/FileManager.
- RSCAD/Draft.
- RSCAD/RunTime.
- RSCAD/TLine.
- RSCAD/CBuilder.

Os quatro primeiros módulos foram estudados nos capítulos um a quatro do *RTDS™ User's Manual*. O arquivo *Script* foi estudado no capítulo sete desse mesmo manual. O último módulo foi abordado nos três primeiros capítulos do *RTDS™ CBUILDER Tutorial Manual*.

Durante o estudo, realizou-se modelagem de sistemas, elaboração de *layout* para visualização dos resultados gráficos, elaboração de arquivo *Script*, desenvolvimento de componentes e simulações referentes a diversos sistemas.

#### **3.2.1 Estudo do Arquivo** *Script*

Arquivo *Script* é uma ferramenta que visa automatizar simulações, de forma a mitigar as ações do usuário nessa etapa. Esse recurso baseia-se na linguagem C e está presente na barra de menu do ambiente RSCAD/RunTime, que contém recurso de gravação para criar arquivo *Script* e trabalha com variáveis pré-processadas para modificar parâmetros dos componentes.

O termo variáveis pré-processadas refere-se a variáveis especiais que podem ser alteradas em tempo de execução no ambiente RSCAD/RunTime. Ao se alterar uma variável préprocessada, o modelo é automaticamente recompilado e os parâmetros dos componentes atualizados sem precisar retornar ao ambiente RSCAD/Draft.

O recurso de gravação permite a inserção de comandos no arquivo *Script* para a reprodução no modo de simulações em massa. O termo simulação em massa refere-se à capacidade do arquivo *Script* processar diferentes casos com pouca ou nenhuma interação com o usuário, possibilitando dados de saída serem plotados em gráficos e salvos.

A barra de ferramentas do arquivo *Script* é exibida na Figura 3.3. Ela é composta por ícones para iniciar, pausar e parar gravação; para visualizar e editar arquivo *Script*; e para inserir e visualizar variável externa. Variáveis externas são variáveis especiais que possibilitam a exibição de dados resultantes da simulação do arquivo *Script*.

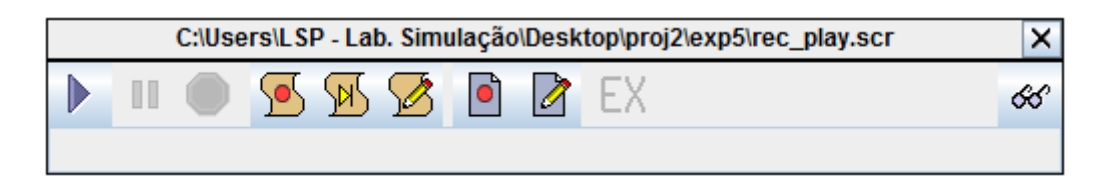

Figura 3.3 - Barra de Ferramentas do arquivo *Script*.

#### **3.2.2 Estudo dos Componentes** *CBuilder*

O *software* do RTDS™ possui uma grande variedade de modelos de componentes do sistema de potência e controle que são utilizados na criação do sistema a ser simulado. Estes modelos estão localizados em uma biblioteca que pode ser acessada no RSCAD. Entretanto, caso o usuário não localize o modelo do componente desejado, pode criá-lo através do ComponentBuilder [6].

Componentes CBuilder são elaborados por meio de elementos gráficos e da linguagem C. A área para configuração dos parâmetros é exibida na Figura 3.4 e a área para elaboração do *layout* do componente é exibida na Figura 3.5.

Um compilador converte o código escrito pelo usuário em código executável, que será integrado à biblioteca de *software* do RTDS™. Após compilado com sucesso, o novo modelo pode ser adicionado à biblioteca de componentes e utilizado no ambiente RSCAD/Draft.

Componentes CBuilder podem ser dos tipos sistema de controle e sistema de potência. Componentes do sistema de controle interagem com os demais por meio de sinais de controle de entrada e saída, sem interação direta com a solução da rede de potência. Componentes do sistema de potência, por outro lado, interagem diretamente com a solução da rede de potência.

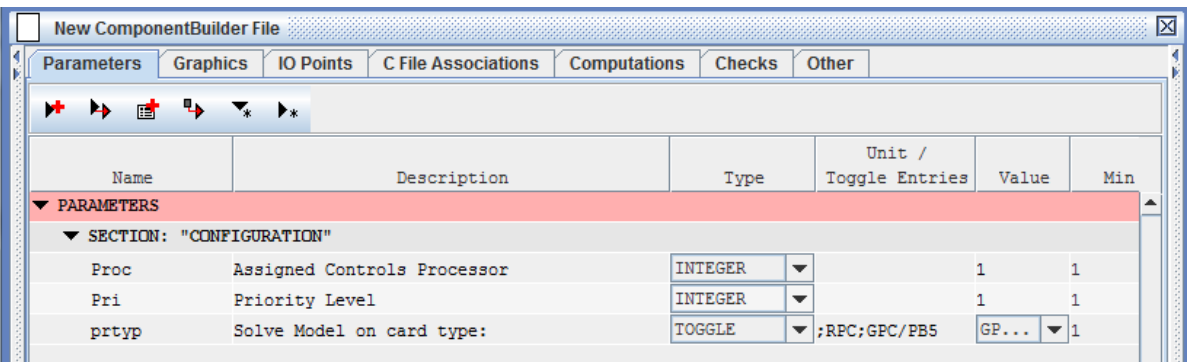

Figura 3.4 - Área de configuração do componente.

| O                 |                                                             |                   |               | $\frac{1}{2}$ $\frac{1}{2}$ $\frac{1}{2}$ $\frac{1}{2}$ $\frac{1}{2}$<br>100<br>× |      |       |                |                             |                |               |    |          |    |        |      |                         |
|-------------------|-------------------------------------------------------------|-------------------|---------------|-----------------------------------------------------------------------------------|------|-------|----------------|-----------------------------|----------------|---------------|----|----------|----|--------|------|-------------------------|
| Outline V         |                                                             | <b>Fill V</b>     |               |                                                                                   |      |       |                |                             |                |               |    |          |    |        |      |                         |
|                   | <b>Shape Details</b>                                        |                   |               |                                                                                   |      |       |                |                             |                |               |    |          |    |        |      |                         |
| <b>UGLIAN</b>     | 280 - 1248 - 1218 - 1184 - 1152 - 1120 - 1088 - 1056 - 1024 |                   |               |                                                                                   |      |       |                |                             | $-002$         | ato           |    |          |    | $-032$ | 400  | r,<br>Ξ                 |
| $-028-$           | 98                                                          | <b>CONTRACTOR</b> | $\mathcal{R}$ | ш                                                                                 | 34   |       | 2012/09/19     |                             | 5              | 32            | S. | S        | 颪  | æ.     | -14  |                         |
| -896-             | IJ.                                                         | 그래도 건             |               | $10 - 15$                                                                         |      |       | 32 S.E.        | 15                          | 58             | 信             | 8  | - 53     | g  | s.     | 351  | $\bullet$               |
| $-054-$           | W.                                                          | YAS 72            |               | 19 P.C                                                                            |      |       | <b>William</b> | 75                          | $\mathbb{R}^d$ | -92           | Ŵ  | $\alpha$ | ×  | Ñ.     | 9.   | ш<br>$\sigma^{\bullet}$ |
| $-832-$           | $\left(\frac{1}{2}\right)$                                  | $-0.5 - 0.00$     |               | 30 - 20                                                                           |      |       | (1, 1, 1)      |                             | BC.            | $\mathcal{L}$ | W. | - 34     | o  | Đ.     | YW.  |                         |
| 109.59<br>$-000-$ | 观                                                           | 大型工               | 10            | 70.                                                                               | - 65 | 주는 번째 |                | $\mathcal{R}_{\mathcal{G}}$ | 8              | 85            | Ø6 | 95       | W. | 3      | 551  |                         |
| $.768-$           | 98                                                          | <b>COLLECT</b>    | $\infty$      | s.                                                                                | 58   |       | 2012/01/18     |                             | as.            | 32            | W. | - 95     | 罱  | æ      | п    | $\circ$                 |
| $-736 -$          | IJ.                                                         | 도박의               | 35            | 16 At                                                                             |      | ×     | <b>SAN SER</b> | -15                         | 52             | 估             | 27 | - 33     | œ. | s.     | SSI. | Macro ><br>Frequent     |

Figura 3.5 - Área de elaboração do *layout* do componente.

#### **3.3 Elaboração de Guias Didáticos**

Na etapa de elaboração de guias didáticos para uso do RSCAD, foram elaborados sete guias baseados nos capítulos estudados nos manuais *RTDS™ User's Manual e RTDS™ CBUILDER Tutorial Manual*. Os principais pontos de cada guia serão abordados a seguir.

#### **3.3.1 Guia 1**

Para apresentar o *software* RSCAD e suas funcionalidades básicas, implementou-se um divisor de tensão trifásico. Em eletrônica, a regra do divisor de tensão, ou simplesmente o divisor de tensão, é uma técnica de projeto utilizada para criar uma tensão elétrica (Vout) que seja proporcional à outra tensão (Vin) [7]. A Figura 3.6 apresenta um modelo simplificado do divisor de tensão.

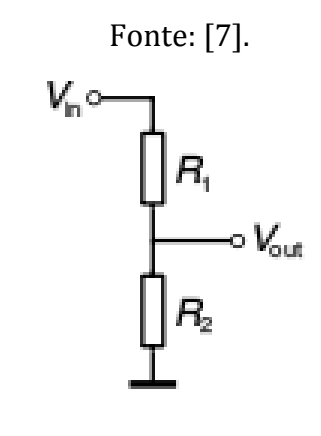

Figura 3.6 - Divisor de tensão.

A tensão de saída, Vout, é dada pela equação:

$$
V_{out} = \frac{R_2}{R_1 + R_2} \cdot V_{in}
$$

Desta forma, pode-se obter qualquer fracção entre 0 e 1 da tensão Vin.

No primeiro experimento (em Apêndice), apresentam-se os módulos RSCAD/FileManager, RSCAD/Draft e RSCAD/RunTime, e as etapas básicas para preparar e simular um novo caso de simulação. Elas consistem em:

- Iniciar *software* RSCAD e criar novo projeto no ambiente RSCAD/FileManager;
- Modelar sistema e compilar modelo no ambiente RSCAD/Draft;
- Elaborar *layout* e simular sistema no ambiente RSCAD/RunTime;

O modelo do divisor de tensão trifásico elaborado é exibido na Figura 3.7. A Figura 3.8 exibe os resultados gráficos da simulação. A explicação detalhada, inclusive das formas de onda, está presente no referido experimento em Apêndice.

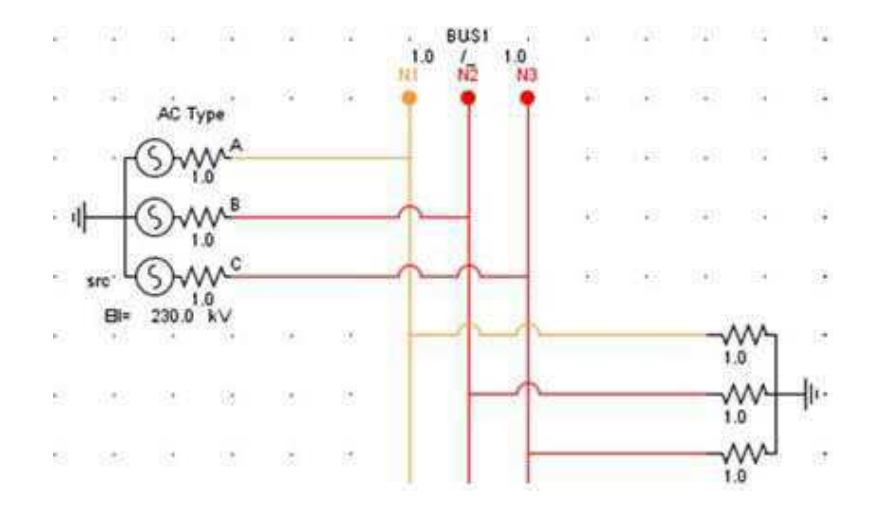

Figura 3.7 - Modelo do divisor de tensão trifásico no RSCAD/Draft.

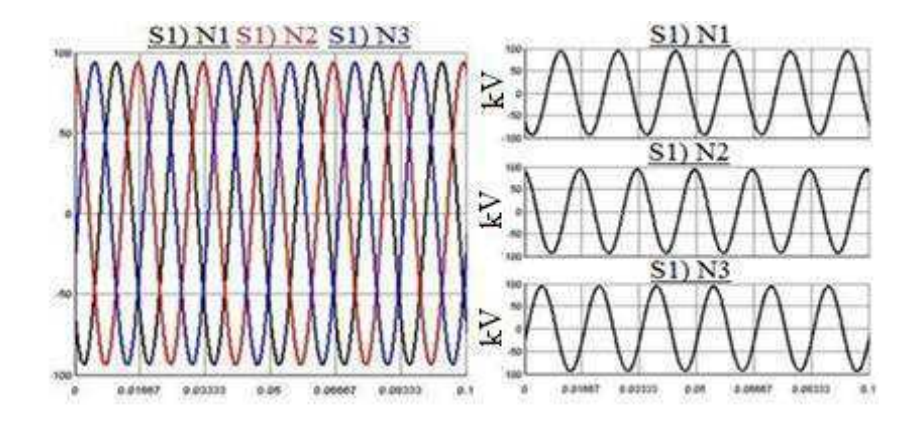

Figura 3.8 - Resultados gráficos obtidos na simulação.

#### **3.3.2 Guia 2**

Existem na literatura diversos modelos para representar o comportamento de transitórios eletromagnéticos em linhas de transmissão, sendo os principais modelados por conjunto de parâmetros concentrados e por parâmetros distribuídos. No modelo de representação de linhas de transmissão por parâmetros concentrados, a linha de transmissão é representada por meio de circuitos π em cascata, sendo resolvido diretamente no domínio do tempo. Enquanto no modelo por parâmetros distribuídos (modelo de Bergeron, por exemplo), as equações diferenciais no domínio do tempo são transformadas em equações algébricas no domínio da frequência para serem resolvidas [8].

No segundo experimento (em Apêndice), apresenta-se o módulo RSCAD/TLine e as etapas básicas para preparar e simular um sistema de potência simples. Elas consistem em:

- Modelagem de linha de transmissão no ambiente RSCAD/Draft;
- Configuração dos parâmetros da linha de transmissão no ambiente RSCAD/TLine;
- Inserção de Componente de Falta no ambiente RSCAD/Draft;
- Fluxo de carga no ambiente RSCAD/Draft;
- Aplicação e monitoramento de falta no ambiente RSCAD/RunTime;

O modelo monofásico do sistema de potência elaborado é exibido na Figura 3.9, e os resultados gráficos da simulação são exibidos na Figura 3.10. A explicação detalhada, inclusive das formas de onda, está presente no referido experimento em Apêndice.

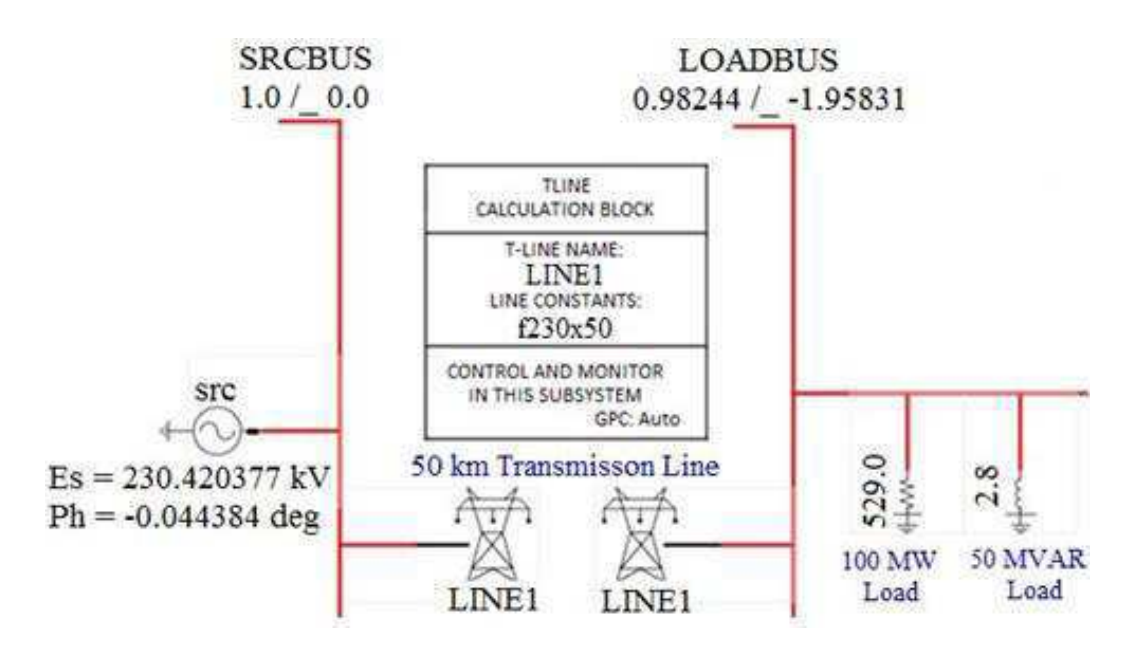

Figura 3.9 - Modelo do sistema de potência no RSCAD/Draft.

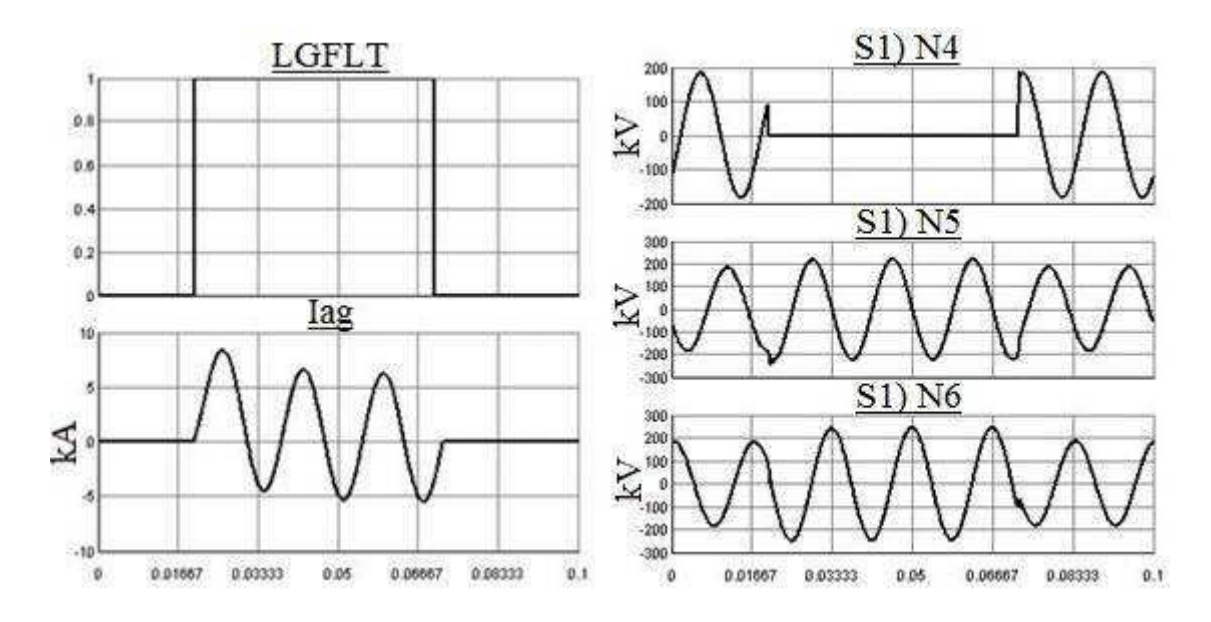

Figura 3.10 - Resultados gráficos obtidos na simulação.

#### **3.3.3 Guia 3**

A *International Eletrotechnical Comission* (IEC) define o transformador de potência como um equipamento estático, com dois ou mais enrolamentos, que, por indução magnética, converte um sistema de tensão e corrente alternadas em outro sistema, sendo geralmente, de tensão e corrente diferentes do sistema original, mantida a frequência [9].

Corrente *inrush* (ou corrente de magnetização) é a corrente de energização do transformador. A corrente de magnetização de um transformador ocorre, dentre outras situações, na energização do transformador [10].

Disjuntor é um dispositivo eletromecânico, que funciona como um interruptor automático, destinado a proteger uma determinada instalação elétrica contra possíveis danos causados por curto-circuito e sobrecargas elétricas. A sua função básica é detectar picos de corrente que ultrapassem o adequado para o circuito, interrompendo-a imediatamente antes que os seus efeitos térmicos e mecânicos possam causar danos à instalação elétrica protegida [11].

No terceiro experimento (em Apêndice), apresentam-se os componentes transformador de potência e o disjuntor (ou *breaker*), e a lógica de controle do *breaker*. As etapas básicas para elaborar e simular o sistema de potência desse experimento consistem em:

- Modelagem do circuito com transformador de potência no RSCAD/Draft;
- Elaboração da lógica de controle do *breaker* no ambiente RSCAD/Draft;
- Análise do fenômeno da corrente de *inrush* no ambiente RSCAD/RunTime;

O modelo monofásico do sistema de potência elaborado nesse experimento é exibido na Figura 3.11. O controlador elaborado para operar o *breaker*, para obtenção de correntes de *inrush* de maior magnitude, é apresentada na Figura 3.12. A Figura 3.13 exibe os resultados gráficos da simulação. A explicação detalhada, inclusive das formas de onda, está presente no referido experimento em Apêndice.

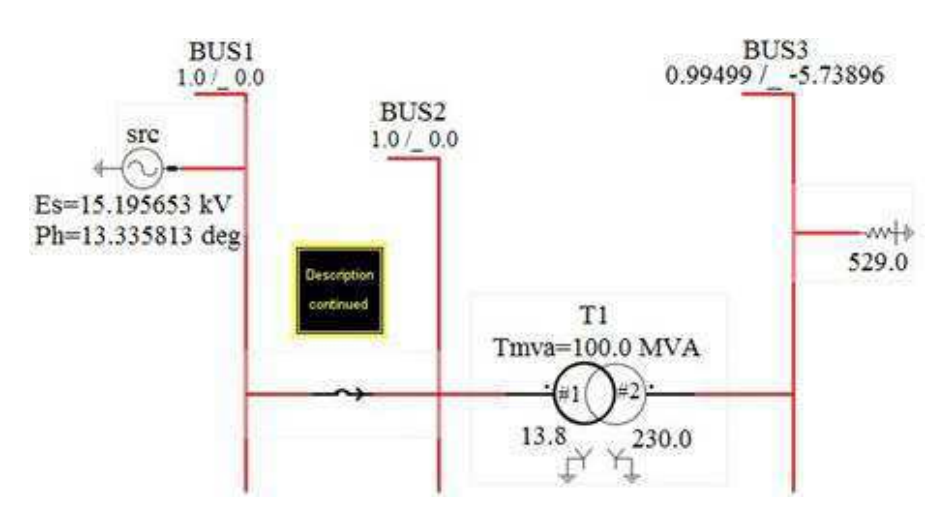

Figura 3.11 - Modelo do sistema de potência no RSCAD/Draft.

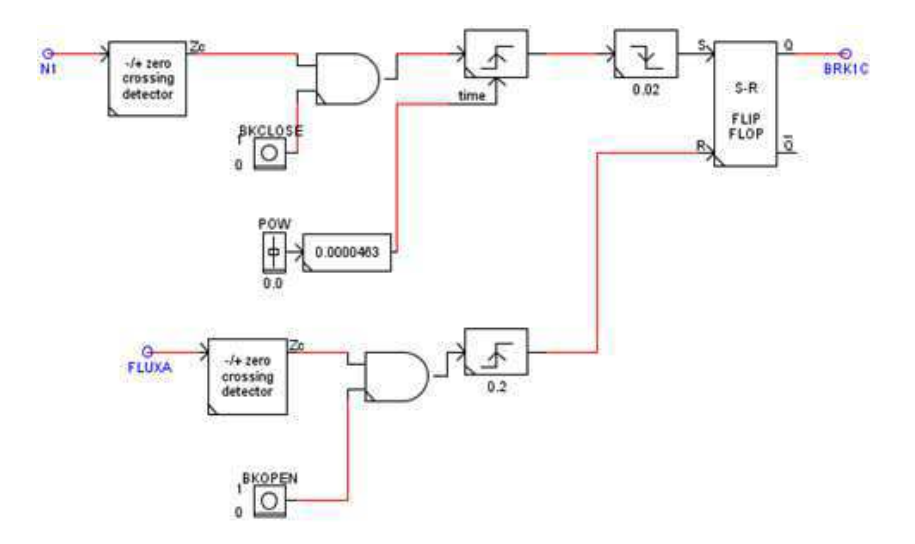

Figura 3.12 - Controlador utilizado para operar o *breaker*.

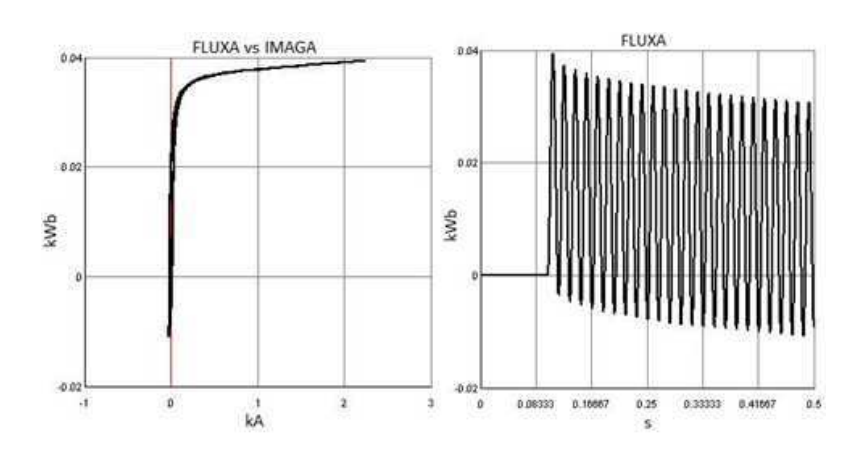

Figura 3.13 - Resultados gráficos da simulação.

#### **3.3.4 Guia 4**

Um transformador de corrente (ou simplesmente TC) é um dispositivo que reproduz no seu circuito secundário, uma amostra da corrente que circula no enrolamento primário. Esta corrente tem proporções definidas e conhecidas, sem alterar sua posição vetorial [12].

No quarto experimento (em Apêndice), apresenta-se o componente transformador de corrente, a lógica de controle do *breaker* e da falta, e feita a análise do fluxo magnético e da corrente de magnetização. As etapas básicas para elaborar e simular o sistema de potência desse experimento consistem em:

- Modelagem do circuito com transformador de corrente no RSCAD/Draft;
- Elaboração da lógica de controle do *breaker* e da falta no ambiente RSCAD/Draft;
- Análise do fluxo magnético e da corrente de magnetização no RSCAD/RunTime;

O modelo monofásico do sistema elaborado nesse experimento é exibido na Figura 3.14. A Figura 3.15 exibe a lógica sequencial de eventos do controlador. O controlador utilizado para operar o *breaker* e a falta de forma a produzir correntes de *inrush* de maior magnitude é apresentado na Figura 3.16. A Figura 3.17 exibe os resultados gráficos da simulação. A explicação detalhada, inclusive das formas de onda, está presente no referido experimento em Apêndice.

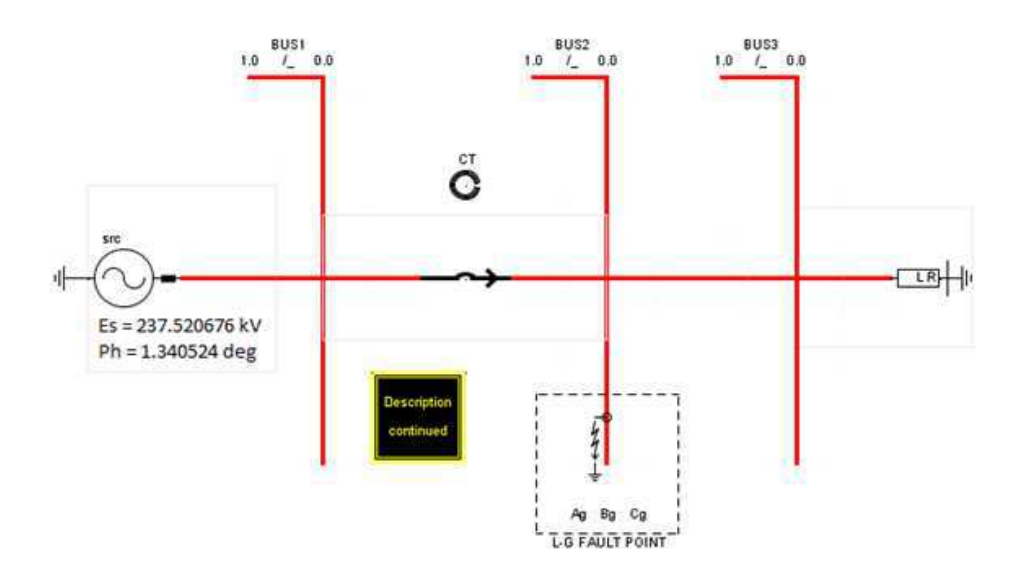

Figura 3.14 - Modelo do sistema de potência no RSCAD/Draft.

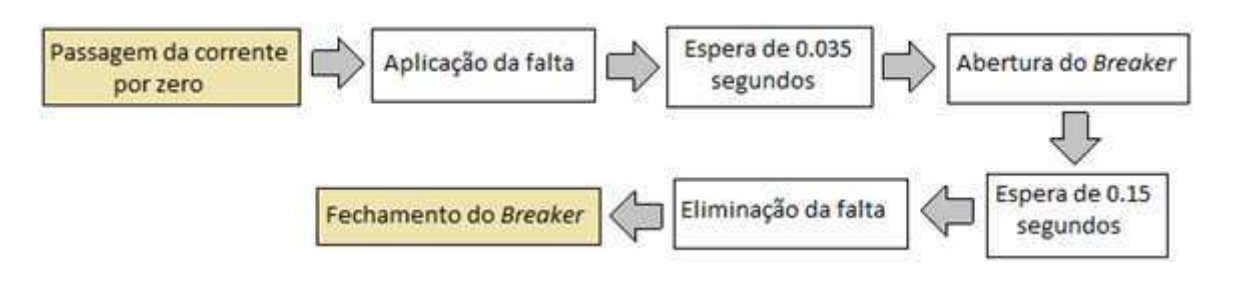

Figura 3.15 - Lógica sequencial de eventos do controlador.

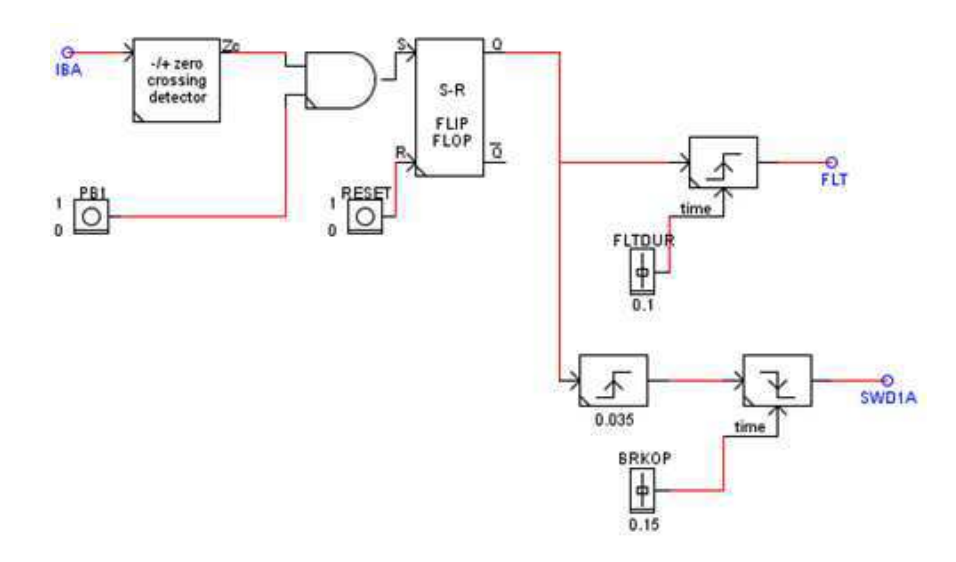

Figura 3.16 - Controlador utilizado para operar o *breaker* e a falta.

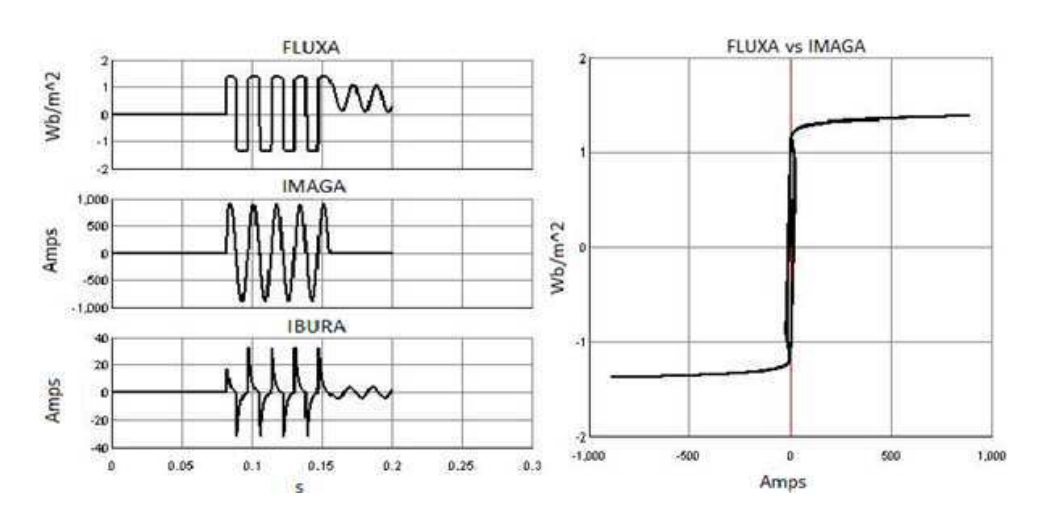

Figura 3.17 - Resultados gráficos da simulação.

#### **3.3.5 Guia 5**

No quinto experimento (em Apêndice), apresenta-se o Arquivo *Script*. Os principais aspectos abordados são:

- Apresentação do arquivo *Script.*
- Modelagem do circuito no ambiente RSCAD/Draft.
- Elaboração do *layout* no ambiente RSCAD/RunTime.
- Elaboração do arquivo *Script* no ambiente RSCAD/RunTime.
- Realização de simulação em massa.

O modelo monofásico do sistema elaborado nesse experimento é exibido na Figura 3.18.

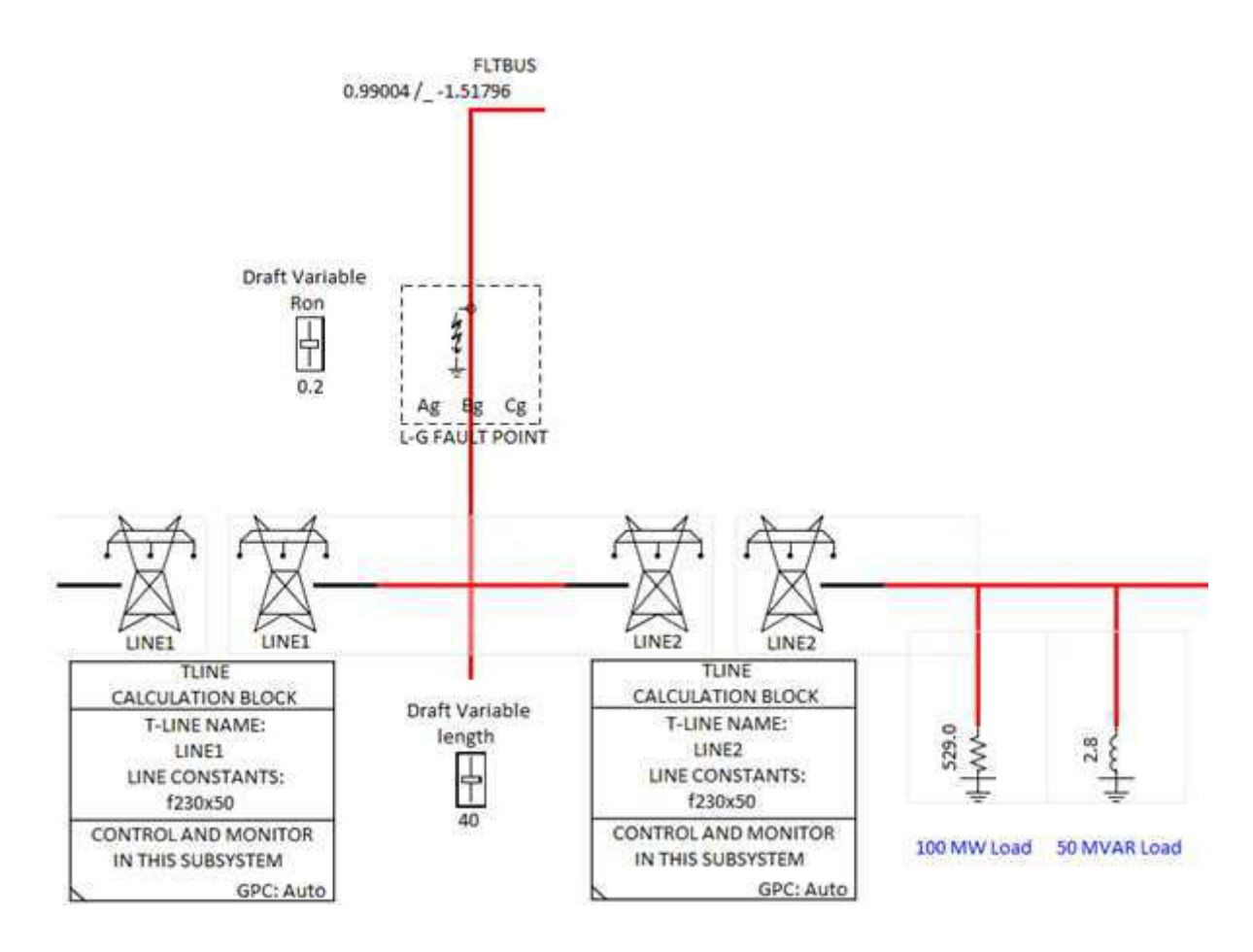

Figura 3.18 - Modelo do sistema de potência no RSCAD/Draft.

A lógica do arquivo *Script* elaborado é apresentada na Figura 3.19. Ele executa 27 simulações e salva cada uma em um arquivo do tipo PDF nomeado com o número do caso da simulação. A explicação detalhada está presente no referido experimento em Apêndice.

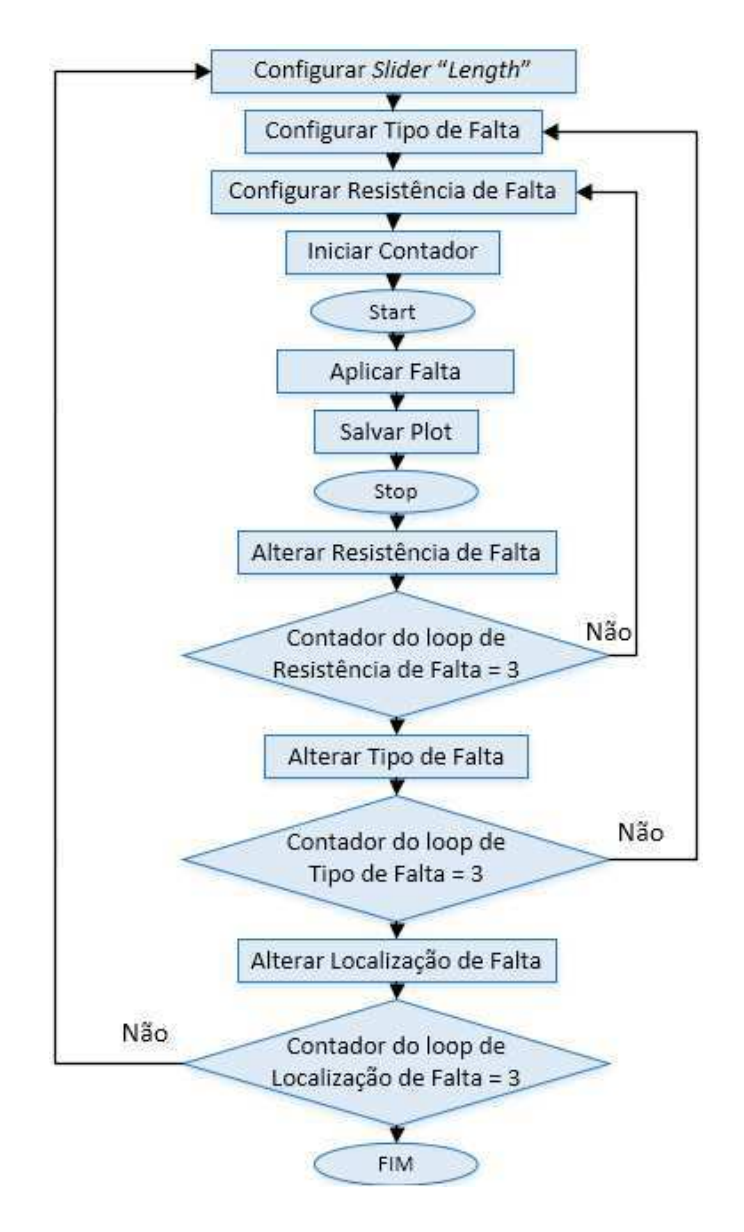

Figura 3.19 - Lógica do arquivo *Script*.

#### **3.3.6 Guia 6**

No sexto experimento (em Apêndice), apresenta-se o módulo RSCAD/CBuilder e elabora-se o componente Somador. Os principais aspectos abordados são:

- Apresentação do ambiente RSCAD/CBuilder.<br>• Elaboração do *lovout* do componente Somado
- Elaboração do *layout* do componente Somador no RSCAD/CBuilder.
- Configuração dos parâmetros do componente Somador no RSCAD/CBuilder.
- Elaboração do arquivo C associado no ambiente RSCAD/CBuilder.
- Adição do componente à biblioteca do usuário no ambiente RSCAD/Draft.

O *layout* do componente Somador elaborado é exibido na Figura 3.20. Esse componente lê dois ou três sinais de entrada, realiza operação de adição ou subtração e escreve o resultado na saída. A explicação detalhada está presente no referido experimento em Apêndice.

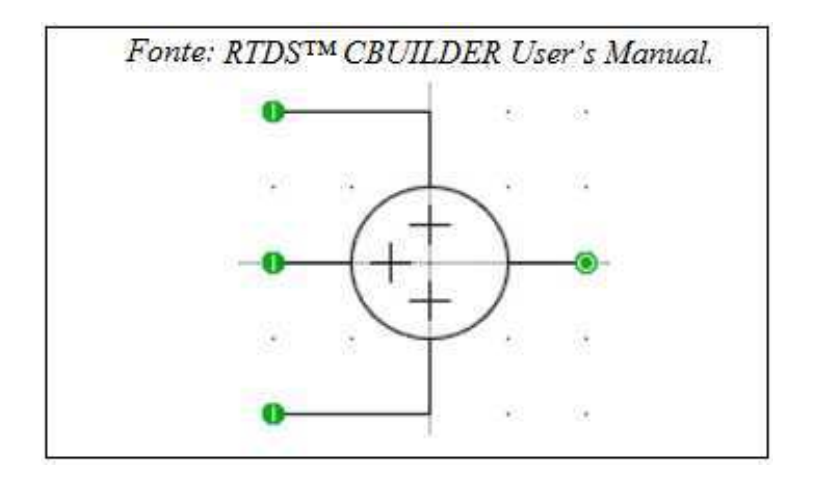

Figura 3.20 - *Layout* do componente Somador.

#### **3.3.7 Guia 7**

No sétimo experimento (em Apêndice), elaboram-se os componentes integrador e capacitor no módulo RSCAD/CBuilder. Os principais aspectos apresentados são:

- Formulação matemática dos componentes Integrador e Capacitor.
- Elaboração do *layout* do Integrador e Capacitor no ambiente RSCAD/CBuilder.
- Configuração dos parâmetros no ambiente RSCAD/CBuilder.<br>• Elaboração do arquivo C associado no ambiente RSCAD/CBui
- Elaboração do arquivo C associado no ambiente RSCAD/CBuilder.
- Adição dos componentes à biblioteca do usuário no ambiente RSCAD/Draft.

O componente Integrados é do tipo sistema de controle. Ele lê uma entrada real, realiza integração usando constante de tempo específica, e escreve o resultado na saída. As equações utilizadas no código baseiam-se na regra trapezoidal de integração.

O componente Capacitor é do tipo sistema de potência. Ele utiliza na solução numérica equações baseadas na regra trapezoidal de integração. A Figura 3.21 apresenta o algoritmo do código do capacitor. A Figura 3.22 exibe os Componentes Integrador e Capacitor elaborados no ambiente RSCAD/CBuilder. A explicação detalhada está presente no referido experimento em Apêndice.

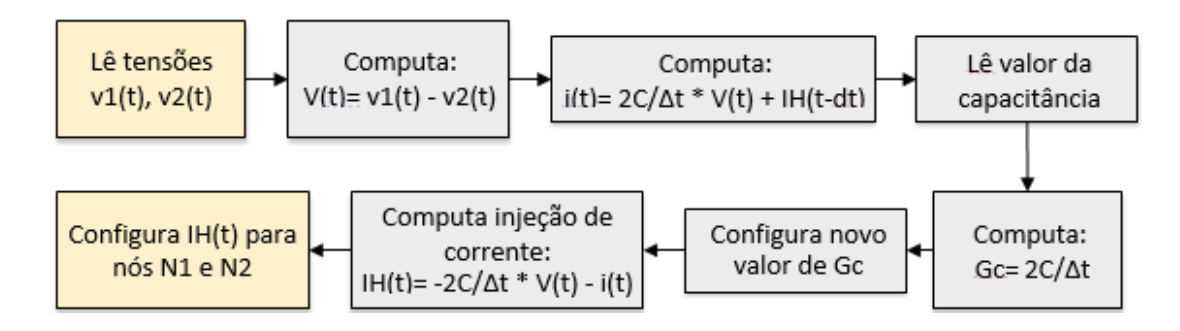

Figura 3.21. Algoritmo do código do componente Capacitor.

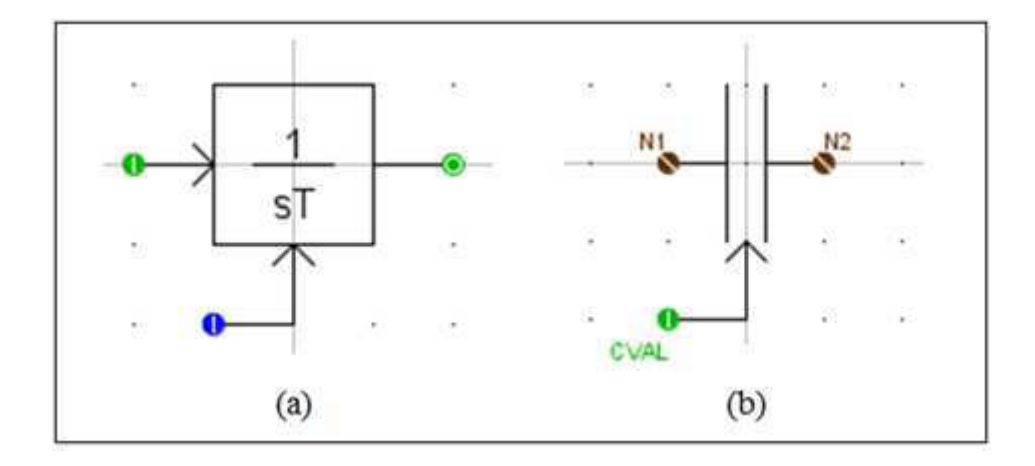

Figura 3.22. Componente: (a) Integrador. (b) Capacitor.

# **4. Conclusões**

O Estágio Supervisionado no Lab/Pro complementou o ensino obtido ao longo do curso ao possibilitar o contato com um dispositivo real, o equipamento RTDS™, a aprendizagem dos principais módulos do *software* RSCAD, e a elaboração de uma apostila didática contendo guias para uso do RSCAD.

O acesso ao equipamento RTDS™ na UFCG foi muito relevante na formação profissional, visto ser um equipamento utilizado em grandes empresas de engenharia que atuam na área de sistemas de potência, e estar disponível em pouquíssimas universidades no Brasil.

A aprendizagem dos principais módulos do *software* RSCAD mostrou-se agradável por se tratar de um *software* bem documentado, de interface amigável e intuitivo. As funcionalidades que despertaram mais atenção foi a extensibilidade do *software*, possibilitando a elaboração de componentes customizados de forma facilitada, e a ferramenta arquivo *Script*, por reduzir consideravelmente tempos de setup e mitigar erros do operador na realização de simulações em massa.

A apostila didática contendo teoria e prática das principais funcionalidades do *software* do RTDS™ constitui produto tangível gerado no estágio. Ela visa fornecer informações de forma facilitada a leitores com diferentes níveis de conhecimento nesse *software*, podendo ser utilizada como um tutorial ou para acesso esporádico na aprendizagem específica de determinada funcionalidade. Sua elaboração foi extremamente gratificante ao possibilitar algo mais do que o conteúdo técnico e contribuir no desenvolvimento de habilidades necessárias para o sucesso na carreira profissional.

# **5. Referências Bibliográficas**

[1] Meira, R. N. Relatório de Estágio Supervisionado. Universidade Federal de Campina Grande, Campina Grande, 2016.

[2] Costa, C. A. B. Relatório de Estágio Supervisionado. Universidade Federal de Campina Grande, Campina Grande, 2014.

[3] Costa, C. A. B.; Brito, N. S. D. Uma Proposta de Uso do RTDS no Curso de Graduação em Engenharia Elétrica. X Congresso de Iniciação Científica da Universidade Federal de Campina Grande, 2013.

[4] Costa, C. A. B. Guia de Uso: Simulador Digital em Tempo Real.

[5] Costa, C. A. B.; Brito, N. S. D. Uma Proposta de Uso do RTDS no Curso de Graduação em Engenharia Elétrica. IX Congresso de Iniciação Científica da Universidade Federal de Campina Grande, 2012.

[6] Coelho, R. A. Elaboração de Experimentos Didáticos para o Laboratório de Proteção Digital. Trabalho de Conclusão de Curso. Universidade Federal de Campina Grande, Campina Grande, 2015.

[7] Disponível em <https://pt.wikipedia.org/wiki/Divisor\_de\_tens%C3%A3o> Acesso em Maio de 2016.

[8] Batista, L. S. C. Linhas de Transmissão representadas pelo modelo de Bergeron e por circuitos PI em cascata e conceito de distância de proteção: verificação por meio de proteção em cabos coaxiais. Dissertação de Mestrado. Universidade Federal de São João del-Rei, São João del-Rei, MG, 2014.

[9] Nogueira, D. S. Transformadores de Potência – Teoria e aplicação. Trabalho de Conclusão de Curso. Universidade Federal do Rio de Janeiro, Rio de Janeiro, RJ, 2009.

[10] Disponível em <http://www.osetoreletrico.com.br > Acesso em Maio de 2016.

[11] Disponível em <https://pt.wikipedia.org/wiki/Disjuntor> Acesso em Maio de 2016.

[12] Disponível em <http://w3.siemens.com.br/automation/br> Acesso em Maio de 2016.

RTDS Technologies. RTDS™ User's Manual. Canadá, 2015.

RTDS Technologies. RTDS™ CBU)LDER User's Manual. Canadá, 2007.

RTDS Technologies. RTDS™ CBUILDER Tutorial Manual. Canadá, 2012.

# **6. Apêndice**

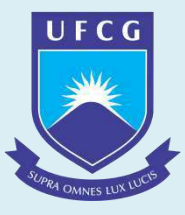

# **Relatório com Experimentos para**  *Software* **RSCAD**

# **RSCAD Guias de Laboratório**

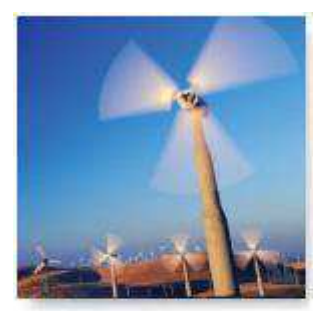

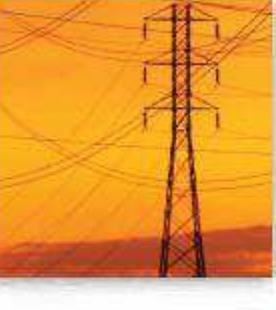

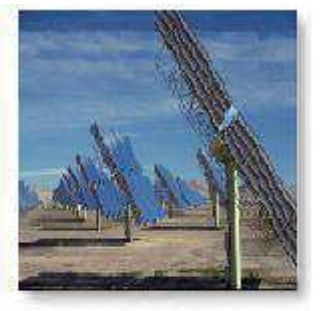

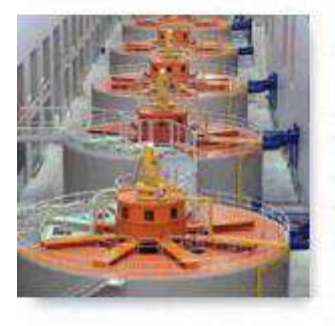

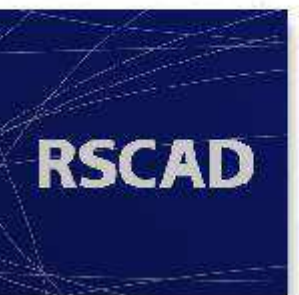

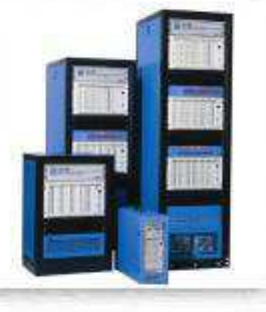

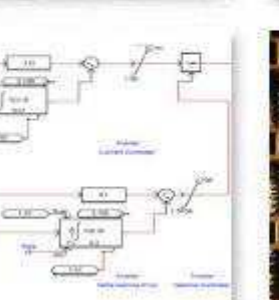

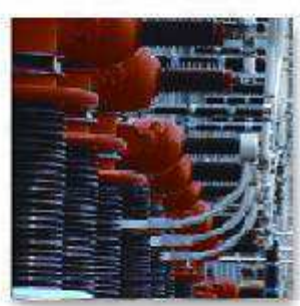

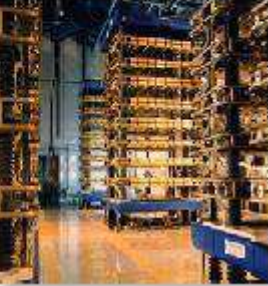

## **Neste Relatório:**

Módulo *Draft* Módulo *RunTime* Módulo *TLine* Módulo *CBuilder* Arquivo *Script*

**Autora:**  Polyana B. M. **Supervisão:**  Prof. Célio A. S. Profª. Núbia D. B.

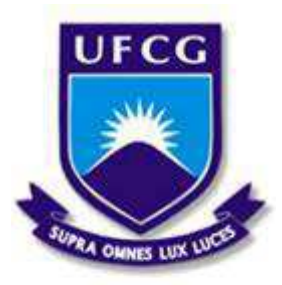

**Universidade Federal de Campina Grande Centro de Engenharia Elétrica e Informática Unidade Acadêmica de Engenharia Elétrica** 

**Disciplina:** Laboratório de Proteção Digital

#### **Guia do 1° Experimento DIVISOR DE TENSÃO TRIFÁSICO**

#### **1. OBJETIVOS**

Este experimento tem como objetivos apresentar as etapas básicas para preparar e executar um novo caso de simulação no *software* RSCAD. Assume-se que esse *software* está instalado no computador do usuário e que a conexão LAN com o RTDS está estabelecida.

As seguintes etapas são requeridas para preparar e executar um novo caso de simulação:

- Iniciar *software* RSCAD;
- Criar um novo projeto;
- Modelar sistema no ambiente RSCAD/*Draft*;
- Compilar modelo do sistema no ambiente RSCAD/*Draft*;
- Elaborar *layout* no ambiente RSCAD/ *RunTime*;
- Simular sistema no ambiente RSCAD/*RunTime*.

#### **2. INTRODUÇÃO**

O RTDS, sigla de *Real Time Digital Simulator*, é uma combinação de *hardware* e *software* que permite a simulação de transitórios eletromagnéticos em sistemas elétricos em tempo real. A simulação é considerada em tempo real, pois as soluções do sistema elétrico são obtidas em um intervalo de tempo muito menor que as constantes de tempo do sistema. Além disso, as equações do sistema elétrico são resolvidas de forma extremamente rápida, produzindo continuamente condições de saída que representam as condições reais. Ele apresenta as vantagens de uma simulação analógica (como a operação em tempo real) e as de uma simulação digital (maior precisão, versatilidade, e menor custo).

O *hardware* do RTDS baseia-se no uso de DSP, sigla de *Digital Signal Processors*, os quais são alocados em um espaço chamado *rack*, que contém várias placas de processador conectadas por um painel traseiro de comunicação para facilitar a troca de informações.

O RTDS precisa estar localizado em um ambiente com temperatura de no máximo 25°C e com uma umidade menor que 90% para ser utilizado. Sua fonte de alimentação deve fornecer entre 90 V e 260 V, com frequência entre 47 Hz e 63 Hz.

#### **3. EXPERIMENTO**

Inicie o *software* RSCAD a partir do ícone **na área de trabalho ou** do *menu* Iniciar: *Iniciar*->*Programas*->*RSCAD*->*RSCAD*.

Ao iniciar o *software* RSCAD, a janela RSCAD*/FileManager* será exibida, conforme ilustrado na Figura 1.

Crie um diretório no disco D com seu nome para salvar seus projetos feitos no RSCAD. A cada experimento, crie a respectiva pasta nesse diretório.

O ambiente RSCAD/*Draft* é usado para elaborar o circuito que será simulado no RTDS. Para iniciar o módulo RSCAD/*Draft*, clique no ícone "*Draft*", conforme indicado na Figura 2.

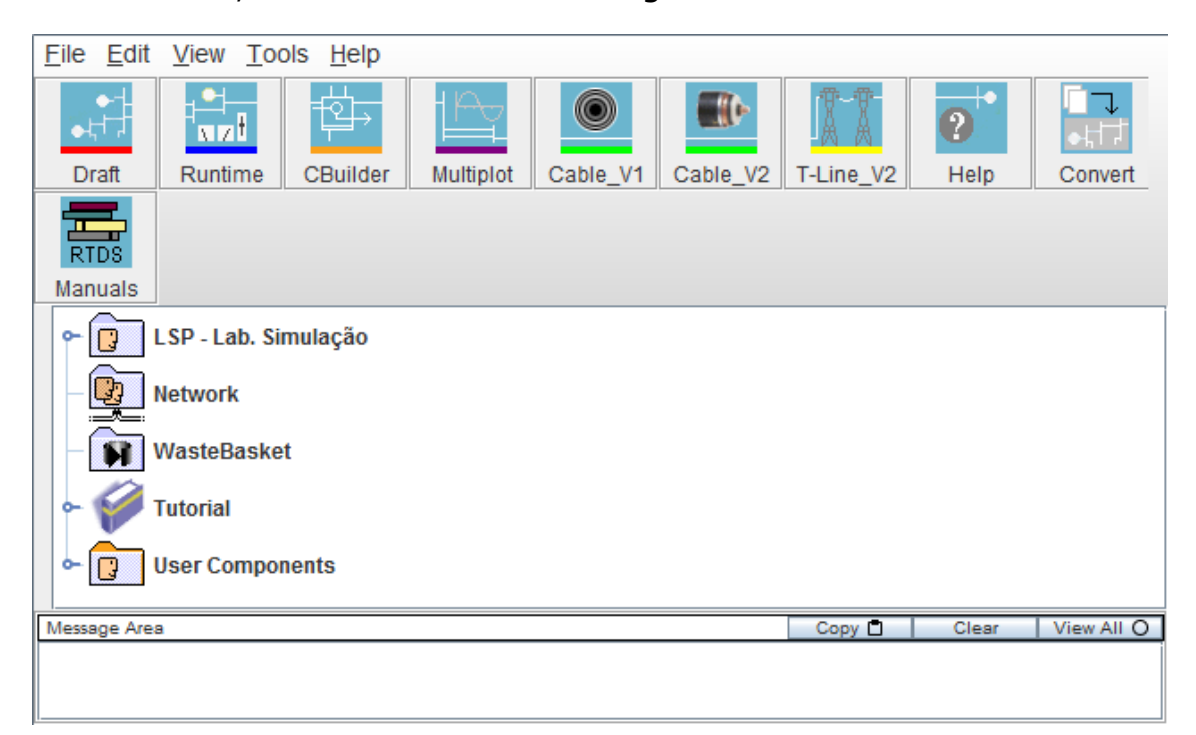

Figura 1: Interface gráfica do ambiente RSCAD*/FileManager*.

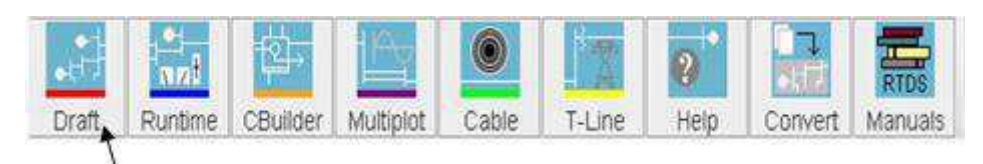

Figura 2: Seleção do módulo *Draft* no ambiente RSCAD*/FileManager*.

Ao iniciar o módulo RSCAD/*Draft*, um *menu* com as opções criar um novo circuito, abrir circuito do disco e abrir arquivo pelo histórico será exibido. Selecione a opção "*New Circuit"* e clique no botão "Ok".

A tela *default* do RSCAD/*Draft* contém uma área de desenho à esquerda e uma área de biblioteca à direita. O diagrama do circuito é elaborado na janela da esquerda, copiando-se os componentes da área de biblioteca à direita.

Para a janela exibir apenas a área de desenho ou de biblioteca, clicase nas setas localizadas entre essas áreas, circuladas na Figura 3. Diferentes partes da área de desenho podem ser visualizadas arrastando-se o *mouse* sobre ela com o botão do meio pressionado ou por meio das barras de rolagem. O ambiente RSCAD/*Draft* também apresenta a opção de *Zoom*, cujo controle na área da biblioteca é indicado na Figura 3.

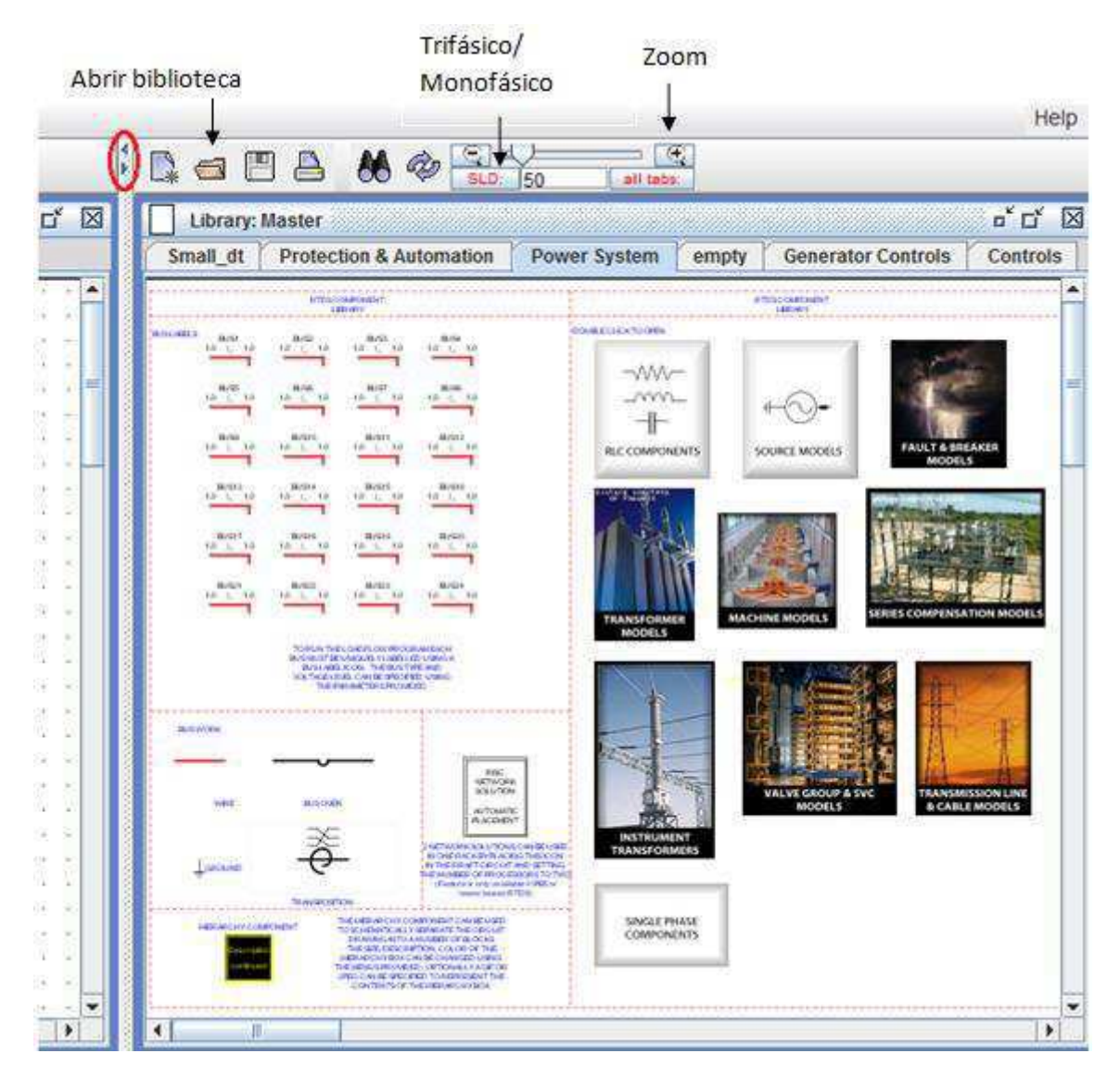

Figura 3: Componentes gráficos e grupos de elementos na área de biblioteca.

A área de biblioteca é composta por abas que contêm diferentes classes de componentes. Por exemplo, a aba *Power System* contém componentes do sistema de potência enquanto a aba *Controls* contém componentes de controle.

O módulo *RSCAD/Draft* fornece dois modos de visualização do diagrama, que são: o monofásico e o trifásico.

Essas opções são apenas para exibição, visto que na simulação o sistema será sempre considerado trifásico. Altera-se o modo de exibição na área de desenho e na área de biblioteca clicando-se sobre o botão "*SLD/3PH*". A Figura 3 indica esse botão na área de biblioteca.

O modelo de fonte de tensão nos modos trifásico e monofásico é exibido na Figura 4.

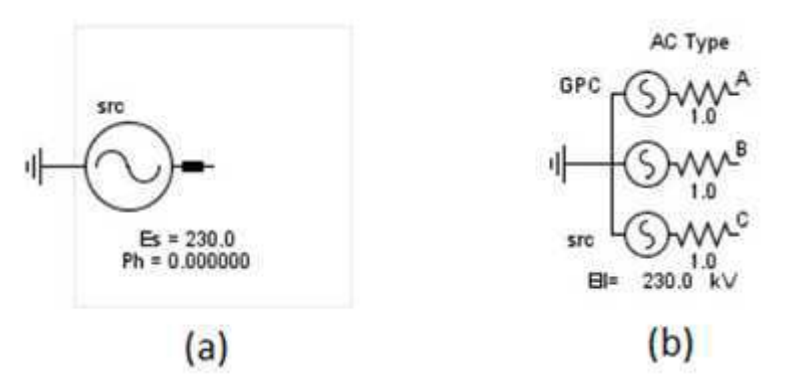

Figura 4: (a) Modelo de fonte de tensão no modo Monofásico.

(b) Modelo de fonte de tensão no modo Trifásico.

#### **Modelagem no ambiente RSCAD/***Draft*

O modelo do sistema a ser realizado neste experimento é exibido na Figura 5.

Os componentes usados nesse processo são encontrados aba *Power System* da área de biblioteca. Caso a aba da biblioteca *Power System*  não seja exibida, deve-se selecionar o ícone "Abrir Biblioteca", indicado na Figura 3, e marcar a opção "*Master"*.

Para adicionar a fonte de tensão, clique na aba "*Power System*" e, em seguida, clique duas vezes sobre o grupo "*Source Models*". Um conjunto de componentes é exibido. Posicione o cursor sobre o componente desejado e clique com o botão direito sobre ele. Um *menu* expansível irá aparecer, conforme exibido na Figura 6.

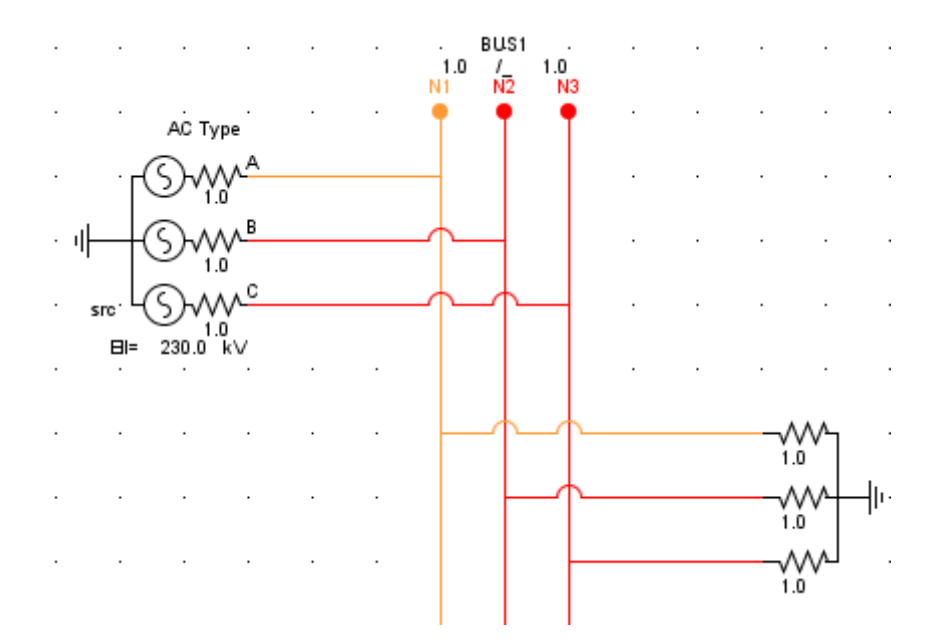

Figura 5: Modelo do divisor de tensão trifásico.

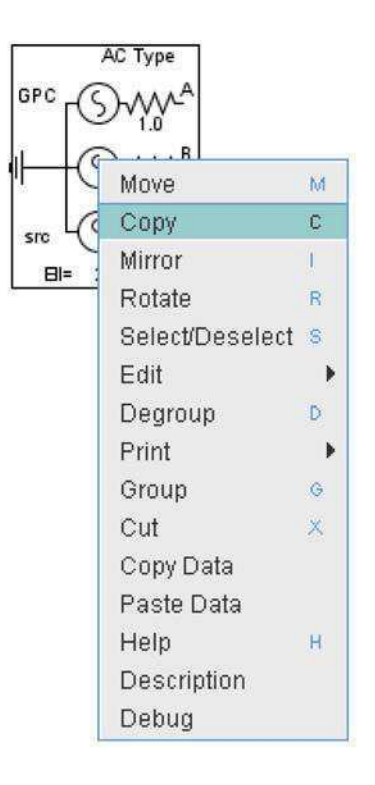

Figura 6: *Menu* do componente Fonte de Tensão.

Selecione a opção "*Copy"* e posicione o componente na área de desenho. Outra opção seria copiá-lo utilizando o atalho, pressionando a tecla "c". Os atalhos ficam desabilitados quando o tecla *Caps Look* do teclado está habilitada.

Clicar com o botão do meio do *mouse* sobre um componente selecionado, antes de colocá-lo na área de desenho, irá rotacioná-lo 90° para a direita.
Ao selecionar um componente, caso se clique na opção "*Move*", ele será removido de seu local de origem. Por isso, deve-se tomar cuidado para não mover componentes da área de biblioteca durante a seleção.

Selecione o neutro, presente na parte esquerda da aba "*Power System*" ou dentro do próprio grupo "*Source Models*", e conecte-o no terminal da fonte.

Para identificar o barramento no modo monofásico, ou seus três nós no modo trifásico, utilize o componente *BUSLABEL,* indicados na Figura 7. Ele está presente na parte esquerda da área da biblioteca com a aba "*Power System*" selecionada.

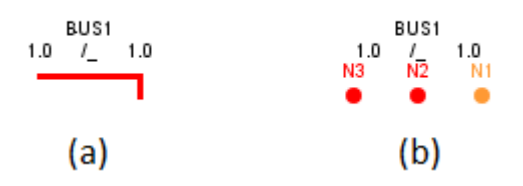

Figura 7: BUSLABEL (a) modo monofásico. (b) modo trifásico.

Selecione o barramento, presente na parte esquerda da área de biblioteca, com a aba "*Power System*" selecionada e posicione-o na vertical ao lado da fonte. Para rotacioná-lo, pressione o botão do meio do *mouse* após a seleção.

Para expandir o barramento, posicione o cursor sobre ele e clique com o botão direito. Selecione a opção "*Stretch*", conforme indicado na Figura 8, ou utilize o atalho pressionando a tecla "w". Esse componente pode ser expandido na horizontal ou na vertical, dependendo de sua orientação.

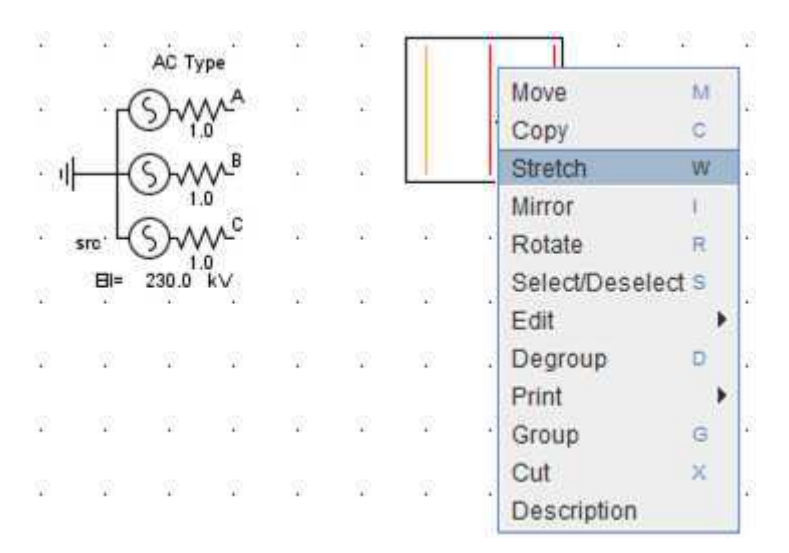

Figura 8: Seleção da opção "*Stretch*" do *menu* do barramento.

Adicione uma resistência *shunt* ao circuito, presente no grupo "*RLC Components*", e conecte a fonte e a resistência ao barramento por meio do componente "*wire*" presente na parte esquerda da área de biblioteca com a aba "*Power System*" selecionada. O circuito obtido deve ser semelhante ao apresentado na Figura 5.

Clique duas vezes com o botão esquerdo do *mouse* sobre os componentes para configurá-los.

Configure a fonte de tensão. Na aba "*AC Source Initial Values*" configure o parâmetro "Es" como 230 kV e "F0" como 60 Hz. Na aba "*Positive Sequence RRL*", configure o parâmetro "R1s" como 1.0 ohm.

Configure a resistência *shunt*, na aba "*Configuration*", com o parâmetro *R* sendo 1.0 ohm.

Antes que o circuito seja executado, ele deve ser compilado. A compilação gera o código executável necessário para executar a

simulação no RTDS. Compile o circuito clicando sobre o botão Uma janela será exibida para nomear e salvar o arquivo. Salve-o em sua pasta criada anteriormente.

Se não houverem erros ou advertências geradas pelo processo de compilação, a mensagem "*Informational: Compile completed successfully*" será exibida na "Área de Mensagem", localizada na parte inferior da janela. Se o processo de compilação gerar erros, uma janela será exibida listando as mensagens de erro. Salve o diagrama clicando no botão  $\Box$  localizado acima da área de desenho.

# *Layout* **e simulação no ambiente RSCAD/***RunTime*

As simulações são executadas a partir do módulo *RSCAD/RunTime*. Para iniciar esse módulo, clique no ícone "*RunTime*" no ambiente RSCAD*/FileManager*, conforme indicado na Figura 9.

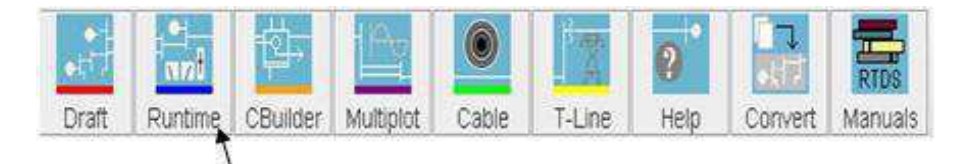

Figura 9: Seleção do módulo *RunTime*.

Ao iniciar o módulo RSCAD/*RunTime*, o *menu* com as opções criar um novo circuito, abrir circuito do disco, abrir último caso compilado no módulo RSCAD/*Draft* e abrir arquivo pelo histórico será exibido.

Selecione a opção abrir circuito do disco e clique em "Ok". Na janela exibida, selecione o diagrama elaborado anteriormente no ambiente RSCAD/*Draft* e clique em "*Choose Case*".

A tela *default* do RSCAD/*RunTime* aparecerá vazia. O *Layout* a ser elaborado no ambiente RSCAD/*RunTime* é exibido na Figura 10.

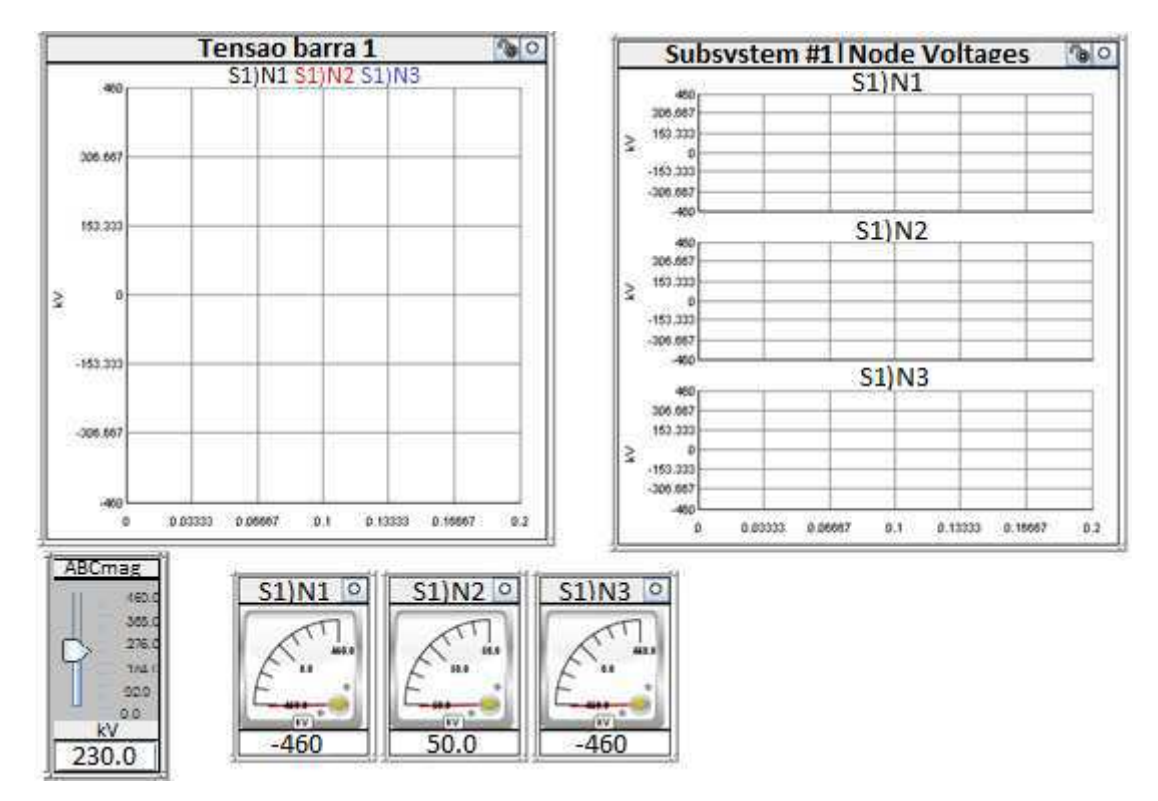

Figura 10: *Layout* elaborado no módulo RSCAD/*RunTime*.

As tensões de nó identificadas como N1, N2 e N3 no módulo RSCAD/*Draft* podem ser monitoradas por meio do componente *Plot*. Para adicioná-lo, clique no botão "*Create Plot*", indicado na Figura 11.

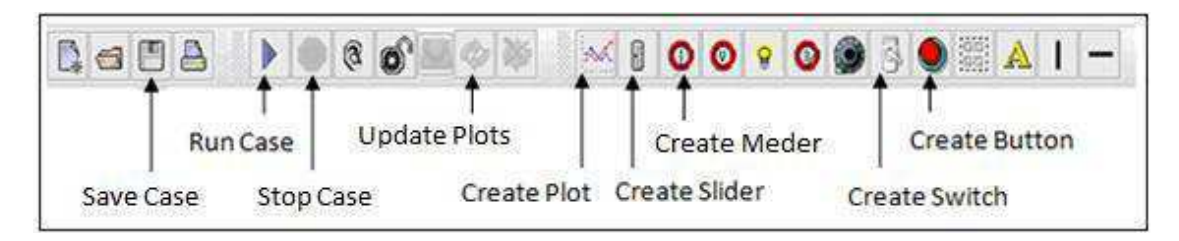

Figura 11: Funcionalidades de botões de atalho no ambiente RSCAD/*RunTime*.

O *menu* "*AddPlot*" será exibido, exibido na Figura 12. Para selecionar os sinais, clique no ícone <sup>a</sup> ao lado da pasta *Subsystem #1*. As subpastas *Node Voltages* e *Sources* serão exibidas. Selecione a primeira para exibir os nomes dos sinais de tensões de nó.

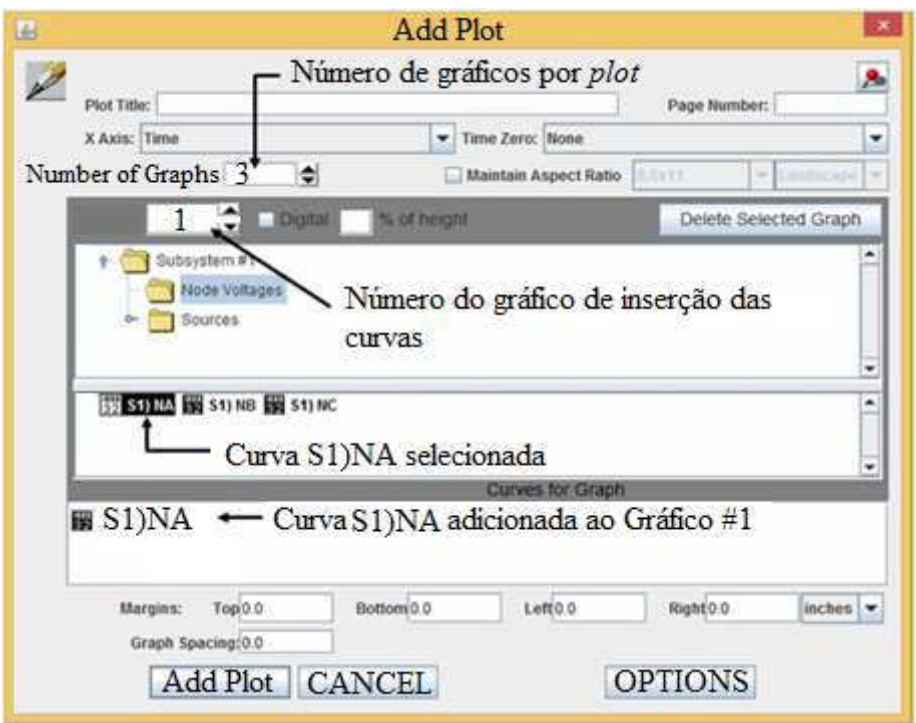

Figura 12: *Menu* "*AddPlot*".

No primeiro *Plot*, adicione os sinais de tensão em um único gráfico. Para isso, selecione S1)N1, S1)N2 e S1)N3 com a tecla *Ctrl* pressionada. Clique em "*Add Plot*".

No segundo *Plot*, adicione os sinais de tensão em gráficos distintos. Para isso, configure o parâmetro "*Number of Graphs*" como 03 (três).

Com o parâmetro "*Graph*" configurado em 1, selecione o sinal S1)N1, conforme exibido na Figura 12. Com o parâmetro "*Graph*" configurado em 2, selecione o sinal S2)N2. Com o parâmetro "*Graph*" configurado em 3, selecione o sinal S3)N3. Clique no botão "*Add Plot*".

Para alterar o tempo em que as curvas são exibidas no *Plot*, selecione *menu Case*->*Options*, e configure o parâmetro "*Finish Time*" como "0.1".

Para criar um medidor que exibe a tensão RMS em cada fase, clique no botão "*Create Meter*", indicado na Figura 11. O *menu* "*Add Meter*" será exibido. Para selecionar os sinais a serem monitorados, clique no ícone ao lado da pasta *Subsystem #1*. A subpasta *Node Voltages*  será exibida. O procedimento para atribuir os sinais de tensão ao medidor é semelhante ao procedimento para adicionar curvas ao componente *Plot*.

Atribua cada sinal de tensão a um medidor. Caso a opção "*Color On*" esteja selecionada, o medidor fica azul ao aferir um valor abaixo do mínimo configurado, e fica vermelho ao aferir um valor acima do máximo configurado.

Os medidores são atualizados baseados no parâmetro "*Meter Update Frequency*", que por *default* é 1 segundo. Caso se deseje alterar a freqüência de atualização, selecione o *menu Case*->*Options* e configure o parâmetro "*Meter Update Frequency*" para o tempo desejado. Observe que esse parâmetro é informado em milisegundos.

O componente *Slider* permite alterar diversos parâmetros durante a simulação. Adicione-o clicando no botão "*Create Slider*", indicado na Figura 11. O *menu* "Add Slider" será exibido. Clique no ícone <sup>a</sup> ao lado da pasta *Subsystem #1*, em seguida clique no ícone  $\sim$  ao lado da subpasta *Sources*, e depois em *src* para selecionar o parâmetro da fonte a ser alterado. Selecione o parâmetro *ABCmag* para alterar a magnitude da fonte de tensão. Clique em "*Add Slider*".

Para alterar o valor da magnitude da fonte, move-se o cursor do *Slider* para o valor desejado ou digita-se nesse componente o valor desejado seguido da tecla *Enter*. O novo valor será enviado ao RTDS e os dados nas curvas dos componentes *Plot* serão automaticamente atualizados.

A magnitude da fonte não se altera como um degrau, mas com uma constante de tempo. Essa constante é especificada na fonte de tensão, na aba *Configuration*, pelo parâmetro "Tc".

Para salvar o *layout* elaborado no RSCAD/*RunTime*, clique no botão "*Save Case*", indicado na Figura 11.

Para iniciar a simulação, ligue o RTDS. Após alguns segundos, aperte o botão *Scan*, localizado na lateral direita da tela do RSCAD/*RunTime*. Esse botão indica a disponibilidade do *rack* RTDS. O indicador vermelho sinaliza que o *rack* não está executando um caso no momento, logo está disponível para conexão. A exibição de um cadeado indica que o *rack* está sendo utilizado por outro usuário.

Para iniciar a execução e atualizar os gráficos, clique nos botões "*Run Case*" e "*Update Plots*". Esses botões estão indicados na Figura 11.

Uma vez que a simulação esteja sendo carregada no *rack* do RTDS, o botão "*Stop Case*" ficará habilitado e o botão "*Run Case*" ficará desabilitado. *LEDs* no painel frontal do *rack* do RTDS indicarão os cartões de processador em uso na simulação. Para pausar a simulação, clique no botão "*Stop Case*".

Para verificar a mudança de cor do medidor de acordo com as tensões de nó, clique com o botão direito do *mouse* sobre ele e selecione a opção "*Properties*".

Configure os parâmetros "Min" e "Max" conforme os limites desejados e, abaixo do parâmetro "Max", selecione "*Color On*".

#### **Resultado da simulação no ambiente RSCAD/***RunTime*

Após executar a simulação no ambiente RSCAD/*RunTime*, obtém-se o resultado exibido na Figura 13.

A magnitude da tensão exibida no componente "*Slider*" refere-se a valor de linha dado e em RMS. Configurando-se o *Slider* em 230, para obter-se 230 kV. O divisor de tensão faz com que a tensão de pico por fase exibida nos gráficos assuma como valor máximo:

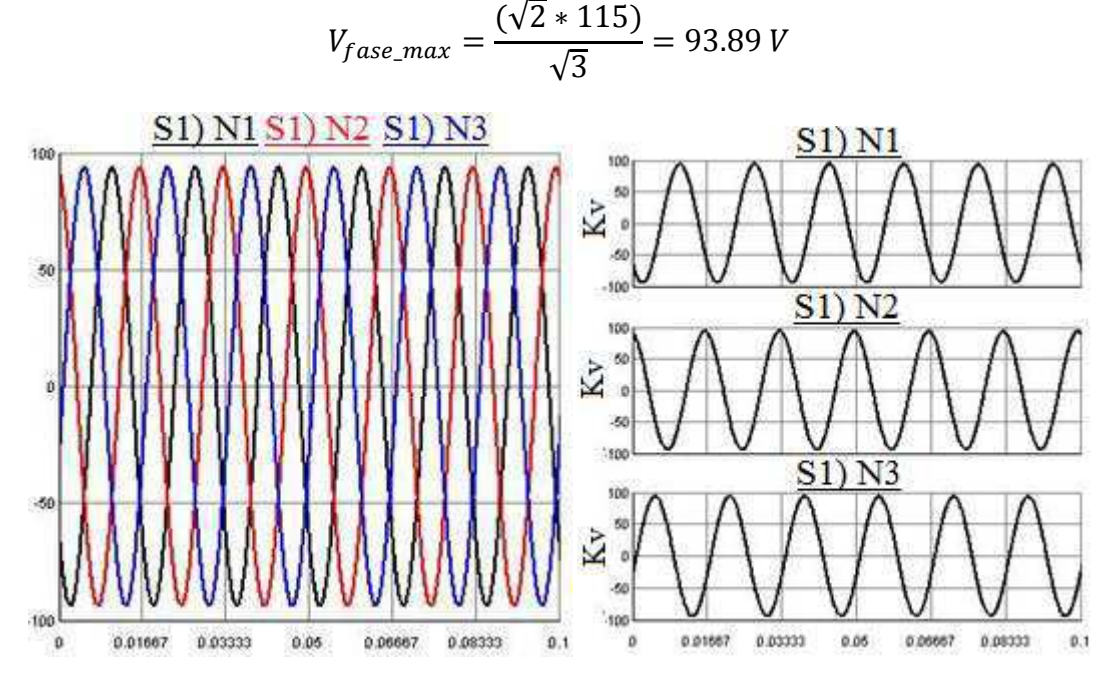

Figura 13: Resultado da simulação.

# **4. BIBLIOGRAFIA**

*RTDS Technologies. RTDS™ User's Manual. Canadá, 2015.* 

*COSTA, C.A.B. Guia de Uso: Simulador Digital em Tempo Real.CGEE/UFCG, Campina Grande, 2014c.*

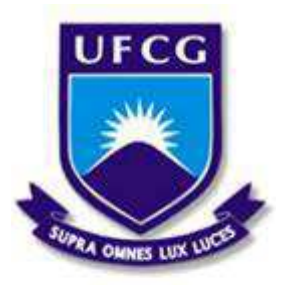

**Universidade Federal de Campina Grande Centro de Engenharia Elétrica e Informática Unidade Acadêmica de Engenharia Elétrica** 

**Disciplina:** Laboratório de Proteção Digital

**Guia do 2° Experimento SISTEMA DE POTÊNCIA AC** 

# **1. OBJETIVOS**

Este experimento tem como objetivos apresentar as etapas básicas para preparar e simular o circuito de um sistema potência no *software* RSCAD. Os principais aspectos apresentados são:

- Modelagem de linha de transmissão no ambiente RSCAD/*Draft*;
- Configuração dos parâmetros da linha de transmissão usando o módulo RSCAD/*T-Line*;
- Introdução de falta monofásica no ambiente RSCAD/*Draft*;
- Fluxo de carga no ambiente RSCAD/*Draft*;
- Aplicação e monitoramento de falta monofásica no ambiente RSCAD/*RunTime*.

# **2. INTRODUÇÃO**

Neste experimento será elaborado um sistema de potência simples que consiste em uma fonte conectada a uma carga R//L por meio de uma linha de transmissão.

A Figura 1 exibe um modelo de fonte de tensão. Frequentemente esse modelo é usado como equivalente para representar uma porção do sistema de potência.

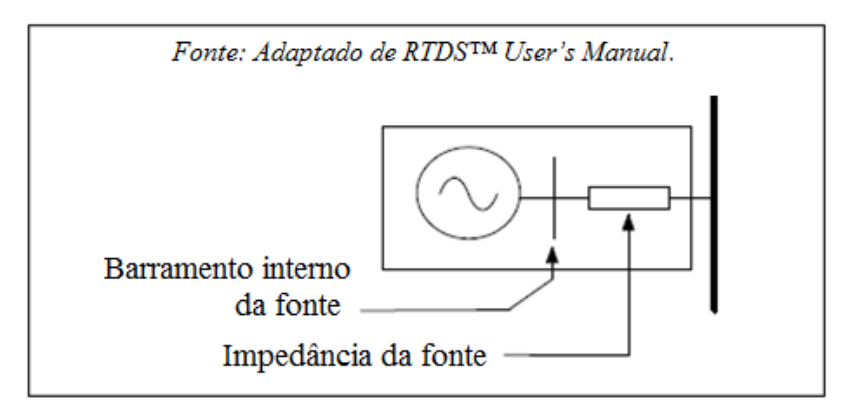

Figura 1: Modelo da fonte de tensão.

Como a magnitude, fase e frequência não se alteram em resposta às alterações do sistema, o modelo da fonte é muitas vezes considerado como sendo uma "fonte infinita". Se a impedância da fonte for configurada para um valor muito baixo em relação à impedância base do barramento no qual está conectada, a tensão nesse permanecerá constante. Deve-se tomar cuidado ao especificar o valor da impedância da fonte em ohms, visto que ele deve ser sempre relativo à impedância base do local do sistema onde a fonte está conectada.

Linhas de transmissão geralmente são modeladas usando o algoritmo de ondas viajantes. Uma exceção ocorre quando o tempo da linha viajante for inferior ao passo de tempo da simulação. Nesse caso, a linha é representada usando os componentes R-L-C dispostos como circuito  $\pi$ . Com o passo de tempo de 50 µs, por exemplo, linhas menores que 15 km devem ser modeladas por meio da Seção  $\pi$ .

O modelo da linha de transmissão no RSCAD pode ser configurado como Bergeron ou *Freqency Dependent*. O modelo Bergeron representa a impedância característica da linha e o tempo de viagem em apenas uma frequência, desconsiderando o efeito *skin*. O modelo *Frequency Dependent* utiliza técnicas de ajuste de curva para representar a dependência entre os parâmetros da linha e a frequência.

# **3. EXPERIMENTO**

# **Configuração da Linha de Transmissão**

O módulo RSCAD/*T-Line* é utilizado para configurar parâmetros da linha de transmissão e gerar arquivo de dados necessário à compilação. Para iniciá-lo, clique no ícone *T-Line* no ambiente RSCAD*/FileManager*, conforme indicado na Figura 2.

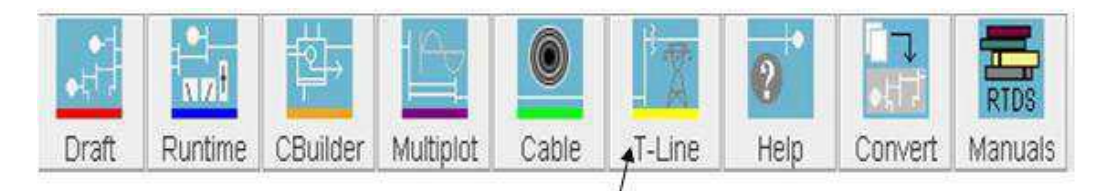

Figura 2: Seleção do módulo RSCAD/*T-Line*.

O *menu* "*TLine Pragram Default*" será exibido. Selecione a opção "*Tline Version 2.0 (2014)*" e clique em "OK". Em seguida, selecione a opção "*New File*" e clique em "Ok".

O *menu* "*New TLine Setup*" será exibido. Há a opção de clicar em "*Skip*" e preencher os dados posteriormente e a opção de já informálos. Configure "*Line name (TLI)*" como f230x50, "*TLine Model Type To*  *Use*" como *Bergeron (Physical Data Entry)*, "*TLineLength (km)*" como 50.0 e deixe o campo "*LineName (Draft)*" vazio, conforme indicado na Figura 3*.* Clique em "*Proceed*".

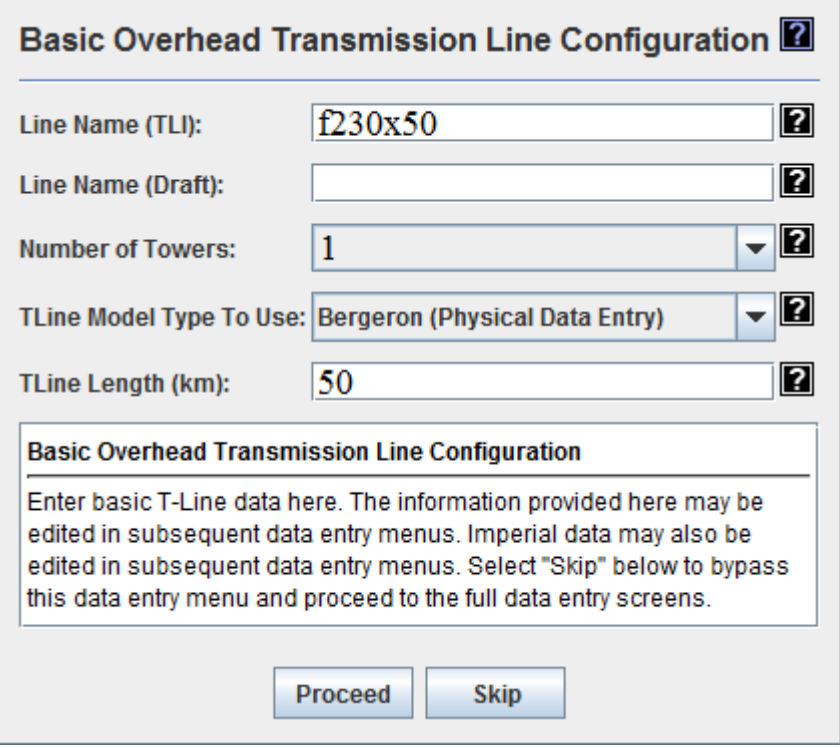

Figura 3: Configuração de linha de transmissão.

Uma nova janela é exibida contendo as abas "*Tower & Right of Way Data*", "*Conductor Data*" e "*Ground Wire Data*".

Configure os parâmetros presentes na aba "*Tower & Right of Way Data*" conforme indicado na Figura 4.

| <b>Tower &amp; Right of Way Data</b><br><b>Conductor Data</b> |           | <b>Ground Wires</b> |                          |               |
|---------------------------------------------------------------|-----------|---------------------|--------------------------|---------------|
| Data                                                          |           |                     |                          |               |
|                                                               |           |                     |                          |               |
| <b>Tower Number</b>                                           |           | Tower#1             |                          | <b>Totals</b> |
| <b>Tower Type</b>                                             | Manual    |                     | ▼⊘                       |               |
| Location in Right of Way                                      | $(m)$ 0.0 |                     |                          |               |
| Number of Conductors on Tower                                 | 3         |                     | $\overline{\phantom{a}}$ | 13            |
| Number of Circuits on Tower                                   |           |                     |                          | 1             |
| Number of Ground Wires on Tower                               | 2         |                     | $\mathbf{r}$  2          |               |
|                                                               |           |                     |                          |               |
| Number of Towers: <sup>1</sup>                                |           |                     |                          |               |

Figura 4: Configuração dos parâmetros na aba *"Tower & Right of Way Data*".

Para linhas de transmissão cujos condutores de fase não são transpostos ou caso o usuário realize a transposição manualmente no modelo do circuito, o parâmetro "*Transposition*", na aba "*Conductor Data*", deve ser configurado como *Non-Transposed*. Assim os parâmetros da linha serão desbalanceados.

Configurando-se o parâmetro "*Transposition*", na aba "*Conductor Data*", como "*Transpose Circuit*", a linha será representada perfeitamente simétrica, equivalente a todos os condutores serem igualmente espaçados um dos outros e do solo.

Mantenha os parâmetros presentes nas abas "*Conductor Data*" e "*Ground Wires*" na forma *default*, conforme indicado na Figura 5 e na Figura 6, respectivamente.

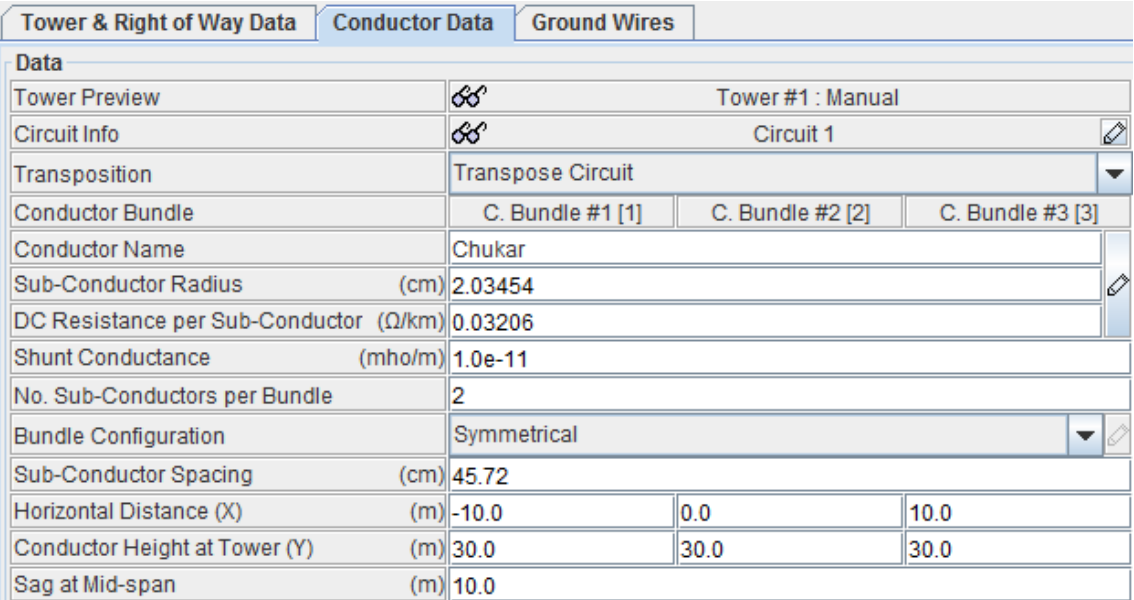

Figura 5: Configuração dos parâmetros na aba "Conductor Data".

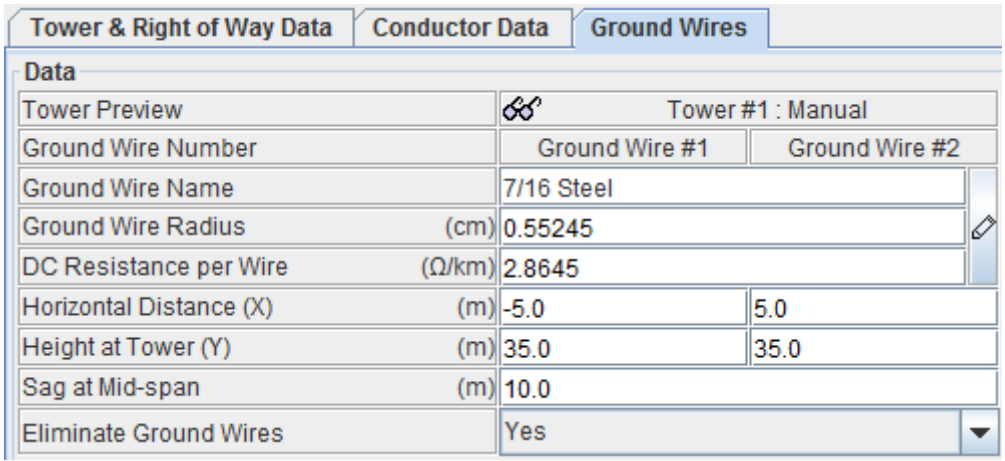

Figura 6: Configuração dos parâmetros na aba "*Ground Wires*".

Para salvar e compilar o arquivo, clique no botão , presente na barra de ferramentas no ambiente RSCAD/*T-Line*. O processo de "Salvar|Compilar" calcula os parâmetros necessários e os armazena em um arquivo no formato ".tlo". Esse arquivo deve ser salvo no mesmo diretório em que o modelo elaborado no RSCAD/*Draft* foi salvo.

## **Modelagem no ambiente RSCAD/***Draft*

Inicie o módulo RSCAD/*Draft* e crie um novo circuito.

O modelo monofásico do sistema de potência no ambiente RSCAD/*Draft* é exibido na Figura 7.

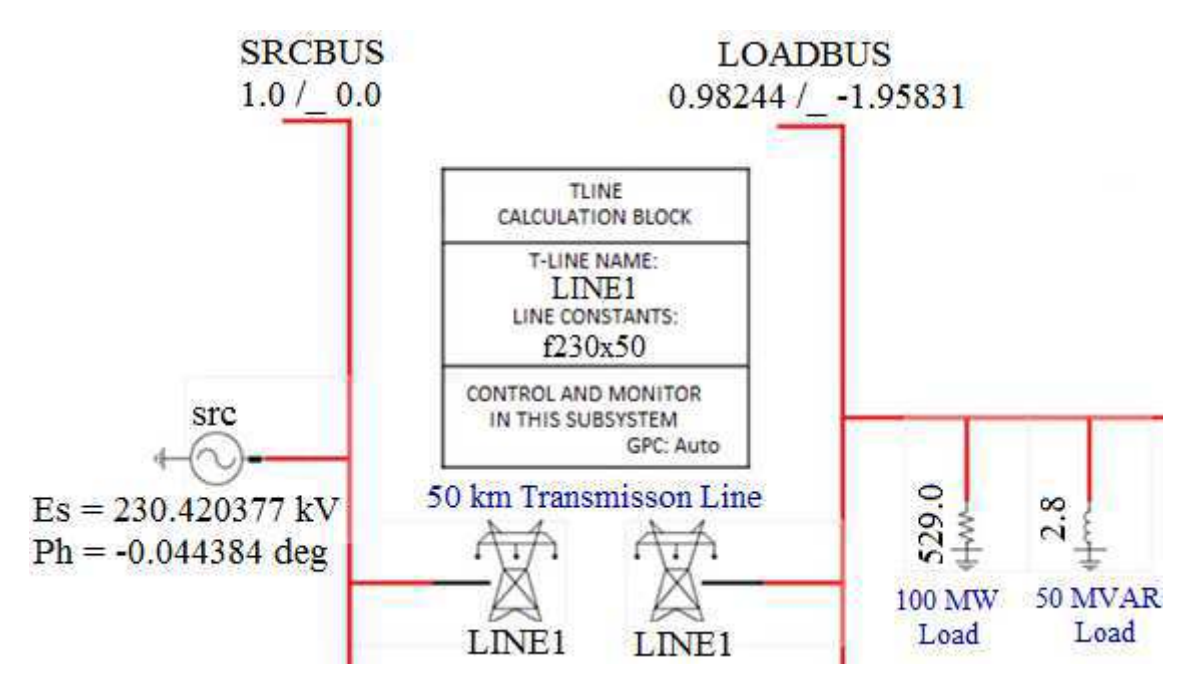

Figura 7: Modelo do sistema de potência no ambiente RSCAD/*Draft*.

Ao interligar componentes do sistema de potência no modo de visualização monofásico, é importante haver espaço suficiente entre eles para evitar sobreposição no modo de visualização trifásico.

Devido a isso, os componentes são exibidos dentro de retângulos cinza no modo monofásico e devem ser posicionados de modo a não se sobreporem. Tentar conectar linhas e barramentos muito próximos no modo de visualização monofásico resulta em "erro de fronteira" e não alocação dos componentes.

Elabore o modelo do diagrama, de acordo com a Figura 7 no modo de visualização monofásico. Os componentes utilizados são encontrados na aba "*Power System*" da área de biblioteca.

A fonte de tensão está presente no grupo "*Source Models*", a linha de transmissão e a caixa de *menu* da linha estão presentes no grupo "*Transmission Line & Cable Models*", as cargas resistiva e indutiva estão presentes no grupo "*RLC Components*".

Na caixa de *menu* da linha de transmissão, na aba "*Configuration*", configure o parâmetro "*Type*" com nome presente abaixo do desenho da torre de transmissão (neste caso como LINE1). Configure o parâmetro "Dnm1" igual ao parâmetro "*LineName (TLI)*" informado no *menu* "*New T-Line Setup*" durante a configuração da linha de transmissão no módulo RSCAD/*T-Line* (neste caso como f230x50). Essas configurações são exibidas na Figura 8.

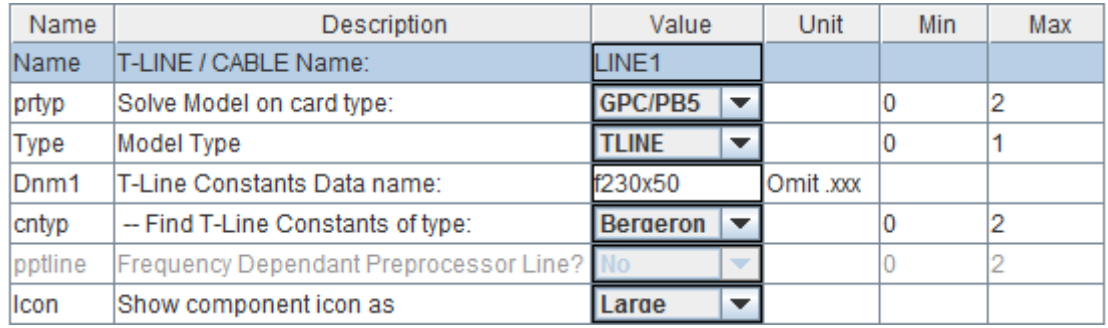

Figura 8: Configurações na aba "*Configuration*" da caixa de *menu* da linha de transmissão.

Durante a criação da linha de transmissão no módulo RSCAD/*T-Line*, como foi selecionada a opção "*Tline Version 2.0 (2014)*", deve-se configurar na caixa de *menu* da linha de transmissão, na aba "*Options When Using Bergeron Data*", o parâmetro "*rdData*" como "tlo/clo", conforme indicado na Figura 9. Caso fosse selecionado o parâmetro "*TLine Version 1.0*", o parâmetro "*rdData*" deveria ser configurado como "tlb/clb".

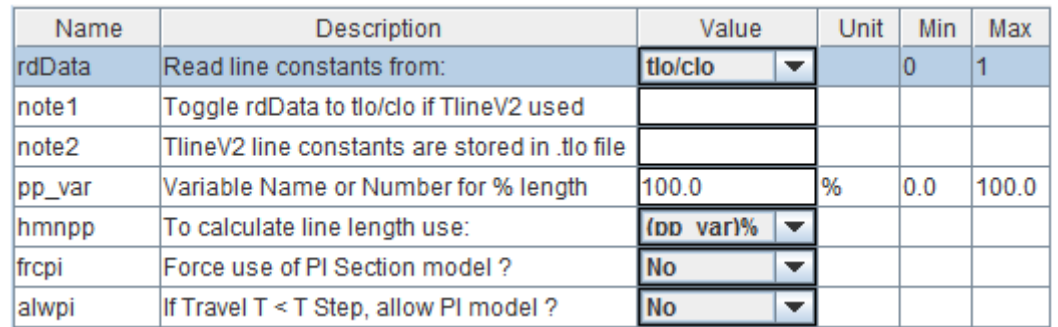

Figura 9: Configurações na aba "*Options When Using Bergeron Data*" da caixa de *menu* da linha de transmissão.

Para simular um curto circuito fase terra, insira o Componente de Falta "*L-G FAULT POINT*", presente no grupo "*Fault & Breaker Models*" na aba "*Power System*" da biblioteca, na parte inferior da barra LOADBUS, conforme indicado na Figura 10. Ele consiste em uma chave que aberta possui alta resistência e fechada possui resistência especificada pelo usuário.

Os elementos de controle da falta estão presentes na aba "*Controls*" da biblioteca "*Master*". Os componentes "*Button*", "*Wire*" e "*Label*" localizam-se na parte esquerda dessa aba.

O componente "*Pulse Generator*" encontra-se no grupo "*Signal Generators*". Insira-os de acordo com a Figura 10.

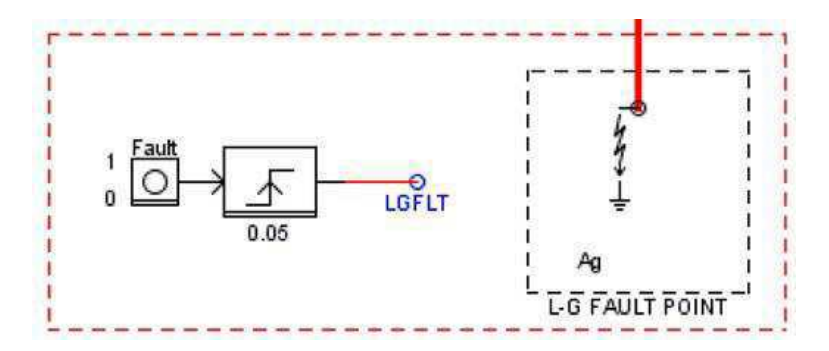

Figura 10: Componente de Falta e elementos de controle.

No componente *Button*, configure o parâmetro "*Name*" como "*Fault*".

Para definir a duração da falta, configure o parâmetro "*Duration Timer*" como 0.05 no componente "*Pulse Generator*".

No componente "*Label*", configure o parâmetro "*Name*" como LGFLT.

Os nomes dos sinais podem ser usados como entrada e saída dos elementos de controle por meio do componente "*Label*". O nome do sinal dado na saída do gerador de pulso, neste caso LGFLT, deve ser o mesmo especificado para controle da falta nos parâmetros "Asig", "Bsig" e "Csig" do Componente de Falta "*L-G FAULT POINT*".

O valor da saída do componente "*Pulse Generator*", quando acionado, deve corresponder ao valor 2<sup>bit−1</sup>, sendo *bit* o número de bit ativo especificado no parâmetro "Abit" presente na aba "*A Phase-Ground Fault Branch Data*" do Componente de Falta "*L-G FAULT POINT*".

Por exemplo, se o parâmetro "Abit" for configurado como 1, então o parâmetro "OT" do componente *Pulse Generator* também deve ser  $\mathop{\mathsf{configurado}}$  como  $1$   $(2^{1-1})$  para se referenciar à fase A.

Múltiplos Componentes de Falta podem ser controlados a partir do mesmo sinal de controle ao se especificar os mesmos parâmetros "*Signal Name*" e "*Active bit*" para cada.

Para aplicar falta entre a fase A e a terra, configura-se o Componente de Falta "*L-G FAULT POINT*". Na aba "*L-G PARAMETERS*", configure os parâmetros "Ag" como *Yes*, "Bg" como *No* e "Cg" como *No*. Para monitorar a corrente de falta, na aba "*A Phase-Ground Fault Branch Data*", configure o parâmetro "*Monitor fault current*" como *Yes*. Na aba "*Configuration*", o parâmetro "*Fault Type*" deve ser configurado como "*Line-Ground*". Clique em "*Update*".

### **Fluxo de Carga no ambiente RSCAD/***Draft*

O fluxo de carga calcula a magnitude e o ângulo da tensão inicial em cada barramento do circuito.

Executando-se o fluxo de carga, é possível iniciar a simulação em uma condição muito próxima ao estado permanente. Para simulações que possuem muitos geradores, a essa inicialização ajudará a atingir um ponto de operação estável.

Para executar o fluxo de carga, os parâmetros "*Type*" e "*VRate*" que identificam respectivamente o tipo e a tensão de linha do barramento de todos os componentes *BUSLABEL* devem ser especificados.

Nesse experimento, o componente *BUSLABEL* referente ao barramento da fonte, deve ter os parâmetros "*VRate*", na aba "*Parameters*", configurado como "230.0 kV" e "*Type*", na aba "*Loadflow Data*", configurado como "*SLACK*".

O componente *BUSLABEL* referente ao barramento de carga deve ter os parâmetros "*VRate*", na aba "*Parameters*", configurado como 230.0 kV e "*Type*", na aba "*Loadflow Data*" como "*PQ BUS*".

Para executar fluxo de carga, clique no botão "Run Loadflow" in barra de ferramentas do ambiente RSCAD/*Draft*. No *menu* exibido, configura-se a frequência base do sistema em Hz e a tolerância máxima permitida expressa em MVA. Configure a frequência como "60 Hz" e a tolerância como "0.01 MVA". Clique em "OK". Uma janela com os resultados do fluxo de carga será exibida.

Uma vez executado o fluxo de carga, diversos parâmetros no circuito serão inicializados automaticamente. Para executar o modelo do sistema com os parâmetros atualizados, deve-se compilar a simulação antes de prosseguir para o ambiente RSCAD/*RunTime*. Compile o circuito clicando sobre o botão **el compile de la contacta de Compile** o diagrama clicando no botão **localizado acima da área de desenho.** 

# *Layout* **no ambiente RSCAD/***RunTime*

Inicie o ambiente RSCAD/*RunTime*. O *Layout* a ser elaborado neste experimento é exibido na Figura 11.

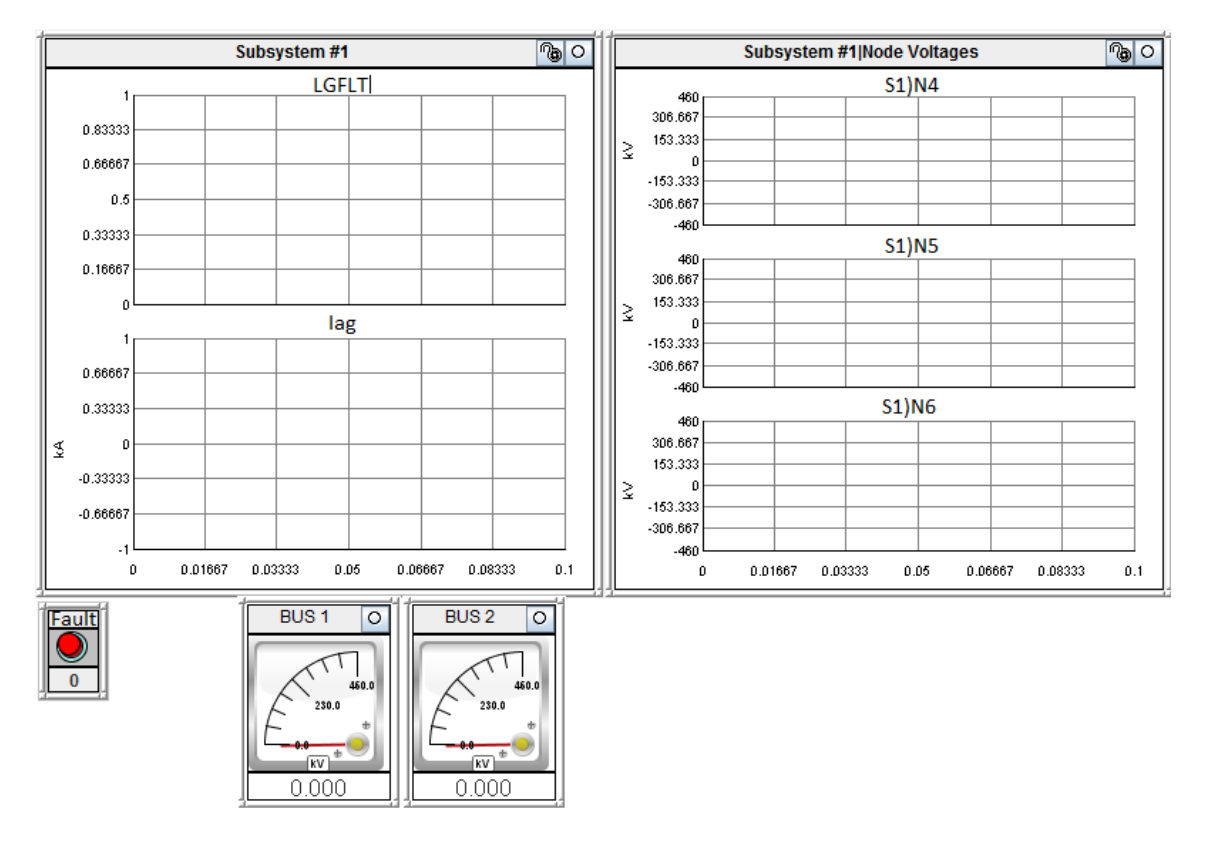

Figura 11: *Layout* elaborado no ambiente RSCAD/*RunTime*.

Clique no ícone para inserir os componentes *Plot*. No primeiro *Plot*, monitore o gerador de pulso (LGFLT) e a corrente de falta (Iag). No segundo, monitore separadamente os sinais das tensões de nó do barramento onde ocorre a falta.

Para aplicar a falta, clique no ícone "*Create Button"* . No *menu* "Add Push Button", clique no ícone <sup>a</sup> ao lado da pasta Subsystem *#1*. As subpastas *CTLs* e *Sources* serão exibidas. Clique no ícone ao lado da subpasta *CTLs* e, em seguida, na subpasta *Inputs*. Selecione o elemento "*Fault*" e clique em "*Add Push Button*".

Para exibir as tensões RMS nos barramentos, clique no ícone "*Create RMS*" . Para identificar os sinais de tensão referentes a cada barramento, visualize a área de desenho no ambiente RSCAD/*Draft*  no modo trifásico.

Atribua os três sinais de tensão referentes ao barramento SRCBUS ao primeiro medidor e altere seu nome para "BUS 1". Atribua os três sinais de tensão referentes ao barramento LOADBUS ao segundo medidor e altere seu nome para "BUS 2".

## **Simulação no ambiente RSCAD/***RunTime*

Execute a simulação no ambiente RSCAD/*RunTime* e clique em "*Update Plots*" para atualizar os gráficos.

Ao apertar o botão "*Fault*", note que o sinal LGFLT torna-se 1 e a corrente de falta muda imediatamente. Ocorre um afundamento de tensão na fase A, na qual aplica-se a falta, e um leve aumento de tensão nas demais fases. O resultado obtido é exibido na Figura 12.

A corrente de falta não será extinta até que o sinal LGFLT seja zero e a corrente de falta passe por "0.0". O limiar de extinção da corrente de falta pode ser alterado por meio do parâmetro "*Agholdi*" na aba "*A Phase – Ground Fault Branch Data*" do Componente de Falta no ambiente RSCAD/*Draft*. Recomenda-se manter esse parâmetro em "0.0" para evitar que a abertura do disjuntor resulte em tensão de pico elevada.

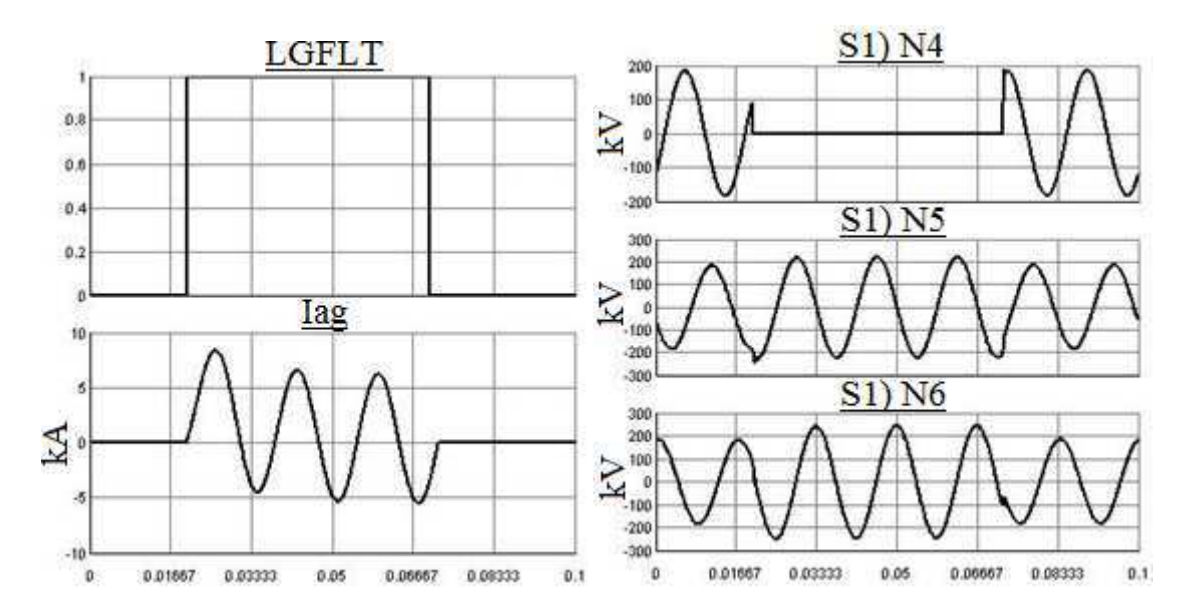

Figura 12: Resultado da simulação no ambiente RSCAD/*RunTime*.

# **4. BIBLIOGRAFIA**

*RTDS Technologies. RTDS™ User's Manual. Canadá, 2015.* 

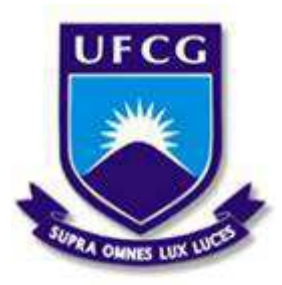

**Universidade Federal de Campina Grande Centro de Engenharia Elétrica e Informática Unidade Acadêmica de Engenharia Elétrica** 

**Disciplina:** Laboratório de Proteção Digital

**Guia do 3° Experimento** 

# **TRANSFORMADOR DE POTÊNCIA**

# **1. OBJETIVOS**

Este experimento tem como objetivos: i) apresentar os componentes transformador de potência, *breaker* e bloco de controle; ii) apresentar a lógica de controle do *breaker*; iii) analisar o fenômeno da corrente de *inrush* no RTDS. Os principais aspectos abordados são:

- Modelagem do circuito com transformador de potência no ambiente RSCAD/*Draft*;
- Elaboração da lógica de controle do *breaker* no ambiente RSCAD/*Draft*;
- Análise do fenômeno da corrente de *inrush* no ambiente RSCAD/*RunTime*.

# **2. INTRODUÇÃO**

Neste experimento, será elaborado um sistema contendo um transformador de potência e um *breaker* para análise do fenômeno da corrente de *inrush*.

Quando o transformador (comumente conhecido como trafo) é energizado, seu núcleo entra em processo de saturação. Isso resulta na circulação de correntes de alta magnitude, conhecidas como correntes de *inrush*. As correntes de *inrush* são particularmente importantes para estudo por causarem danos ao trafo e afetarem negativamente a qualidade da energia do sistema.

Diferentes tipos de trafos podem ser representados no RTDS. As conexões dos enrolamentos são configuradas para cada modelo. Mudanças no *Tap* também podem ser feitas.

Neste experimento, será utilizado o modelo do trafo com dois enrolamentos, rtds 3P2W TRF. A Figura 1 exibe esse componente nos modos de visualização monofásico e trifásico.

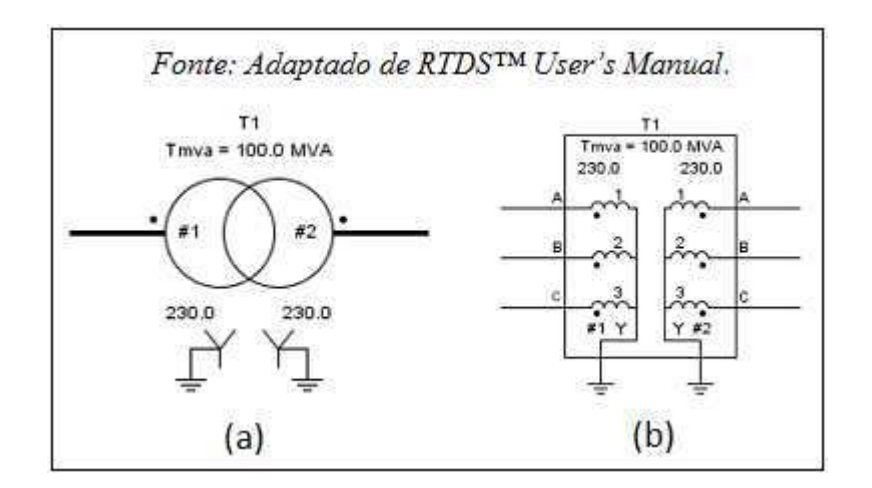

Figura 1: Modelo do trafo: (a) Monofásico; (b)Trifásico.

#### **3. EXPERIMENTO**

#### **Modelagem no ambiente RSCAD/***Draft*

Inicie o *software* RSCAD e crie um novo circuito no ambiente RSCAD/*Draft*. O modelo monofásico do circuito a ser modelado no ambiente RSCAD/*Draft* é exibido na Figura 2.

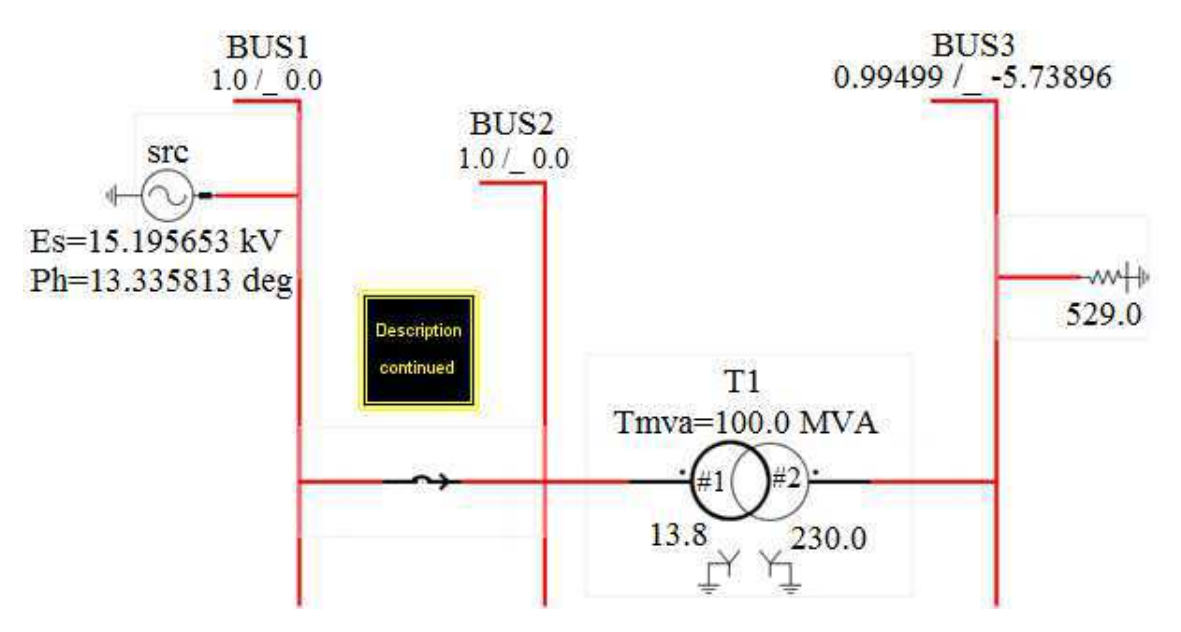

Figura 2: Modelo monofásico do sistema de potência.

O circuito consiste de uma fonte com uma impedância de sistema equivalente de 0.5 Ω e tensão base de 13.8 kV. O trafo é conectado a uma carga resistiva de 1.0 p.u.

Elabore o modelo do diagrama no modo de visualização monofásico, de acordo com a Figura 2, a partir de componentes encontrados na aba *Power System* da biblioteca.

A fonte de tensão está presente no grupo "*Source Models*"; o trafo está presente no grupo "*Transformer Models*"; o *breaker* está presente no grupo "*Fault & Breaker Models*" e inicialmente apresentase sem a seta; a carga resistiva está presente no grupo "*RLC Components*".

O Bloco "*Description continued*", que irá conter o circuito de controle do *breaker*, encontra-se na parte inferior esquerda da biblioteca "*Power System*".

No trafo, configure os parâmetros da aba "*Configuration*" conforme indicado na Figura 3.

O campo "*No load losses*" é utilizado para configurar uma resistência *shunt* para terra (linha-terra) ou uma resistência por meio dos enrolamentos.

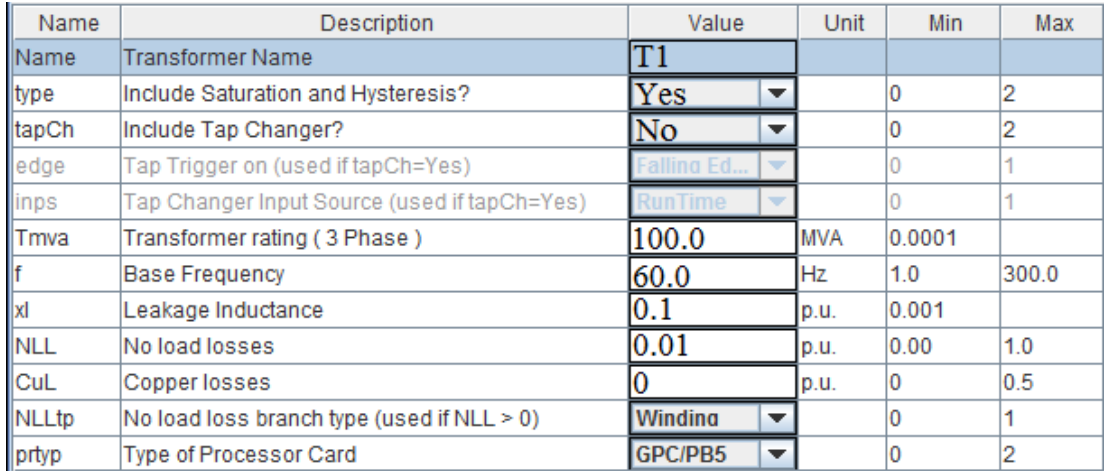

Figura 3: Configurações na aba "*Configuration*" do trafo.

Para determinar a tensão primária do trafo, acesse a aba "WINDING#1" e configure o parâmetro "VL1" como 13.8 kV.

Para determinar a tensão secundária do trafo, acesse a aba "WINDING#2" e configure o parâmetro "VL2" como 230 kV. Essas configurações referem-se a valores de linha e em RMS.

Os dados da aba "*Saturation*" definem as características de magnetização do núcleo do trafo. Para acessá-los, o campo "*Include Saturation and Hysteresis*", na aba "*Configuration*", deve estar configurado com *Yes*.

Configure os parâmetros na aba "*Saturation*" conforme indicado na Figura 4. Na aba "*Saturation*", o parâmetro "hLoss" representa o índice da corrente de magnetização, em porcentagem, que define o ponto em que o ciclo de histerese cruza o eixo imaginário no gráfico *Fluxo x Corrente de Magnetização*.

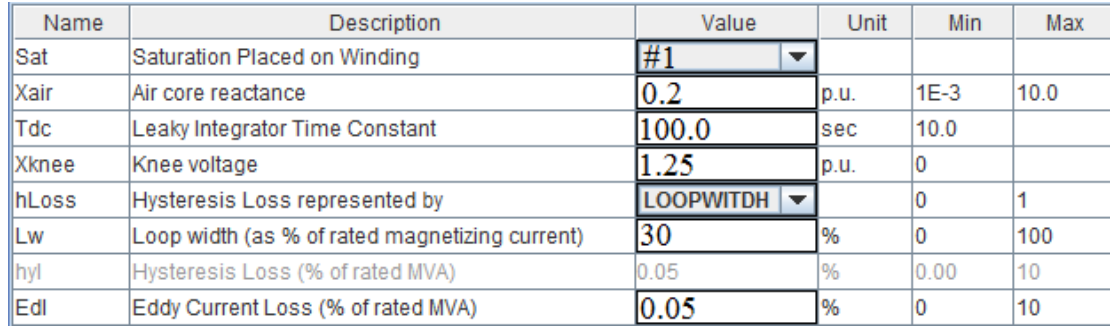

Figura 4: Configurações na aba "*Saturation*" do trafo.

Durante a simulação, os sinais de interesse do trafo são o fluxo e a corrente de magnetização.

Para monitorá-los no ambiente RSCAD/*RunTime*, os nomes desses sinais devem ser especificados a partir do componente do Trafo no ambiente RSCAD/*Draft*.

Para isso, na aba "*Enable Monitoring in RunTime*", selecione *Yes* nos campos referentes a monitorar a corrente de magnetização e o fluxo, conforme indicado na Figura 5. Na aba "*Flux & Magn Current Names*", configure os nomes dos sinais de fluxo e corrente de magnetização, conforme indicado na Figura 6.

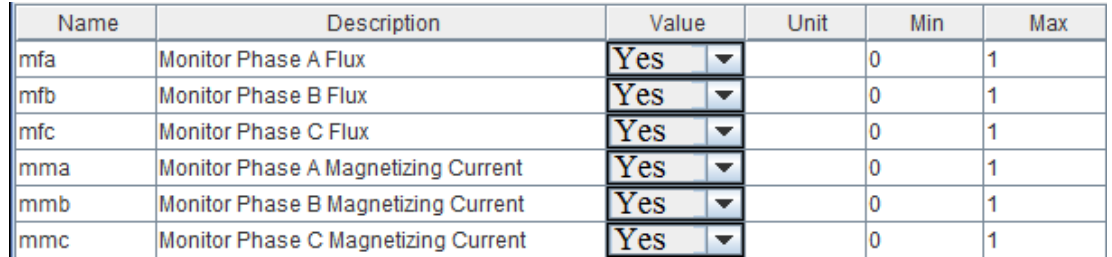

Figura 5: Configurações na aba "*Enable Monitoring in Runtime*".

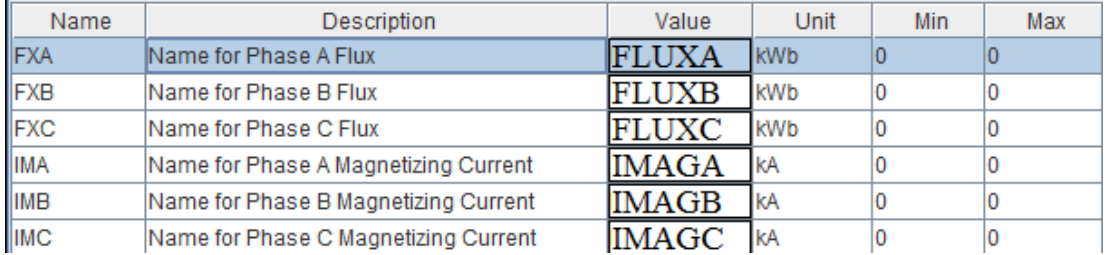

Figura 6: Configurações na aba "*Flux & Magn Current Names*".

# **Lógica de controle do** *breaker* **no ambiente RSCAD/***Draft*

Para demonstrar o fenômeno da corrente de *inrush* no trafo, é necessário realizar o controle do *breaker*.

Ao se abrir o *breaker*, o trafo é desenergizado deixando um fluxo residual em seu núcleo. Energizando-se novamente o trafo pelo fechamento do *breaker*, resulta-se em correntes de *inrush*. A severidade da corrente de *inrush* varia com o ponto em que a forma de onda da tensão se encontra durante o fechamento do *breaker* e com o fluxo residual presente no núcleo do trafo.

A situação que produz corrente de *inrush* de maior magnitude, que representa o pior caso, ocorre quando o *breaker* fecha no instante em que a tensão passa por zero. Nessa situação, o fluxo aumenta na mesma direção do fluxo residual presente no núcleo do trafo. O controlador utilizado para operar o *breaker*, de forma a demonstrar esse caso, é exibido na Figura 7. Ele deve ser elaborado dentro do Bloco "*Description continued*", exibido na Figura 8.

Clique duas vezes sobre o Bloco "*Description continued*". A janela *Description continued* será exibida. Insira os componentes presentes na biblioteca "*Controls*" de forma a montar o circuito da Figura 7. Lembre-se, caso a tecla *Caps Look* estiver acionada, não será possível utilizar os atalhos do teclado.

Fios, *labels*, *slider* e botões estão presentes na parte esquerda da biblioteca "*Controls*". Configure o parâmetro "Init" do *Slider* como zero. Altere os nomes dos botões e dos *Labels* de acordo com a Figura 7. O componente *Zero Crossing Detector* está presente no grupo "*Signal Processing*". O componente *Gain* está presente no grupo "*Math Functions*" e seu valor *default* é 1. Insira-o no circuito e configure seu parâmetro "K" como 0.0000463.

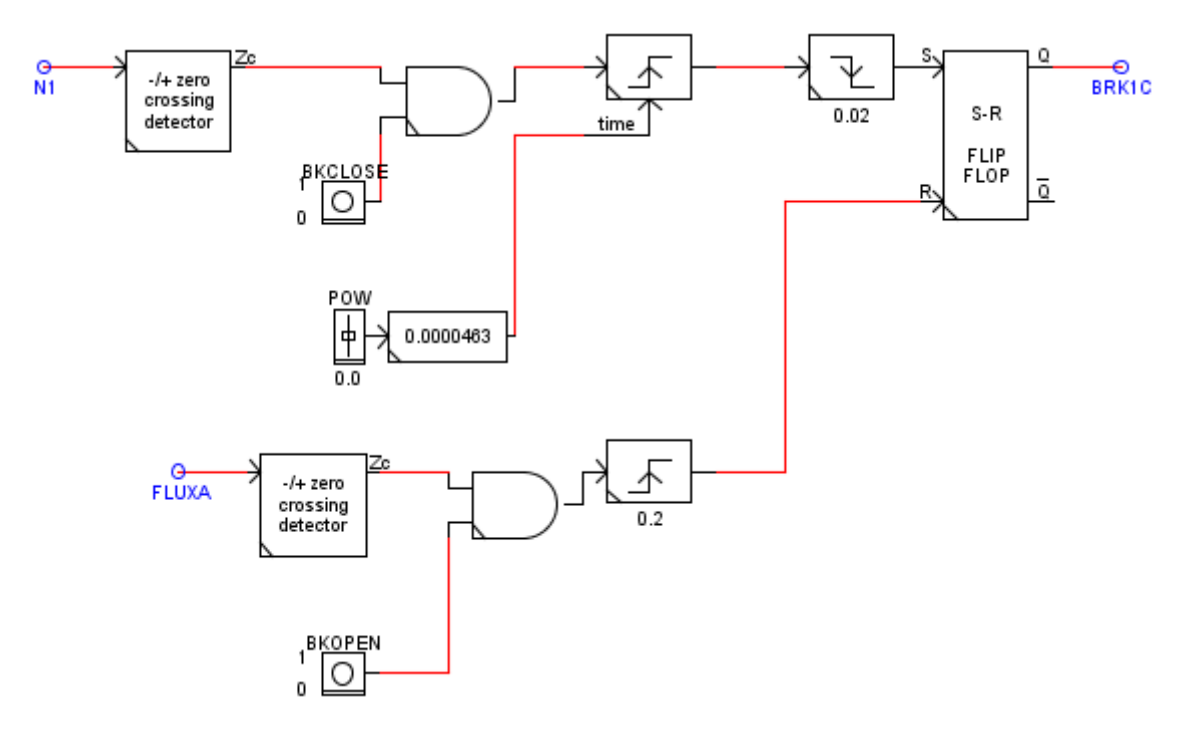

Figura 7: Controlador utilizado para operar o *breaker*.

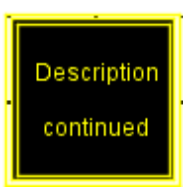

#### Figura 8: Bloco "*Description continued*".

O componente *Pulse Generator*, presente no grupo "*Signal Generators*", por *default*, detecta na borda de subida e seu valor é 0.001. Copie-os na forma default e configure-os de acordo com as seguintes figuras: o localizado na parte superior esquerda conforme a Figura 9; o localizado na parte superior direita conforme a Figura 10; o localizado na parte inferior conforme a Figura 11.

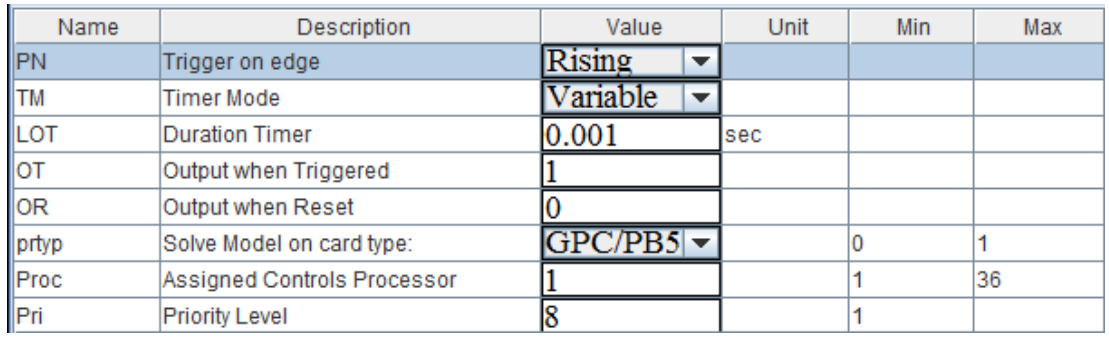

#### Figura 9: Configuração do componente *Pulse Generator*.

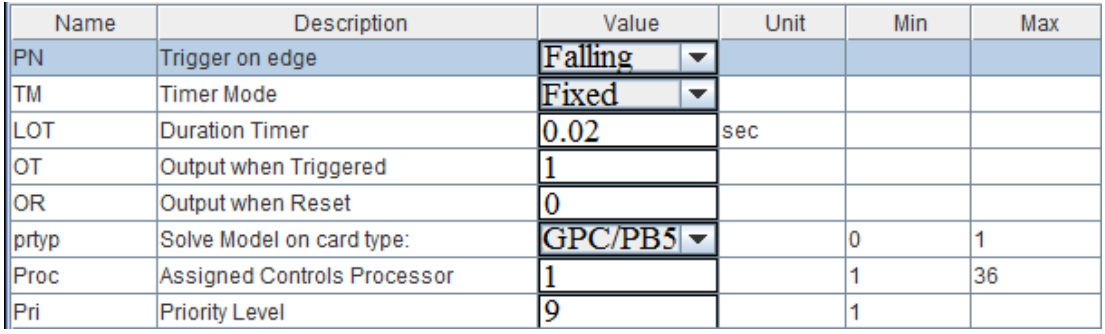

# Figura 10: Configuração do componente *Pulse Generator*.

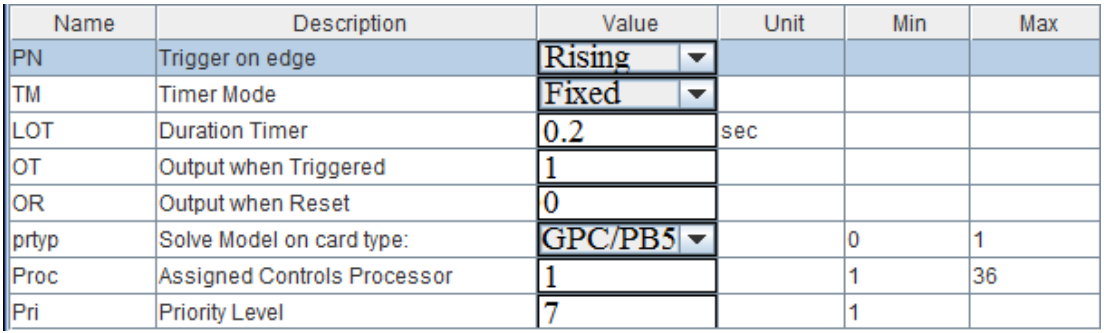

Figura 11: Configuração do componente *Pulse Generator*.

O *flip-flop* e a porta lógica AND estão presentes no grupo "*Logic Functions*". Por *default*, a porta AND possui seis entradas. Deve-se copiá-la com as seis entradas e, após a inserir no circuito, configurase o número de entradas para o valor desejado. Nesse caso, o parâmetro "Ninp" deve ser configurado como 2.

Dois botões são incluídos, um para abrir e um para fechar o *breaker*. O *breaker* será aberto quando o fluxo passar por zero no sentido positivo e o botão BKOPEN for pressionado no RSCAD/*RunTime*.

Isso garante que o fluxo residual resulta em um *offset* positivo. O *breaker* irá fechar quando o sinal de tensão N1 passar pelo zero indo para o sentido positivo e o botão BKCLOSE for pressionado no ambiente RSCAD/*RunTime*.

O ponto de energização da onda é controlado usando-se o componente "*Slider*", nomeado POW. O valor na saída é dado em graus e será convertido para tempo usando o componente "*Gain*" com valor 0.0000463 (graus/360\*T).

Os dois geradores de pulso conectados à entrada S do *flip-flop* fornecem o atraso de tempo necessário para o ponto de energização no controle da onda.

O nome do *wirelabel* (BRK1C) na saída do *flip-flop* deve ser associado ao nome do sinal fornecido no *breaker*.

Nas abas "*A Phase Breaker Data*", "*B Phase Breaker Data*" e "*C Phase Breaker Data*" do componente *breaker*, configure os parâmetros "Asig", "Bsig", e "Csig" como BRK1C; "Abit", "Bbit" e "Cbit" como 1; e "Amon", "Bmon" e "Cmon" como *Yes* para monitorar a corrente no *breaker*.

Após essa última configuração, o *breaker* será exibido com uma seta. As configurações na aba "*A Phase Breaker Data*" são exibidas na Figura 12.

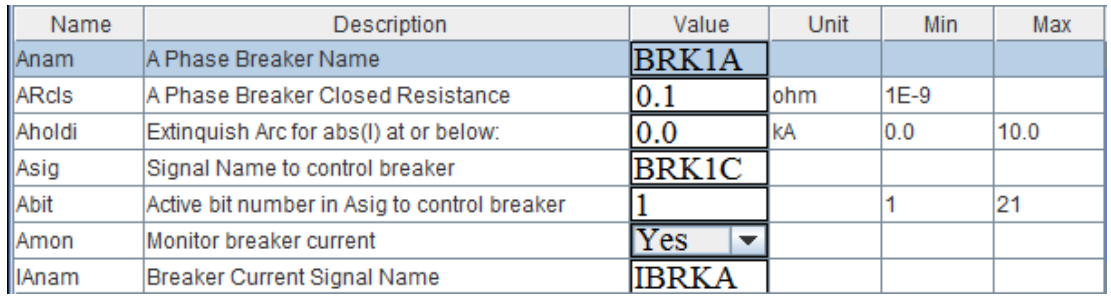

Figura 12: Configurações na aba "*A Phase Breaker Data*".

Compile o circuito clicando sobre o botão . No *menu* exibido nomeie o arquivo salve-o em sua pasta criada anteriormente.

# *Layout* **no ambiente RSCAD/***RunTime*

Inicie o ambiente RSCAD/*RunTime*. O *Layout* a ser elaborado é exibido na Figura 13.

Clique no ícone para inserir os componentes *Plot*. No primeiro *Plot* são monitorados o fluxo e a corrente de magnetização. Por *default*, o eixo X do gráfico monitora o tempo. Para o eixo X monitorar um sinal diferente do tempo, no parâmetro "X Axis" do componente *Plot*, selecione a opção "*Choose Signal*". O *menu* "*X Axis Selection*" será exibido.

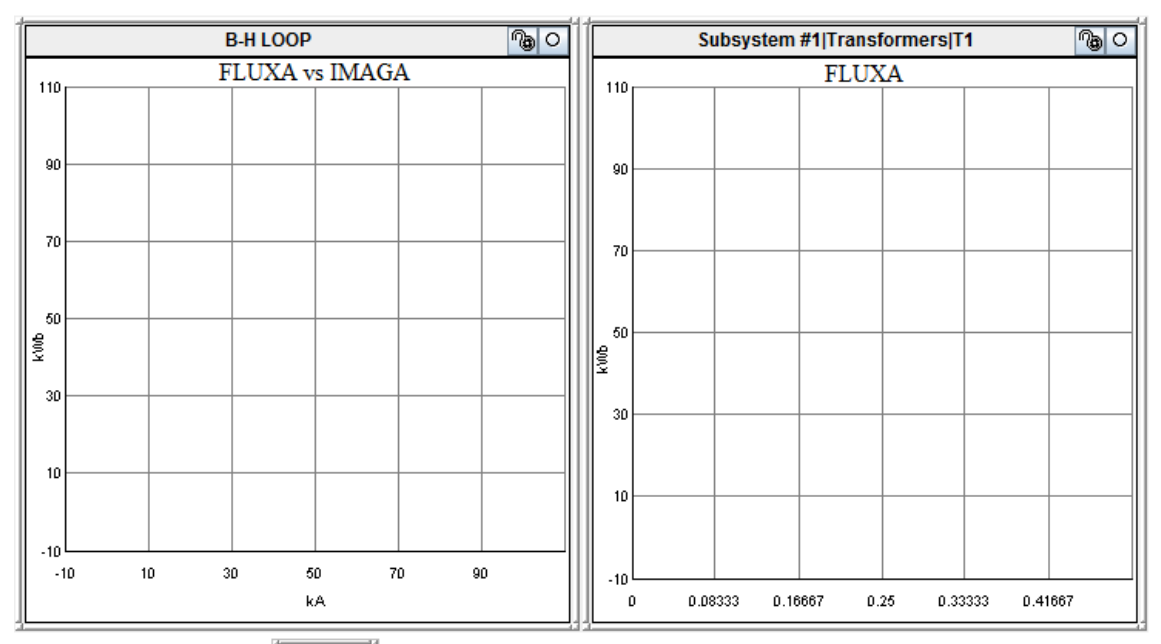

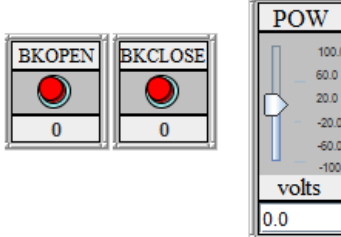

Figura 13: *Layout* elaborado no ambiente RSCAD/*RunTime*.

Para selecionar a corrente de magnetização, clique no ícone <sup>o-</sup> ao lado da pasta *Subsystem #1*. Clique no ícone <sup>a</sup> ao lado da subpasta *Transformers* e, em seguida, sobre a subpasta "T1". Selecione o sinal IMAGA e clique em "OK".

Para plotar o fluxo no eixo Y, no *menu* "*Add Plot*", clique no ícone ao lado da pasta *Subsystem #1*. Clique no ícone <sup>o</sup> ao lado da subpasta *Transformers* e, em seguida, sobre a subpasta "T1". Selecione o sinal FLUXA e clique em "*Add Plot*".

No segundo *Plot*, monitore o sinal do fluxo no tempo. No *menu* "*Add Plot*", clique no ícone <sup>a</sup> ao lado da pasta *Subsystem #1*. Clique no ícone <sup>a</sup> ao lado da subpasta *Transformers* e, em seguida, sobre a subpasta "T1".

Selecione o sinal FLUXA e clique em "*Add Plot*". Clique no ícone "*Create Button*" para adicionar os botões de controle do *breaker*. O primeiro botão será responsável pela abertura do *breaker*.

No *menu* "Add Push Button", clique no ícone ao lado da pasta *Subsystem #1*. Clique no ícone ao lado da subpasta *CTLs* e, em seguida, na subpasta *Inputs*. Selecione o sinal BKOPEN e clique em "*Add Push Button*".

O segundo botão será responsável pelo fechamento do *breaker*. No *menu* "Add Push Button", clique no ícone ao lado da pasta *Subsystem #1*.

Clique no ícone ao lado da subpasta *CTLs* e, em seguida, na subpasta *Inputs*. Selecione o sinal BKCLOSE e clique em "*Add Push Button*".

Para definir o ponto de energização da onda, adicione o elemento *Slider*. Clique no ícone "*Create Slider*" . O *menu* "*Add Slider*" será exibido.

Clique no ícone ao lado da pasta *Subsystem #1*. Clique no ícone ao lado da subpasta CTLs e sobre a subpasta *Inputs*. Selecione o sinal POW. Clique em "*Add Slider*", configure-o como zero.

Para modificar o tempo de exibição da onda no *Plot*, na barra de *menu*, clique em "*Case*" e, em seguida, em "*Options*". Configure o parâmetro "*Finish Time*" em 0.5 segundos.

Para salvar o *layout* elaborado no ambiente RSCAD/*RunTime*, clique no botão "*Save Case*" .

# **Simulação no ambiente RSCAD/***RunTime*

Execute a simulação no ambiente RSCAD/*RunTime* e clique em "*Update Plots*" para atualizar os gráficos.

Pressione o botão BKOPEN para abrir o *breaker* e desenergizar o trafo. Em seguida, pressione o botão BKCLOSE e energize o trafo pelo fechamento do *breaker*.

A Figura 14 apresenta o resultado desse procedimento. Pelo gráfico "*FLUXA x IMAGA*", pode-se observar que o trafo entrou em saturação.

O fluxo no ponto de joelho pode ser determinado por esse gráfico traçando-se uma reta assintótica ao segmento não linear da curva de saturação. O ponto de intersecção com o zero no eixo Y determina o fluxo no ponto de joelho. Nesse caso, ficou aproximadamente 0.037 kWb.

Repita o procedimento anterior com o *Slider* POW configurado em 90. Observe a redução significativa da corrente de *inrush* pela análise do gráfico "*FLUX x IMAGA*".

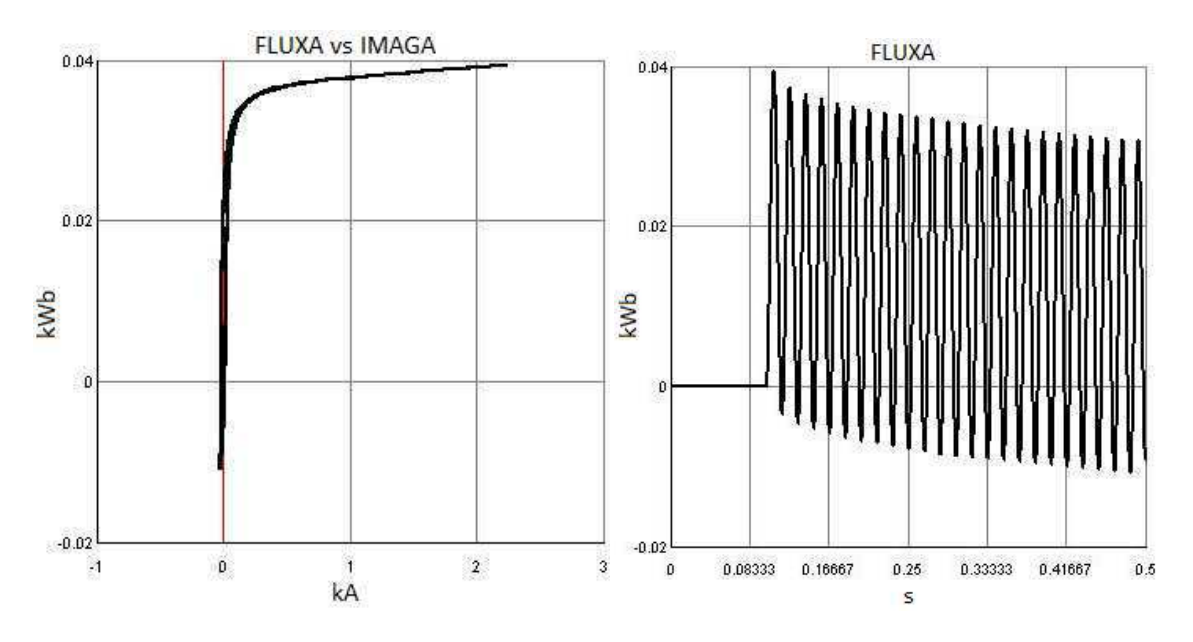

Figura 14: Gráficos após o fechamento do *breaker*.

#### **4. BIBLIOGRAFIA**

*RTDS Technologies. RTDS™ User's Manual. Canadá, 2015.* 

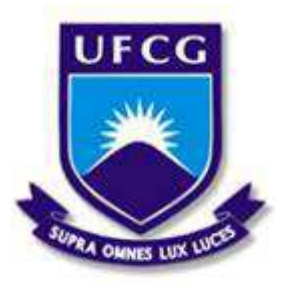

**Universidade Federal de Campina Grande Centro de Engenharia Elétrica e Informática Unidade Acadêmica de Engenharia Elétrica** 

**Disciplina:** Laboratório de Proteção Digital

**Guia do 4° Experimento** 

# **Transformador de Corrente**

# **1. OBJETIVOS**

Este experimento tem como objetivos: i) apresentar o componente transformador de corrente; ii) apresentar a lógica de controle do *breaker* e da falta; iii) analisar os sinais de fluxo e da corrente de magnetização. Os principais aspectos apresentados são:

- Modelagem do circuito com transformador de corrente no ambiente RSCAD/*Draft*;
- Elaboração da lógica de controle do *breaker* e da falta no ambiente RSCAD/*Draft*;
- Análise dos sinais de fluxo magnético e corrente de magnetização no ambiente RSCAD/*RunTime*.

# **2. INTRODUÇÃO**

Transformadores de Corrente (TC) tipicamente são concebidos para operar bem dentro da região linear do plano "Densidade de Fluxo Magnético x Campo Magnético". No entanto, sob condição de falta, o TC pode ter seu núcleo saturado devido ao fluxo remanescente.

O plano "Densidade de Fluxo Magnético x Campo Magnético", indicado na Figura 1, exibe a característica de magnetização do material que constitui o núcleo do TC. Assume-se o núcleo do TC inicialmente desmagnetizado.

Conforme mostrado na Figura 1, após aplicação de uma falta, devido ao aumento da corrente de magnetização, há um aumento do fluxo, indicado pela linha a-b, que pode levar à saturação. Após a retirada da falta, a corrente de magnetização diminui e o fluxo segue o caminho b-c. O fluxo ainda presente no núcleo do transformador, indicado pela linha a-c, é denominado fluxo remanescente.

O fluxo remanescente no núcleo dos TC pode influenciar na sua operação em regime transitório quando há um processo de energização do primário logo após o desligamento do circuito. A presença de fluxo remanescente pode levar à saturação precoce do núcleo, comprometendo os resultados do TC.

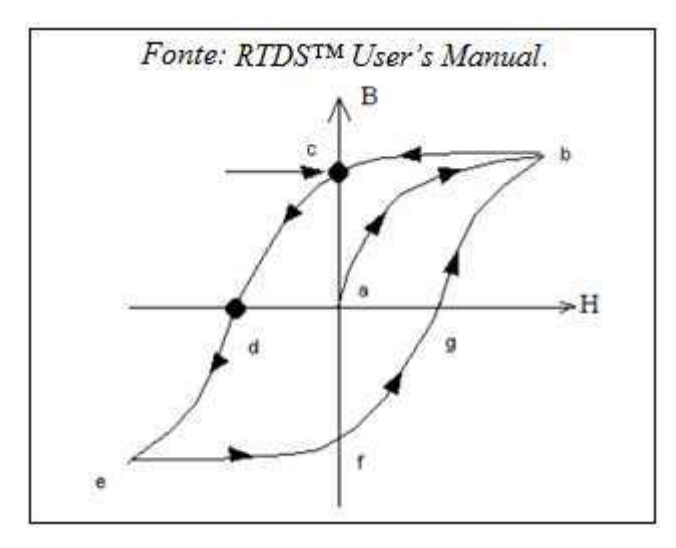

Figura 1: Densidade de Fluxo x Campo Magnético em um ciclo de Histerese.

# **3. EXPERIMENTO**

# **Modelagem no ambiente RSCAD/***Draft*

Inicie o *software* RSCAD e crie um novo circuito no ambiente RSCAD/*Draft*. O modelo monofásico do circuito a ser modelado no ambiente RSCAD/*Draft* é exibido na Figura 2.

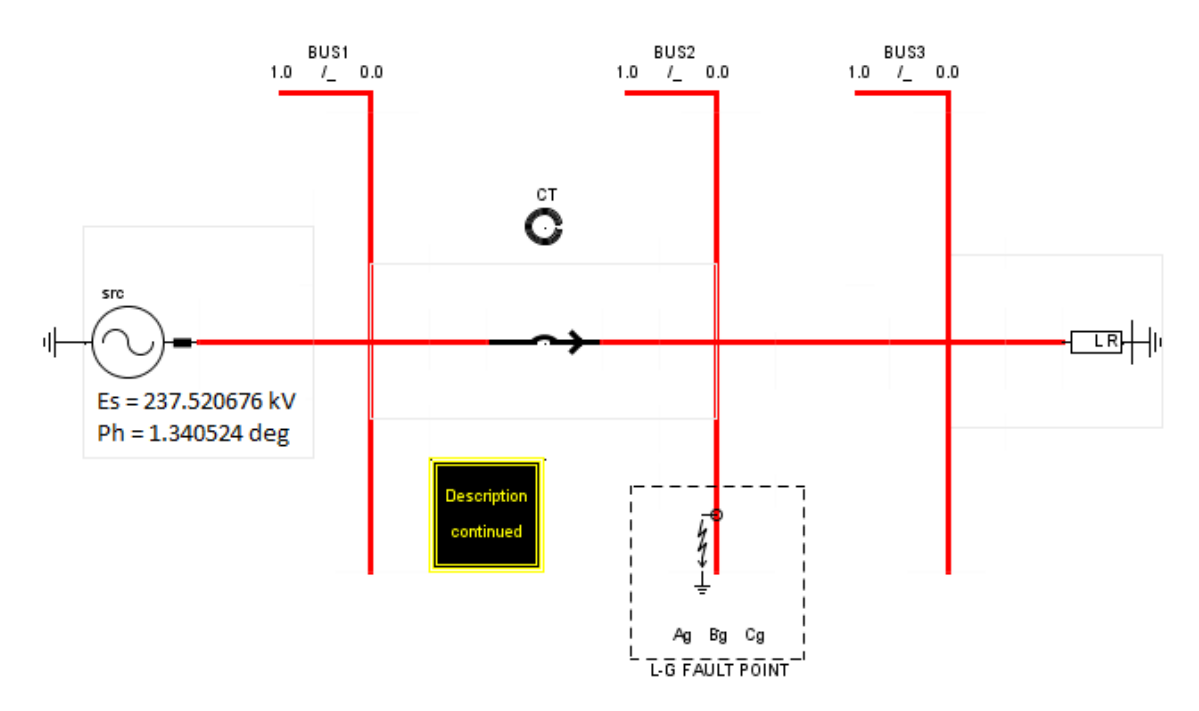

Figura 2: Modelo monofásico do sistema de potência.

O circuito consiste de uma fonte de 230 KV conectada a um *breaker* e a uma carga RL. Elabore o modelo do diagrama no modo de visualização monofásico, de acordo com a Figura 2. Os componentes utilizados são encontrados na aba *Power System* da área de biblioteca.

A fonte de tensão está presente no grupo "*Source Models*"; o TC está presente no grupo "*Instrument Transformers*". O *breaker* está presente no grupo "*Fault & Breaker Models*" e inicialmente não apresenta a seta na ponta; a carga está presente no grupo "*RLC Components*" e por *default* é RLC, insira-a no formato *default* para depois configurá-la.

O Bloco "*Description continued*", que irá conter o circuito de controle do *breaker* e da falta, encontra-se na parte inferior esquerda da biblioteca "*Power System*".

O TC não foi conectado a nenhum outro componente para mostrar que ele não contribui para a simulação e é usado apenas como interface para fornecer sinais secundários para equipamentos de proteção externos. O modelo do componente TC requer a corrente primária como entrada, referenciada pelo nome. No TC, configure os parâmetros na aba "*Main Data*" conforme indicado na Figura 3.

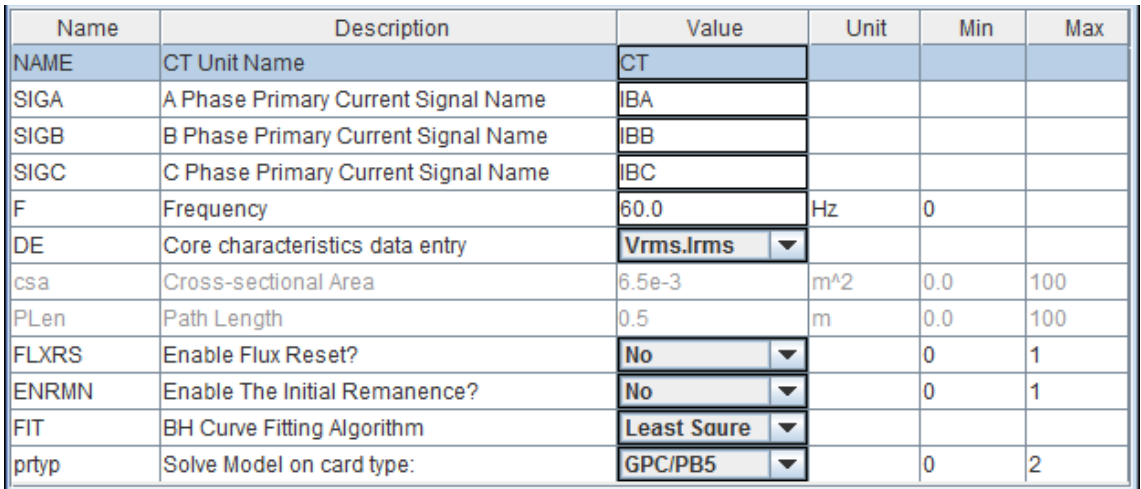

Figura 3: Configurações na aba "*Main Data*".

Configure os parâmetros na aba "*Transformer Data*" conforme indicado na Figura 4.

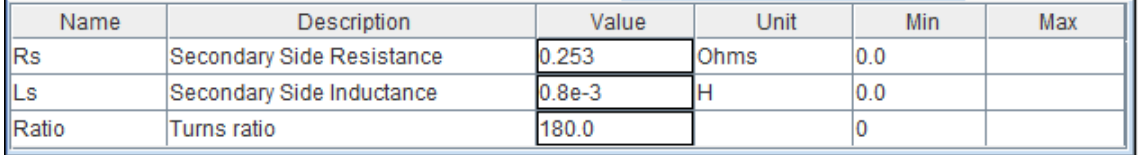

Figura 4: Configurações na aba "*Transformer Data*" do TC.

Configure os parâmetros na aba "*Burden*" conforme indicado na Figura 5.

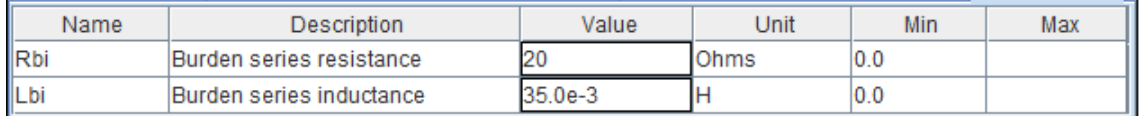

Figura 5: Configurações na aba "*Burden*" do TC.

Os sinais de interesse do TC são a corrente de carga, o fluxo e a corrente de magnetização. Para monitorá-los, no TC, configure os parâmetros na aba "*Monitoring*" conforme indicado na Figura 6 e os na aba "*Signal Names*" conforme indicado na Figura 7.

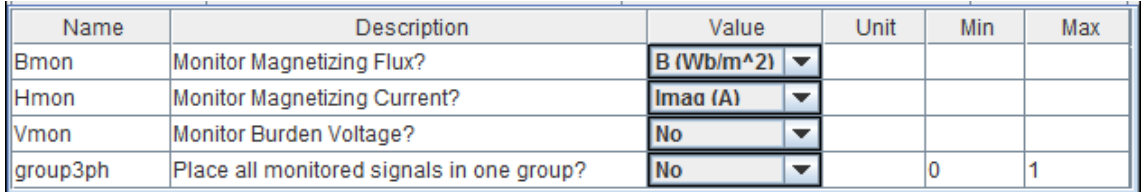

# Figura 6: Configurações na aba "*Monitoring*" do TC.

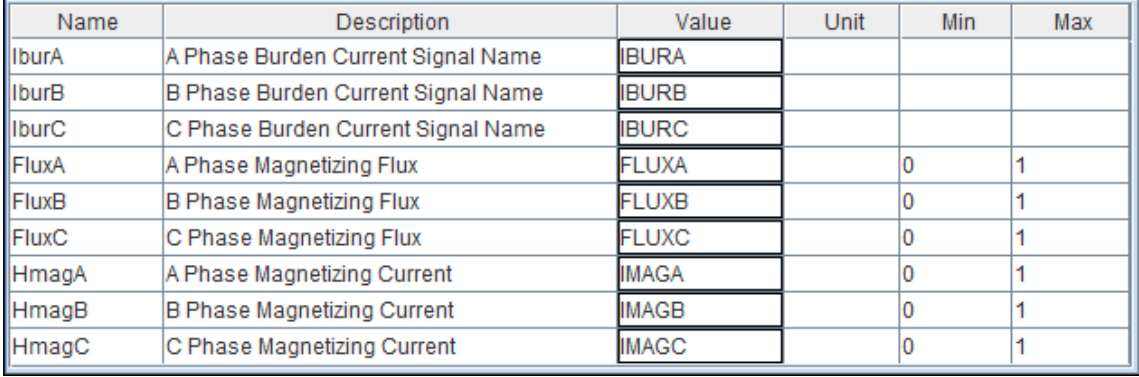

Figura 7: Configurações na aba "*Signal Names*" do TC.

Configure o elemento componente de carga, na aba "*Configuration*", os parâmetros "R" como 180 ohns, "L" como 0.45 H e "CµF" como zero.

# **Lógica de controle do** *breaker* **e da falta**

O controlador utilizado para operar o *breaker* e aplicar a falta é exibido na Figura 8. Ele foi elaborado para demonstrar o caso mais severo, que ocorre com a falta aplicada quando o sinal de corrente passa por zero.

Elabore o circuito da Figura 8 dentro do Bloco "*Description continued*" no ambiente RSCAD/*Draft*.

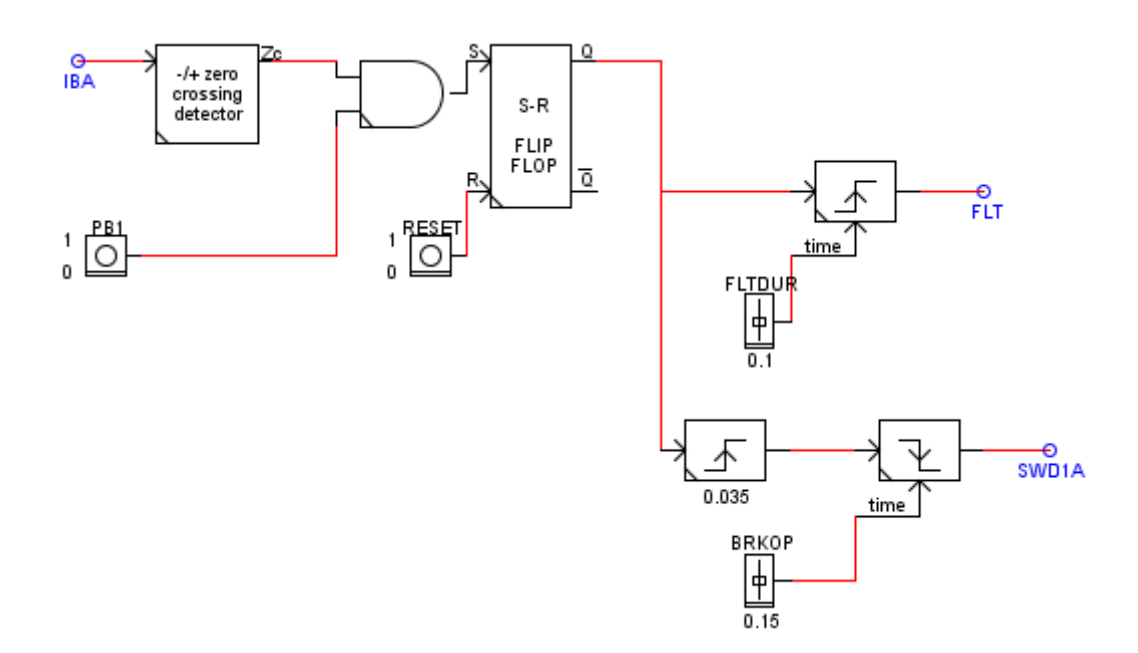

Figura 8: Controlador para operar o *breaker* e a falta.

Os componentes utilizados estão presentes na biblioteca "*Controls*". Lembre-se que se a tecla *Caps Look* estiver acionada, não será possível utilizar os atalhos do teclado.

Fios, *labels*, *slider* e botões estão presentes na parte esquerda da biblioteca "*Controls*". Configure o nome desses componentes e o valor inicial dos *Sliders* conforme exibido na Figura 8.

O componente *Zero Crossing Detector* está presente no grupo "*Signal Processing*".

*Flip-flop* e a porta lógica AND estão presentes no grupo "*Logic Functions*". Por *default*, a porta AND possui seis entradas. Deve-se copiá-la com as seis entradas e, após a inserir no circuito, configurase o número de entradas para o valor desejado. Nesse caso, o parâmetro "Ninp" deve ser configurado como 2.

O componente *Pulse Generator*, presente no grupo "*Signal Generators*", por *default*, detecta na borda de subida e tem valor 0.001. Copie-o na forma *default* e, após o inserir no circuito, configure conforme indicado a seguir.

O *Pulse Generator* presente na parte superior deve ser configurado conforme a Figura 9. O *Pulse Generator* presente na parte inferior esquerda deve ser configurado conforme a Figura 10. O *Pulse Generator* presente na parte inferior direita deve ser configurado conforme a Figura 11.

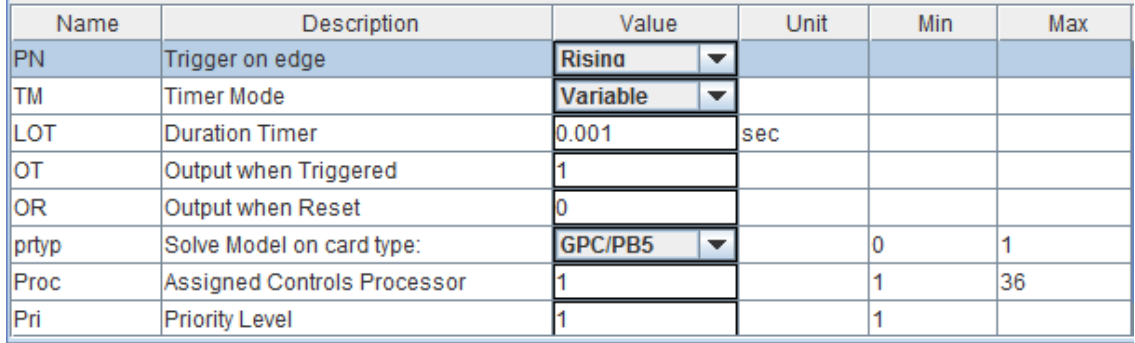

# Figura 9: Configuração do componente *Pulse Generator*.

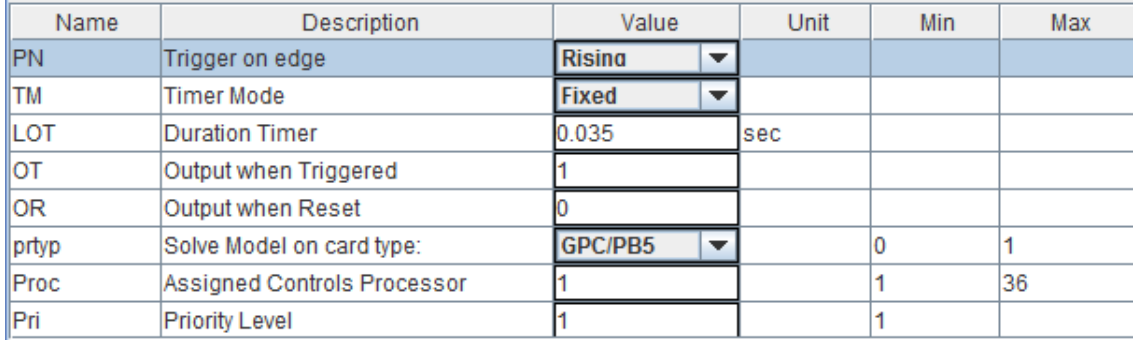

# Figura 10: Configuração do componente *Pulse Generator*.

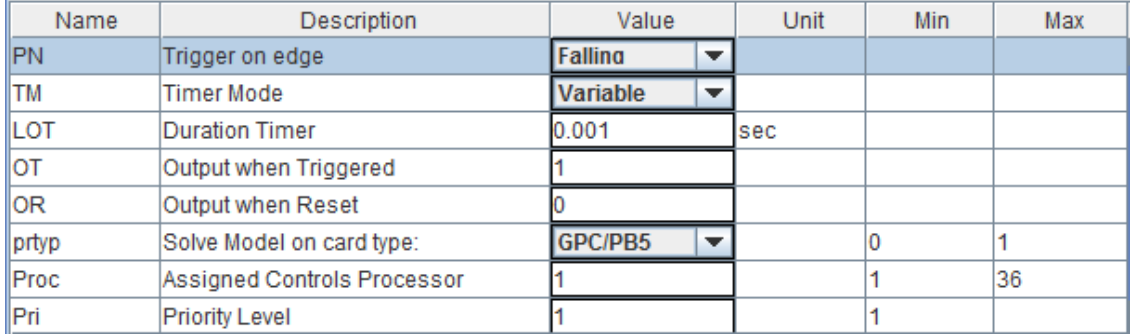

Figura 11: Configuração do componente *Pulse Generator*.

# A lógica sequencial de eventos do controlador é exibida na Figura 12.

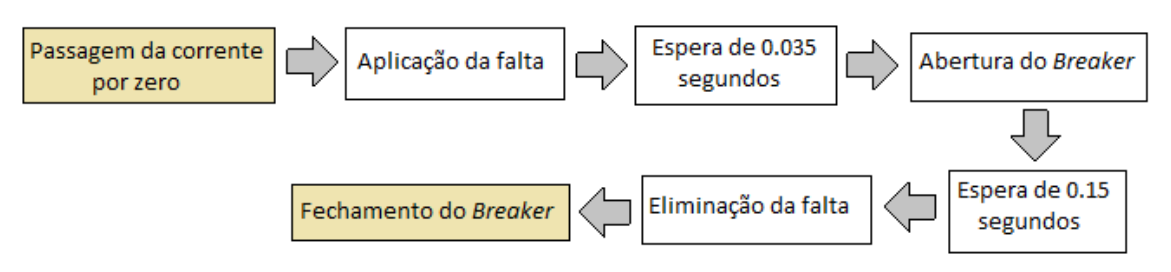

Figura 12: Lógica sequencial de eventos do controlador.

O botão PB1 é utilizado para iniciar a seqüência de controle falta*breaker*. Os sinais do detector de passagem pelo zero e do botão PB1 são enviados para a porta AND.

Durante a simulação no ambiente RSCAD/*RunTime*, se a corrente IBA tiver cruzado o zero e o botão PB1 tiver sido pressionado, a saída da porta AND será 1. Esse sinal será enviado ao *Flip-Flop S-R*, que irá manter o sinal de saída "Q"em nível lógico alto até o botão RESET ser pressionado. Esse sinal será enviado para dois geradores de pulso, um irá controlar a falta e o outro controlar o *breaker*.

O gerador de pulso utilizado para controlar a falta é configurado para operar na transição positiva e produzir um pulso 0->1 durante 0.1 segundos. Como ele foi configurado com o modo de tempo variável, então a duração da falta pode ser modificada no ambiente RSCAD/*RunTime* pelo componente *Slider*.

O sinal de controle da falta foi nomeado "FLT". Os sinais de controle identificados com *Label* podem ser monitorados no ambiente RSCAD/*RunTime*.

O componente de falta deve ser designado para operar sobre o sinal de controle de falta "FLT". Para isso, configure-o conforme indicado a seguir.

Nas abas "*A Phase-Ground Fault Branch Data*", "*B Phase-Ground Fault Branch Data*" e "*C Phase-Ground Fault Branch Data*", configure os parâmetros "Asig", "Bsig" e "Csig" como FLT, "Abit", "Bbit" e "Cbit" como 1 e, para monitorar a corrente de falta, "Amon", "Bmon" e "Cmon" como *Yes*. A configuração na aba "*A Phase-Ground Fault Branch Data*" é exibida na Figura 13.

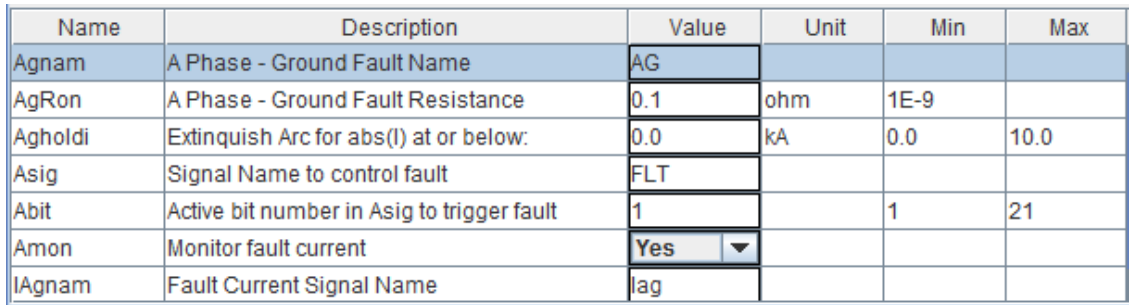

Figura 13: Configuração da aba "*A Phase-Ground Fault Branch Data*".

A falta nas três fases foi designada para ser controlada no bit #1 do sinal "FLT". Durante a simulação, quando o sinal de controle FLT tiver nível lógico alto (no caso 1), uma falta trifásica será aplicada.

O sinal Q da saída do *Flip-Flop S-R* será enviado como entrada para o controle do *breaker*. O primeiro gerador de pulso é configurado para operar numa transição positiva e produzirá um pulso 0->1 durante 0.035 segundos, que será usado como atraso na abertura do *breaker*. O próximo gerador de pulso é configurado para operar na transição negativa e produzirá um pulso de 1->0 durante 0.15 segundos.

Como a duração do pulso desse último bloco é variável, o tempo de operação do *breaker* pode ser modificado no ambiente RSCAD/*RunTime* usando o componente *Slider*. O sinal do *breaker* deve ser nomeado por um *Label* como "SWD1A". O elemento *breaker* deve ser designado para operar sobre o sinal de controle SWD1A. Para isso, configure-o conforme indicado a seguir.

Nas abas "*A Phase Breaker Data*", "*B Phase Breaker Data*" e "*C Phase Breaker Data*", configure os parâmetros: "Asig", "Bsig" e "Csig" como SWD1A; "Abit", "Bbit" e "Cbit" como 1; "Amon", "Bmon" e "Cmon" como *Yes*, para monitorar a corrente no *breaker*; "IAnam", "IBnam" e "ICnam" como IBA, IBB e IBC, respectivamente.

Os nomes dos sinais de corrente do *breaker* devem ser os mesmos dados aos sinais de corrente primária do TC. As configurações na aba "*A Phase Breaker Data*" do *breaker* são exibidas na Figura 14.

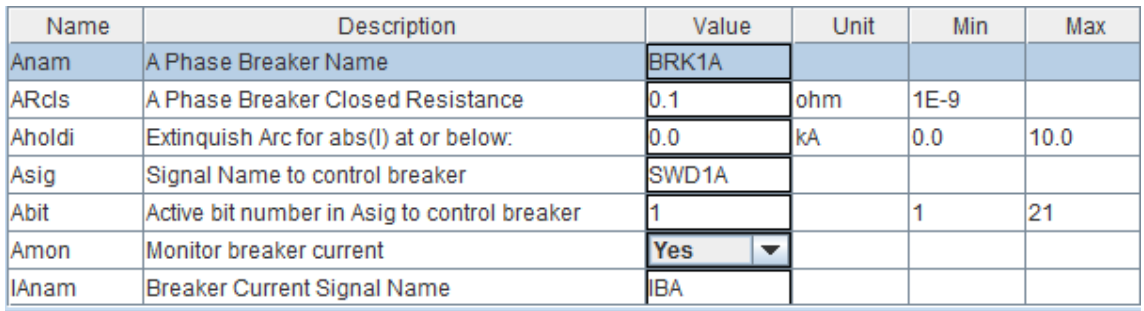

Figura 14: Configurações na aba "*A Phase Breaker Data*".

Dessa forma, as três fases do *breaker* foram designadas para serem controladas no bit #1 do sinal SWD1A. Durante a simulação, quando o sinal de controle SWD1A for zero, as três fases do *breaker* serão abertas.

Compile o circuito clicando sobre o botão  $\ddot{\ddot{\mathbf{w}}}$ . Uma janela será exibida para nomear e salvar o arquivo. Salve-o em sua pasta criada anteriormente. Salve o diagrama clicando no botão iglocalizado acima da área de desenho.

# *Layout* **no ambiente RSCAD/***RunTime*

Inicie o ambiente RSCAD/*RunTime*. O *Layout* a ser elaborado neste experimento é exibido na Figura 15.

Clique no ícone para inserir os componentes *Plot*. No primeiro *Plot*, são monitorados fluxo, corrente de magnetização e corrente no *breaker* referentes à fase A. Para exibir os gráficos separadamente, configure o parâmetro "*Number of Graphs*" como três.

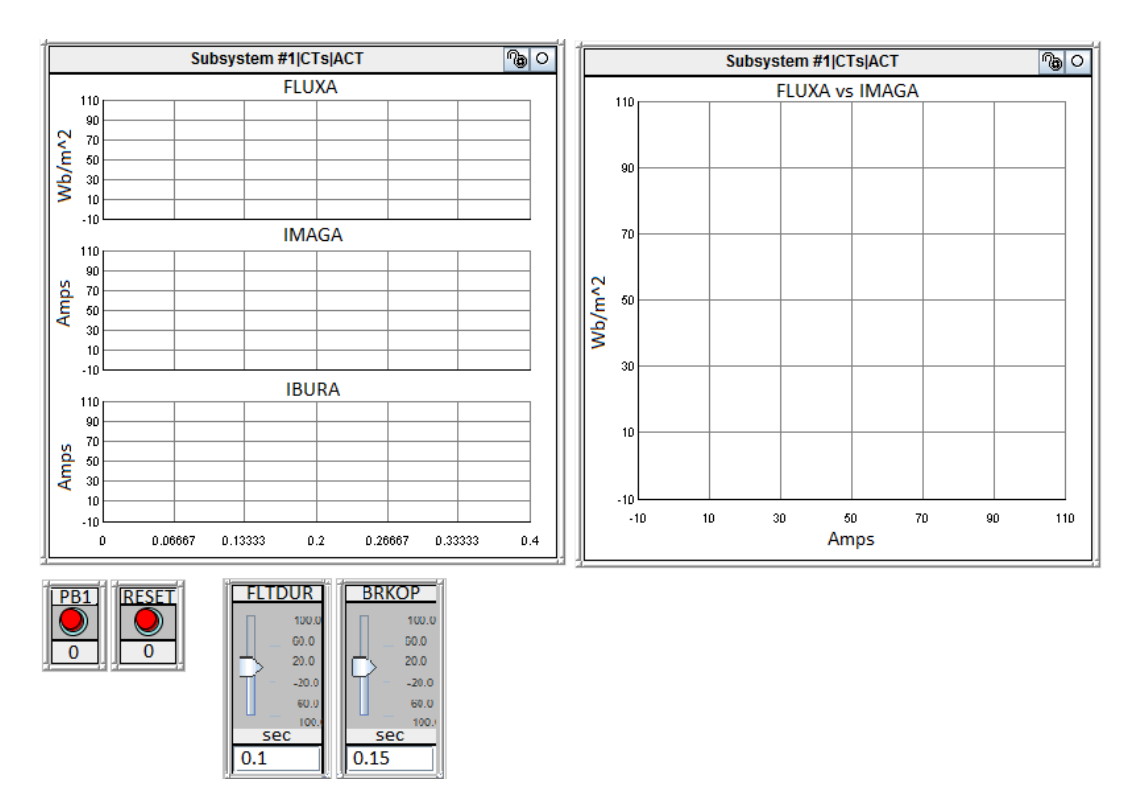

Figura 15: *Layout* elaborado no ambiente RSCAD/*RunTime*.

Com o parâmetro "*Graph*" configurado em 1, clique no ícone <sup>a</sup> ao lado da pasta *Subsystem #1*. Clique no ícone <sup>a</sup> ao lado da subpasta "CTs" e sobre a subpasta "ACT". Selecione o sinal FLUXA.

Com o parâmetro "*Graph*" configurado em 2, selecione o sinal IMAGA. Com o parâmetro "*Graph*" configurado em 3, selecione o sinal IBURA. Clique em "*Add Plot*".

No segundo *Plot*, é traçado o "Fluxo x Corrente de Magnetização". Por *default*, o eixo X do gráfico monitora o tempo. Para ele monitorar um sinal diferente, selecione a opção "*Choose Signal*" no parâmetro "X Axis" do componente *Plot*. O *menu* "*X Axis Selection*" será exibido.

Para selecionar a corrente de magnetização, clique no ícone <sup>a</sup> ao lado da pasta *Subsystem #1*. Clique no ícone <sup>a</sup> ao lado da subpasta "CTs" e na subpasta "ACT". Selecione o sinal IMAGA, clique em "OK".

Para plotar o fluxo no eixo Y, no *menu* "*Add Plot*", clique no ícone ao lado da pasta *Subsystem #1*. Clique no ícone ao lado da subpasta "CTs" e, em seguida, sobre a subpasta "ACT". Selecione o sinal FLUXA e clique em "*Add Plot*".

Clique no ícone "*Create Button*" para adicionar os botões "PB1" e "RESET". No *menu* "Add Push Button", clique no ícone <sup>a</sup> ao lado da pasta *Subsystem #1*. Clique no ícone <sup>a</sup> ao lado da subpasta *CTLs* e, em seguida, na subpasta *Inputs*. Selecione o botão desejado e clique em "*Add Push Button*".

Clique no ícone "*Create Slider*" para adicionar os *Sliders* de controle da duração da falta e do tempo de operação do *breaker*. O *menu* "*Add Slider"* será exibido. Clique no ícone <sup>a</sup> ao lado da pasta *Subsystem #1*. Clique no ícone ao lado da subpasta CTLs e, em seguida, sobre a subpasta *Inputs*. Selecione o *Slider* desejado e clique em "*Add Slider*".

Clique sobre o *Sliders* com o botão direito do *mouse*. No *menu* exibido, selecione a opção *Properties*. Configure o campo "*Units*" como "sec". Realize esse procedimento nos dois componentes.

Para modificar o tempo de exibição da onda no *Plot*, clique em "*Case*" na barra de *menu*, e logo após em "*Options*". Configure o parâmetro "*Finish Time*" como 0.4 segundos. Para salvar o *layout* elaborado no ambiente RSCAD/*RunTime*, clique no botão "*Save Case*" .

# **Simulação no ambiente RSCAD/***RunTime*

Execute a simulação no ambiente RSCAD/*RunTime* e clique em "*Update Plots*" para atualizar os gráficos. O resultado é exibido na Figura 16.

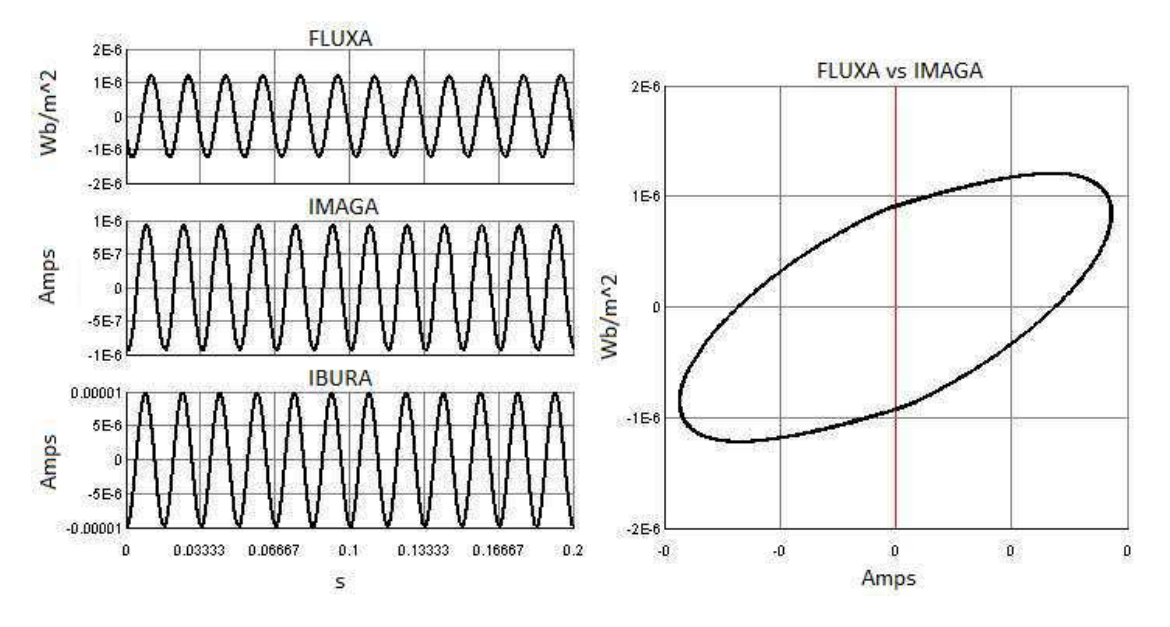

Figura 16: Resultados gráficos obtidos no ambiente RSCAD/*RunTime*.

Pressione o botão PB1 para dar início à lógica do controlador. O resultado é exibido na Figura 17.
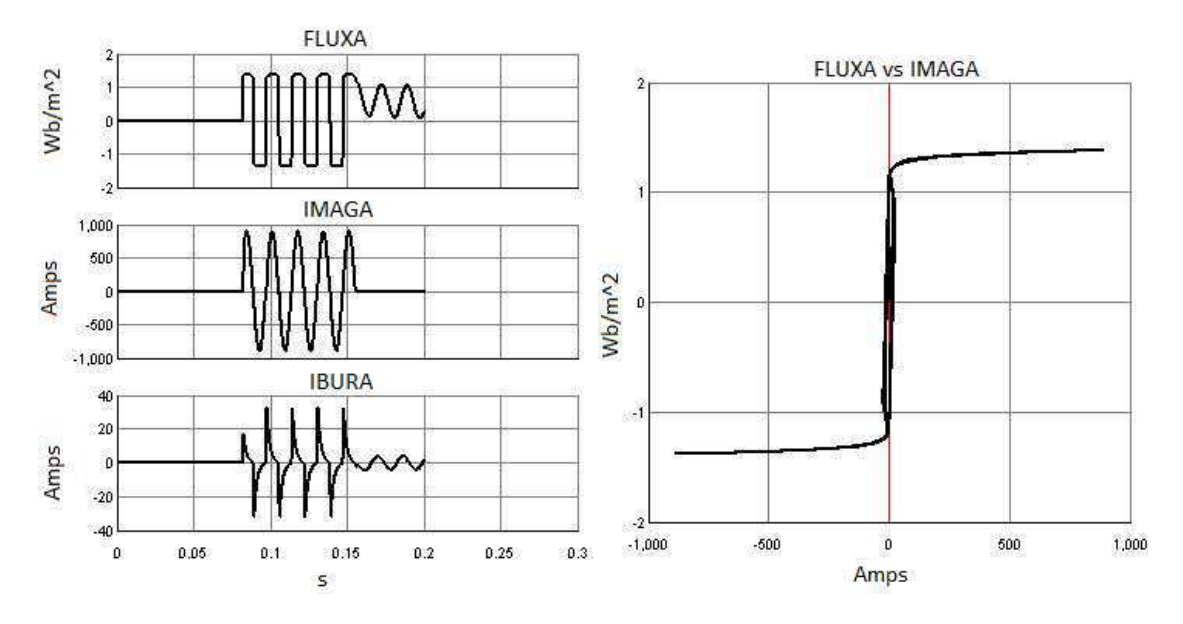

Figura 17: Resultados gráficos obtidos no ambiente RSCAD/*RunTime*.

Pressione o botão RESET e compare o Fluxo no núcleo do transformador com a situação inicial. O resultado é exibido na Figura 18.

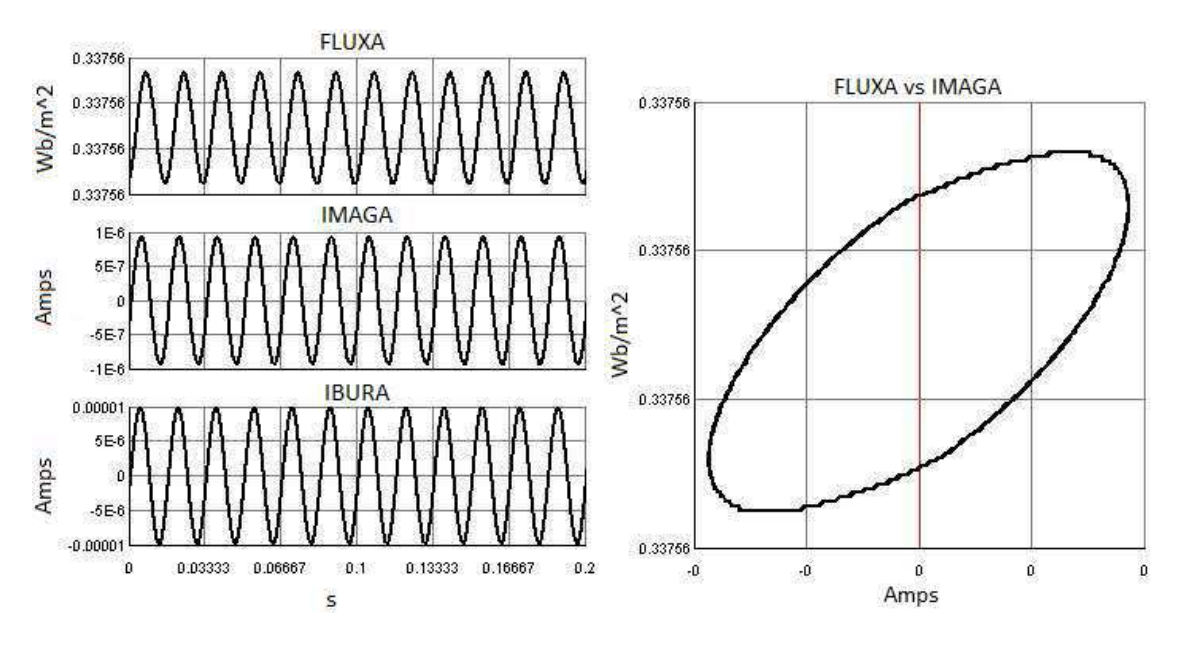

Figura 18: Resultados gráficos obtidos no ambiente RSCAD/*RunTime*.

# **4. BIBLIOGRAFIA**

*RTDS Technologies. RTDS™ User's Manual. Canadá, 2015.* 

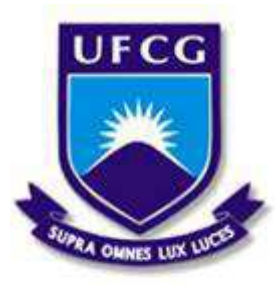

**Universidade Federal de Campina Grande Centro de Engenharia Elétrica e Informática Unidade Acadêmica de Engenharia Elétrica** 

**Disciplina:** Laboratório de Proteção Digital

**Guia do 5° Experimento** 

# **ARQUIVO** *SCRIPT*

# **1. OBJETIVOS**

Este experimento tem como objetivo apresentar o uso de arquivo *Script* no *software* RSCAD. Os principais aspectos apresentados são:

- Apresentação de arquivo *Script*;
- Modelagem do circuito no ambiente RSCAD/*Draft*;
- Elaboração do *Layout* no ambiente RSCAD/*RunTime*;
- Elaboração do arquivo *Script* no ambiente RSCAD/*RunTime*;
- Realização de simulações em massa.

# **2. INTRODUÇÃO**

O arquivo *Script* tem por finalidade automatizar as simulações, de forma a dispensar as ações do usuário.

Nesse experimento, elabora-se o modelo do sistema no ambiente RSCAD/*Draft*. No ambiente RSCAD/*RunTime*, utiliza-se o recurso de gravação para criar o arquivo *Script* e variáveis pré-processadas para modificar parâmetros. Em seguida, há a reprodução do arquivo elaborado.

Um segundo arquivo *Script* será criado utilizando-se recurso de gravação. Inserem-se nele comandos para a reprodução no modo de simulação em massa. Uma variável externa será declarada para exibir um dado resultante da simulação do arquivo *Script*.

O termo simulação em massa refere-se à capacidade do arquivo *Script* processar diferentes casos com pouca ou nenhuma interação com o usuário. Os dados de saída podem ser plotados e salvos.

O termo variáveis pré-processadas é usado para descrever variáveis especiais que podem ser alteradas em tempo de execução no ambiente RSCAD/*RunTime*. Ao se alterar uma dessas variáveis, o compilador automaticamente, compila novamente o modelo sem a necessidade de retornar ao ambiente RSCAD/*Draft*.

# **3. EXPERIMENTO**

# **Modelagem no ambiente RSCAD/***Draft*

O modelo realizado nesse experimento é baseado no Experimento 2. Copie a pasta que contém o Experimento 2 e a renomeie para se referir ao Experimento 5.

Inicie o *software* RSCAD e abra o circuito referente ao experimento 5 no ambiente RSCAD/*Draft*.

Modifica-se a parte do circuito presente entre a linha de transmissão 1 (LINE1) e a carga de forma a se obter essa parte do circuito de acordo com a Figura 1. Os procedimentos para a modificação são explicados a seguir.

Para renomear o barramento BUS2, na aba "*Parameters*", configure o parâmetro "BName" como FLTBUS; na aba "*Load Flow Data*", altere os parâmetros "Vd" e "Ad" para 0.99004 e -1.51796 respectivamente.

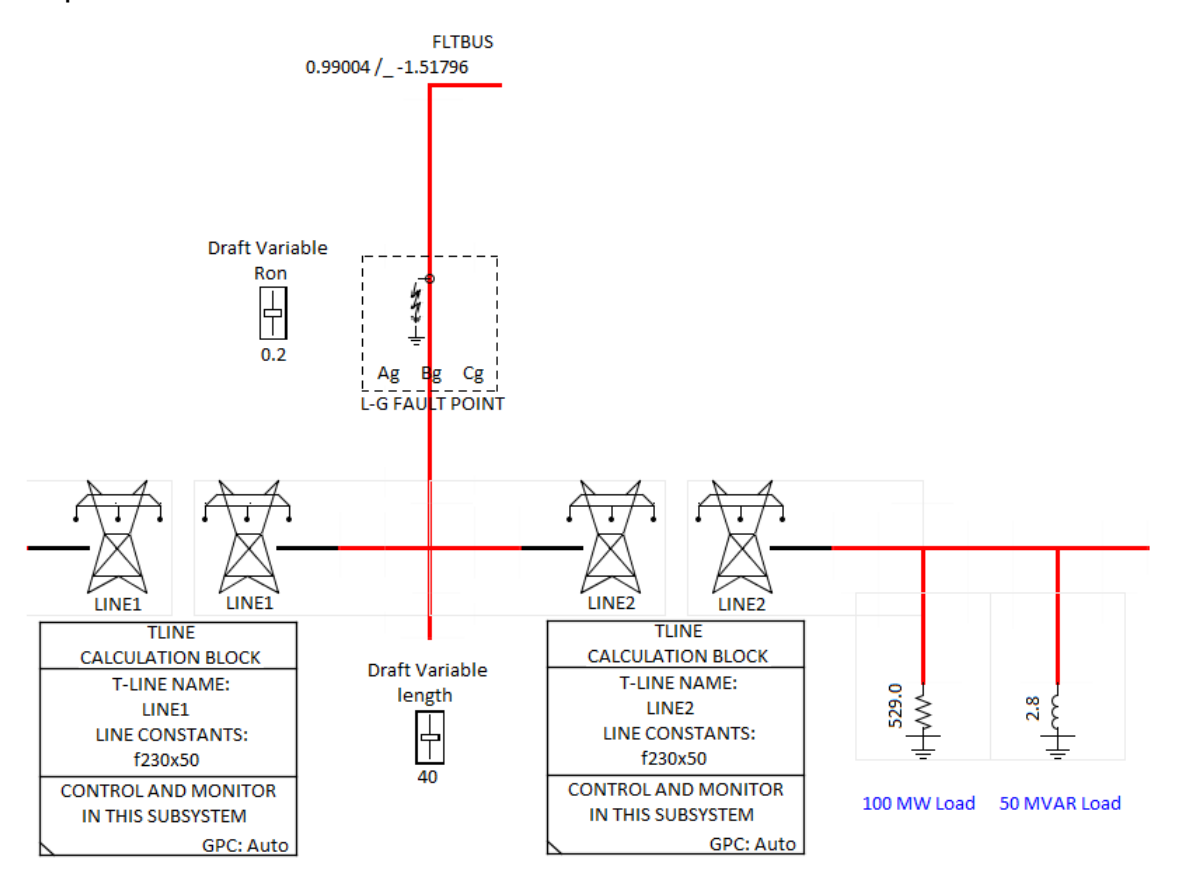

Figura 1: Parte do circuito modificado entre a linha 1 e a carga.

Usando o atalho do teclado "x", apague os componentes de controle de falta, e usando o atalho "m" mova o Componente de Falta para a parte superior do barramento FLTBUS. Posicione o bloco de *menu* da linha 1, conforme exibido na Figura 1.

Selecione com o *mouse* os componentes de carga e os ramos em que estão conectados e aperte a tecla "g" para agrupá-los. Em seguida utilize o atalho do teclado "m" para movê-los para a direita, de forma a ter espaço para se inserir a linha de transmissão 2. Caso se deseje desagrupar esses elementos, basta posicionar o cursor sobre o agrupamento e apertar a tecla "d". Para alterar o comprimento do barramento, utilize o atalho do teclado "w".

Os componentes inseridos a seguir estão presentes na biblioteca "*Power System*". Cuidado para não os mover da biblioteca. Deve-se copiá-los utilizando o atalho do teclado "c".

Os fios estão presentes à esquerda na biblioteca "*Power System*". Insira o componente "*Draft Variable Ron*", presente no grupo "*Fault Models*", para controlar a resistência da falta. Insira a linha de transmissão 2, seu *menu* de linha e o componente "*Draft Variable Length*", presentes no grupo "*Transmission Line & Cable Models*".

Por *default*, o nome da linha de transmissão é LINE1. Copie as duas torres em sua forma *default* e, após inseri-las no modelo, clique duas vezes sobre elas para configurá-las. Configure os parâmetros, da aba "*Configuration*", na torre à esquerda conforme exibido na Figura 2 e na torre à direita conforme exibido na Figura 3.

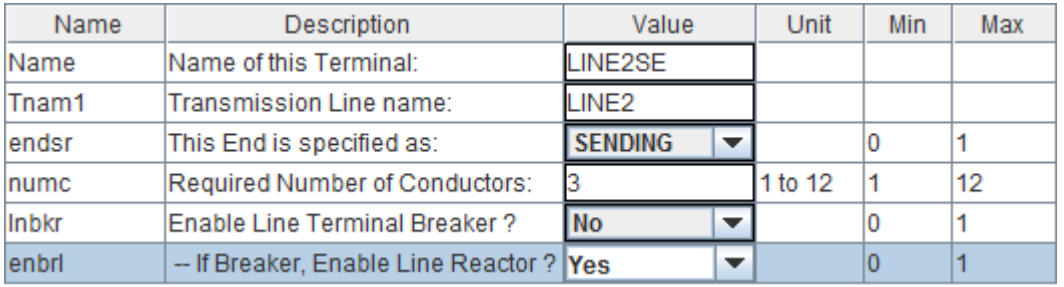

Figura 2: Configurações na aba "*Configuration*" de LINE2.

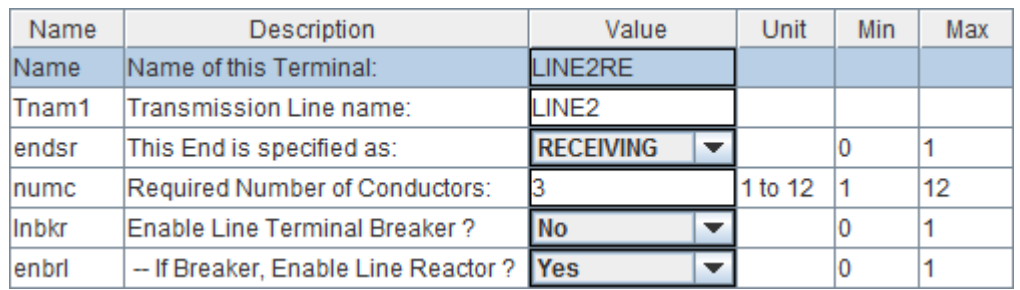

Figura 3: Configurações na aba "*Configuration*" de LINE2.

O comprimento das linhas de transmissão utilizadas nesse experimento é 100 metros. Para configurá-lo, clique no ícone *T-Line\_V2* no ambiente RSCAD*/FileManager*, conforme indicado na Figura 4.

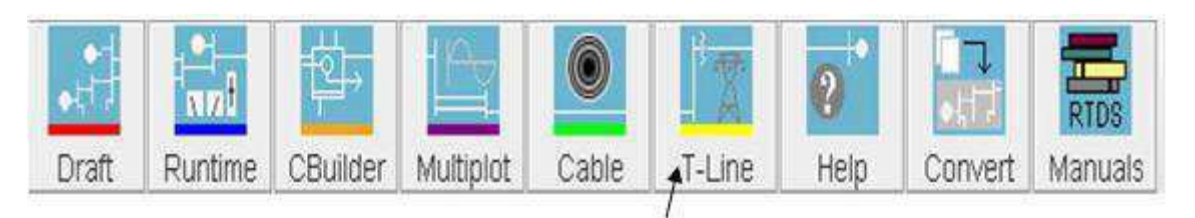

Figura 4: Seleção do módulo RSCAD/*T-Line*.

O *menu* "*TLine Pragram Default*" será exibido. Selecione a opção "*Tline Version 2.0 (2014)*" e clique em "OK". Na janela exibida, selecione a opção "*Open From Disk*" e clique em "Ok". Em seguida, selecione o arquivo "f230x50.tli" na pasta do experimento atual e clique em "*Open*".

Na parte esquerda do *menu* exibido, configure o parâmetro "*TLine Length (km)*" como "100.0". Para salvar e compilar a alteração, clique no botão . Feche o *menu* e volte ao ambiente RSCAD/*Draft*.

Para definir uma variável pré-processada no ambiente RSCAD/*Draft*, utiliza-se o caractere \$, conforme mostrado a seguir.

No *menu* do Componente de Falta, na aba "*L-G Parameters*", configure os parâmetros "Ag", "Bg" e "Cg" como *Yes*.

Nas abas "*A Phase-Ground Fault Branch Data*", "*B Phase-Ground Fault Branch Data*" e "*C Phase-Ground Fault Branch Data*", configure os parâmetros "AgRon", "BgRon" e "CgRon" como \$Ron; "Abit", "Bbit" e "Cbit" como 1, 2 e 3, respectivamente. Configure os parâmetros "Amon", "Bmon" e "Cmon" como *Yes*, para monitorar a corrente de falta. Clique em "*Update*". As configurações na aba "*A Phase-Ground Fault Branch Data*" são exibidas na Figura 5.

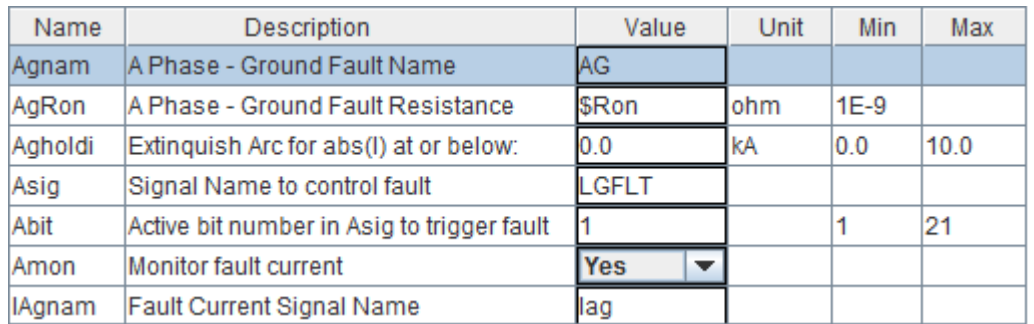

Figura 5: Configurações na aba "*A Phase-Ground Fault Branch Data*".

O valor inicial da variável "\$Ron" no Componente de Falta é atribuído por meio do *Slider* "*Draft Variable Ron*", que gera referência cruzada entre os ambientes RSCAD/*Draft* e RSCAD/*RunTime.*

Configure o *Slider* "*Draft Variable Ron*" de acordo com a Figura 6. A resistência de falta é inicialmente configurada como 0.2 ohms.

O parâmetro "*Name*" do *Slider* "*Draft Variable Ron*" deve ser o mesmo inserido no parâmetro de resistência de falta "AgRon" do Componente de Falta sem o caractere \$.

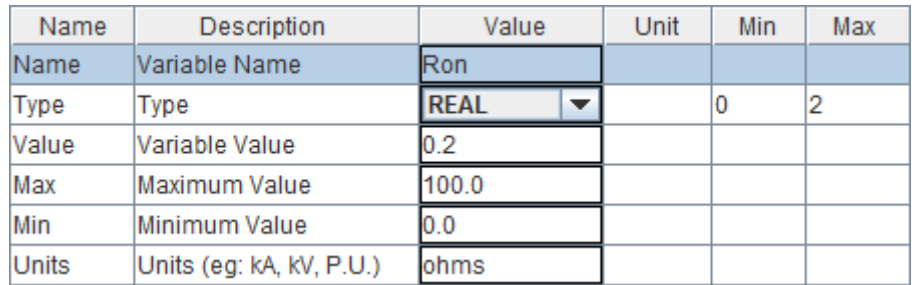

Figura 6: Configuração do *Slider* "*Draft Variable Ron*".

As linhas de transmissão são modeladas separadamente, cada uma com seu próprio bloco *menu* de linha. O *menu* da linha de transmissão referente à extremidade de envio deve ter o parâmetro "hmnpp" configurado como (pp\_var)%. O *menu* da linha de transmissão referente à extremidade de recepção deve ter o parâmetro "hmnpp" configurado como (100-pp\_var)%.

O comprimento dessas extremidades pode ser modificado utilizandose uma variável pré-processada. Ela possibilita modificar a localização da falta ao longo da linha de transmissão. O parâmetro "pp\_var" refere-se a essa variável pré-processada. Para atribuir às linhas de transmissão a linha configurada anteriormente no ambiente RSCAD/*T-Line* como 100 Km, configure o parâmetro "Dnm1" com o mesmo nome dessa, no caso f230x50.

No *menu* de LINE1, configure os parâmetros na aba "*Configuration*" de acordo com a Figura 7. O parâmetro "pp\_var" é configurado como "\$Length". Configure os parâmetros na aba "*Options When Using Bergeron Data*" conforme indicado na Figura 8. Como o *menu* de LINE1 corresponde à extremidade de envio, o parâmetro "hmnpp" deve ser configurado como (pp\_var)%.

O modelo de onda viajante não pode ser usado para representar linhas cujo tempo de viagem seja menor que o passo de tempo da simulação. Um passo de tempo de 50 µs é equivalente a 15 km. Se a posição no barramento de falta for configurada para 1% de uma linha de 100 Km, a linha não poderá ser modelada usando esse modelo.

Para esses casos, o parâmetro "alwpi", na aba "*Options When Using Bergeron Data*" do *menu* da linha de transmissão permite linhas menores que um passo de tempo serem modeladas com o modelo PI.

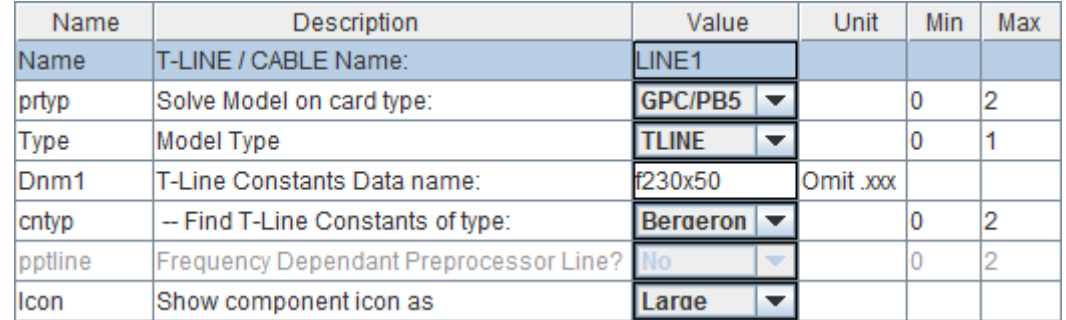

Figura 7: Configurações na aba "*Configuration*" do *menu* de LINE1.

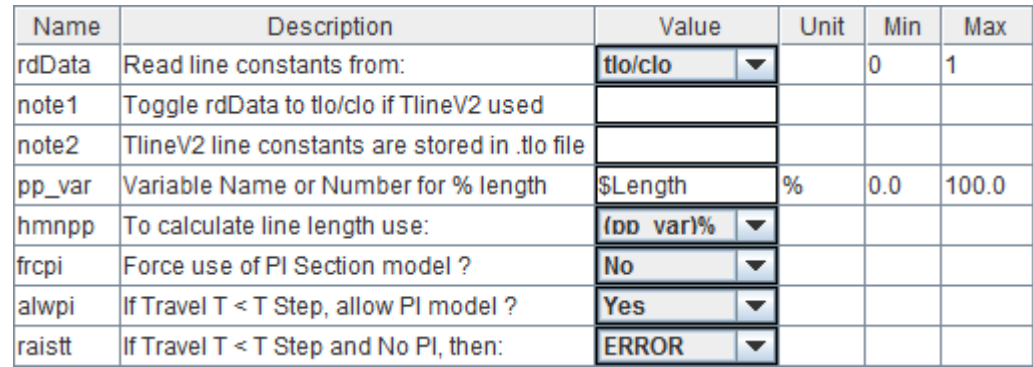

Figura 8: Configurações na aba "*Options When Using Bergeron Data*" do *menu* de LINE1.

No *menu* de LINE2, configure os parâmetros na aba "*Configuration*" conforme indicado na Figura 9. Observe que o parâmetro "pp\_var" é configurado como "\$Length".

Configure os parâmetros na aba "*Options When Using Bergeron Data*" conforme indicado na Figura 10. Como o *menu* de LINE2 corresponde à extremidade de recepção, o parâmetro "hmnpp" deve ser configurado como (100-pp\_var)%.

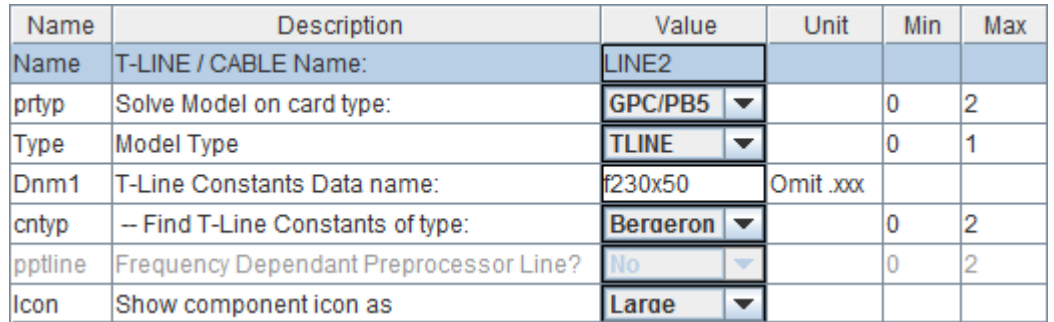

Figura 9: Configurações na aba "*Configuration*" do *menu* de LINE2.

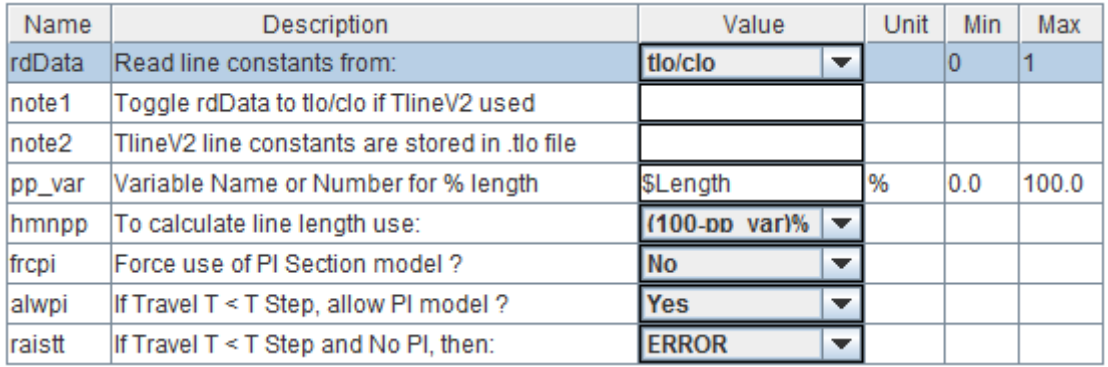

Figura 10: Configurações na aba "*Options When Using Bergeron Data*" do *menu* de LINE2.

### **Lógica de controle da falta no ambiente RSCAD/***Draft*

O controlador de falta exibido na Figura 11 deve ser adicionado ao circuito. Os componentes utilizados estão presentes na biblioteca "*Controls*". Fios, *Labels*, S*lider, Switches* e *Buttons* estão presentes na parte esquerda da biblioteca "*Controls*". Caso a tecla *Caps Look* esteja acionada, não será possível utilizar os atalhos do teclado.

O componente *Pulse Generator*, presente no grupo "*Signal Generators*", por *default*, detecta na borda de subida e tem valor 0.001. Copie-o na forma *default* e, após o inserir no circuito, configure seu parâmetro "TM" como *Variable*.

Os componentes Somador e Multiplicador estão presentes no grupo "*Math Functions*". Configure o parâmetro "IorF" do Somador e do Multiplicador como INTEGER.

No *Label*, configure o parâmetro "*Name*" como LGFLT. No *Button*, configure os parâmetros "*Name*" como "Fault" e "*Type*" como INTEGER. No *Slider*, configure os parâmetros "*Name*" como FLTDUR e "*Units*" como "seconds".

Nos *Switches*, configure os parâmetros "*Name*" como AG, BG e CG. Configure os parâmetros "Von" como 1, 2 e 4, respectivamente, e os parâmetros "*Type*" como INTEGER.

O sinal LGFLT, informado nos parâmetros "Asig", "Bsig" e "Csig" do Componente de Falta, é o mesmo da saída do controlador. O controlador de falta permite selecionar o tipo da falta no ambiente RSCAD/*RunTime* por meio dos *switches* AG, BG e CG. Eles estarão ligados ao assumirem o valor 1, 2 e 4, respectivamente.

Esses valores são calculados por 2<sup>*bit−*1</sup>, sendo *bit* o número de bit ativo especificado nos parâmetros "Abit", "Bbit" e "Cbit" do

Componente de Falta. A duração da falta é configurada por meio do *slider* FLTDUR e a falta é iniciada pressionando-se o botão *Fault* durante a simulação.

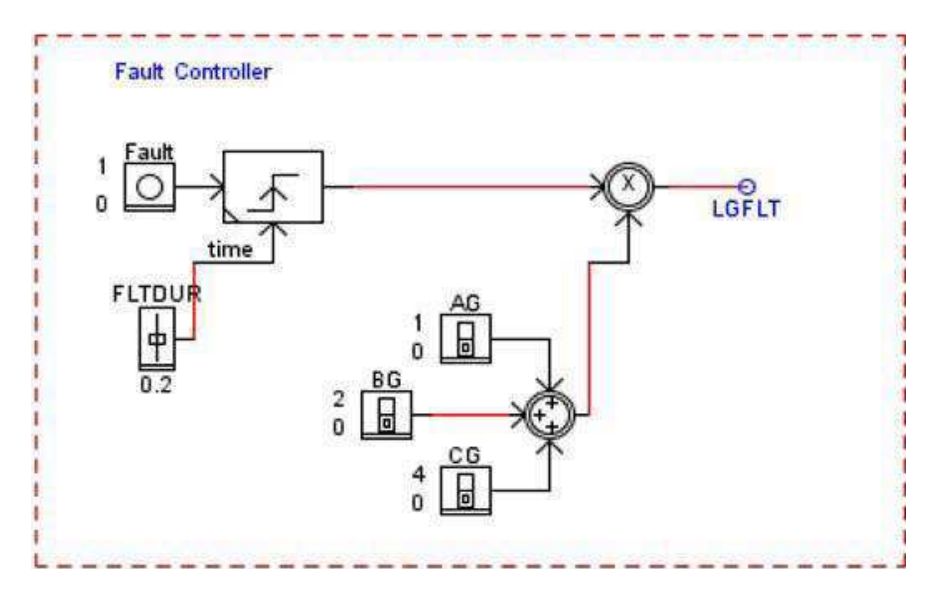

Figura 11: Controlador da falta.

Compile o circuito clicando sobre o botão  $\ddot{\ddot{\mathbf{w}}}$ . Uma janela será exibida para nomear e salvar o arquivo. Salve-o em sua pasta criada anteriormente. Salve o diagrama clicando no botão illa localizado acima da área de desenho.

# *Layout* **no ambiente RSCAD/***RunTime*

Inicie o ambiente RSCAD/*RunTime*. O *Layout* a ser elaborado é exibido na Figura 12.

Clique no ícone para inserir o componente *Plot*. As tensões nos nós do barramento de falta serão plotadas em um mesmo gráfico. Na janela "*Add Plot*", nomeie o *Plot* como "Fault\_Bus". Clique no ícone ao lado da pasta *Subsystem #1* e na pasta *Node Voltages*. Selecione as tensões nos nós do barramento de falta. Clique em "*Add Plot*".

Clique no ícone "*Create Group*" . No *menu* "*Add Group*" nomeie o primeiro grupo como "Controle de Falta" e clique em "OK". Amplie o grupo exibido. Clique sobre ele com o botão direito do *mouse*. Um *menu* expansível será aberto. Selecione a opção "*Create*".

Todos os componentes inseridos no grupo "Controle de Falta" estão presentes em *Subsystem#1*->*CLTs*->*Inputs*. Insira os components: *Push Button* "*Fault*"; *Switches* "AG", "BG" e "CG"; *Slider* "FLTDUR".

Crie o segundo grupo e nomeie-o como "Variáveis Pré-processadas". Amplie-o e organize o *Layout* conforme indicado na Figura 12.

Clique com o botão direito do *mouse* sobre o grupo "Variáveis Préprocessadas". Um *menu* expansível será aberto. Selecione a opção "*Create*". Os componentes inseridos nesse grupo estão presentes em *Draft Variables*. Insira os S*liders* "Length" e "Ron".

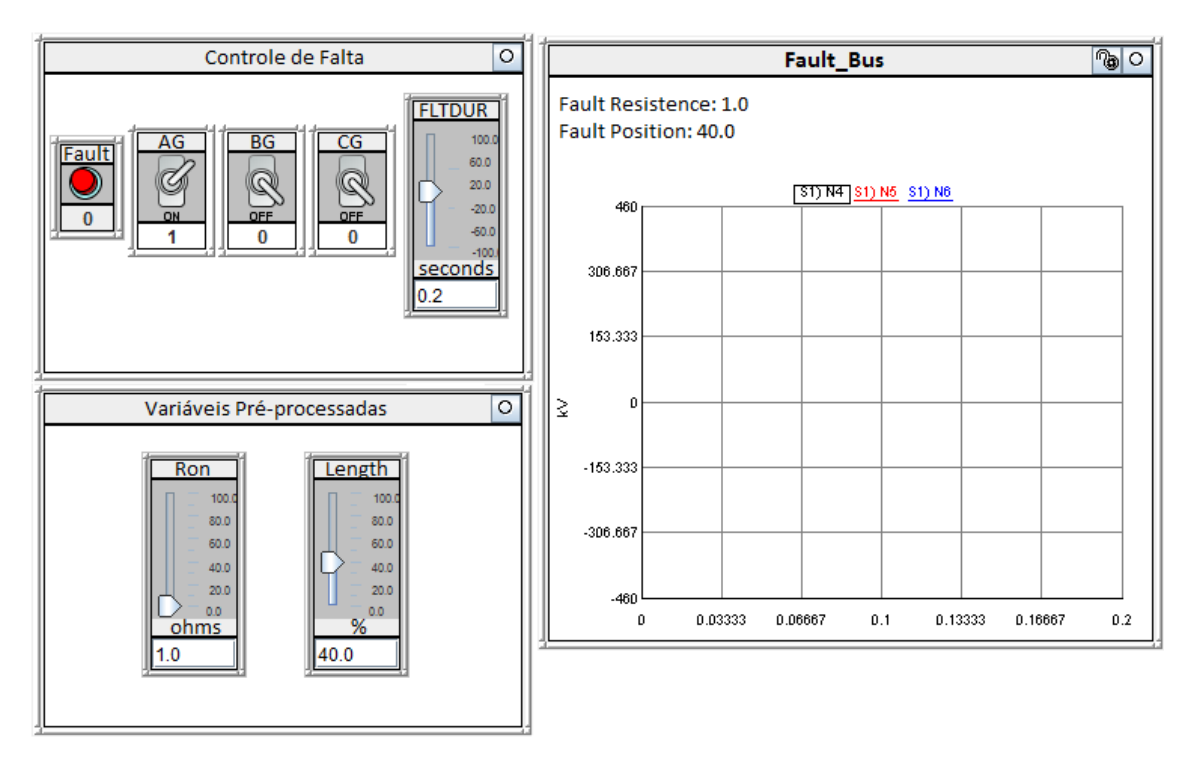

Figura 12: *Layout* elaborado no ambiente RSCAD/*RunTime*.

Durante a simulação, a resistência e localização da falta serão alteradas. Para exibir os valores desses parâmetros, clique com o botão direito do *mouse* sobre a área do *Plot*. Um *menu* expansível será exibido.

Selecione a opção "*Add Text*". No *menu* "*Text Properties*", clique no botão "*Select Signal*". O *menu* "*Annotations*" será exibido.

No *menu* "*Annotations*", selecione a variável *Ron*, presente na pasta *DraftVariables*. O texto %DraftVariables|Ron% será adicionado ao campo *Text*. Insira antes dele o texto "Resistência de Falta: ", conforme exibido na Figura 13. Clique em "OK".

Observe que o texto ficou sobreposto ao gráfico. Para corrigir, posicione o *mouse* sobre a barra de título do *Plot* e digite a tecla "p". Esse é o atalho para o *menu* "*Plot Properties*".

Nesse *menu*, na parte inferior esquerda, altere o parâmetro de margem "*Top*" para 2.0. Clique em "OK".

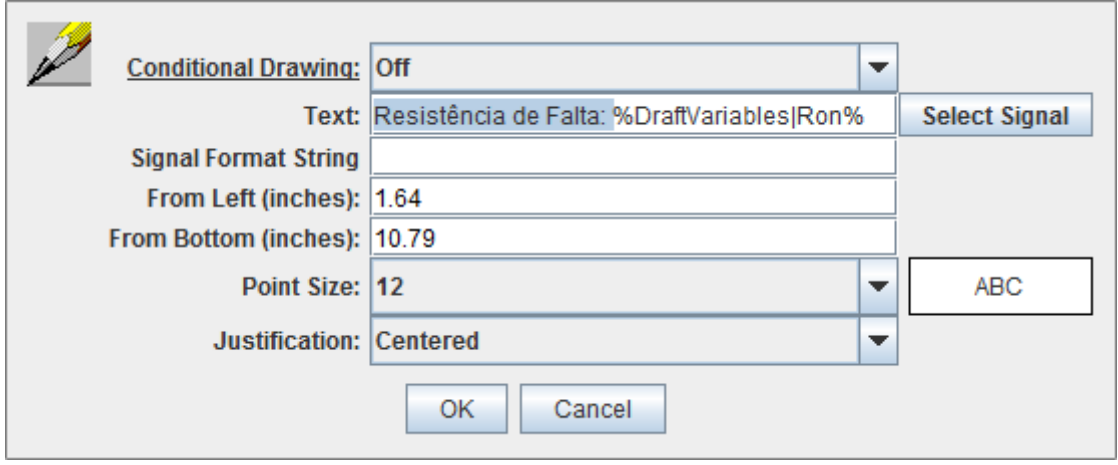

Figura 13: Preenchimento do campo *Text* no *menu* "*Text Properties*".

Repita o procedimento de inserção de texto. No *menu* "*Annotations*", selecione a variável *Length*, presente na pasta *DraftVariables*. O texto %DraftVariables|Length% será adicionado ao campo *Text*. Insira, antes dele, o texto "Localização da Falta: ", conforme exibido na Figura 14. Clique em "OK".

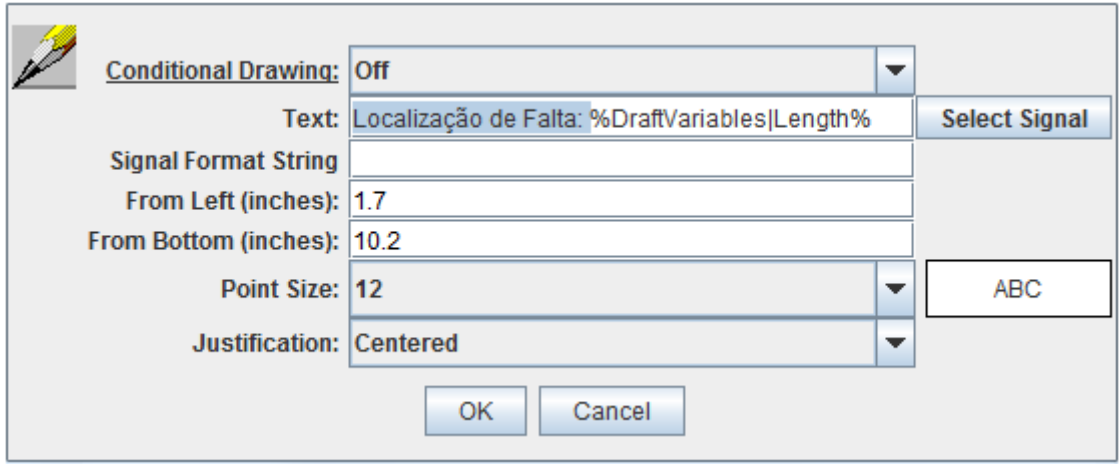

 Figura 14: Preenchimento do campo *Text* no *menu* "*Text Properties*".

Para salvar o *Layout* elaborado no ambiente RSCAD/*RunTime*, clique no botão "*Save Case*" .

#### **Gravação e Reprodução do arquivo** *Script*

O recurso de gravação do arquivo *Script* escreve os comandos de simulação em um arquivo texto *Script*.

Para realizar a gravação, selecione *Script*->*New* na barra de *menu* do ambiente RSCAD/*RunTime*. Uma janela será exibida solicitando o

nome do arquivo *Script*. Entre com o nome "rec\_play" e aperte o botão "*Enter script file name*". Uma barra de ferramentas do arquivo *Script* será exibida, conforme ilustrado na Figura 15.

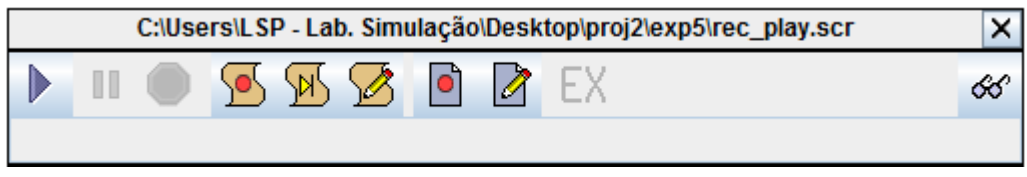

Figura 15: Barra de ferramentas do arquivo *Script*.

Selecione o botão de gravação  $\overline{\mathcal{D}}$  na barra de ferramentas do arquivo *Script*. A gravação do arquivo "rec\_play" será iniciada. Durante a seção de gravação, realize os seguintes comandos:

- **·** Inicie a simulação apertando o botão "*Run Case"* **ha** barra de ferramentas do ambiente *RunTime*;
- Configure o *switch* AG (falta fase A-terra) para 1;
- Configure os *switches* BG e CG (faltas fase B-terra e fase Cterra) para 0;
- Configure o *slider* FLTDUR (duração da falta) para 0.1 segundos;
- Pressione o botão *Fault* para aplicar a falta;
- Pare a simulação apertando o botão "*Stop Case*" na barra de ferramentas do ambiente *RunTime*;
- Finalize a gravação. Aperte "*Stop"* | na barra de ferramentas do *Script*.

Finalizado esse procedimento, as ações realizadas estarão armazenadas no arquivo *Script*, nesse caso, no arquivo "rec\_play.scr". Para visualizar ou editar seu conteúdo, clique no botão

"*Edit Script*" na barra de ferramentas do *Script*.

Os comandos SUSPEND indicam o tempo de espera, em segundos, entre as ações realizadas. Esses comandos podem ser apagados para aumentar a velocidade de processamento do *Script*.

O comando *SetSwitch* foi gravado quando os *Switches* foram configurados como 0 e 1. Esse comando requer como argumentos o nome e a posição do *Switch*.

O comando *SetSlider* foi gravado quando o *Slider* FLTDUR foi configurado como 0.1. Esse comando requer como argumentos o nome e a posição.

Os comandos *PushButton* e *ReleaseButton* foram gravados no arquivo *Script* quando o *Push Button* "*Fault*" foi pressionado e solto. Esses comandos requerem o nome do *Push Button* como argumento. Os comandos *Start* e *Stop* não requerem argumentos.

O arquivo *Script* pode ser iniciado em qualquer momento, antes, durante ou após a simulação. Para rodar a gravação, aperte o botão

"*Run Script*" na barra de ferramentas do *Script*. Durante a reprodução, as ações gravadas serão executadas no ambiente RSCAD/*RunTime*, dispensando ação do usuário.

# **Simulações em massa no ambiente RSCAD/***RunTime*

Nesse experimento, será elaborado um arquivo *Script* que executa 27 simulações. Nele será alterado o tipo, a localização e a resistência da falta. O fluxograma apresentado na Figura 16 contém a lógica desse arquivo.

Para a criação desse arquivo, costuma-se usar como base um arquivo *Script* criado por meio do recurso de gravação. O arquivo *Script* base pode então ser modificado para funcionar de acordo com o desejado.

Para realizar gravação de um novo arquivo *Script*, selecione *Script* -> *New* na barra de *menu* do ambiente RSCAD/*RunTime*. Um *menu* será exibido. Entre com o nome "script1" e aperte o botão "*Enter script file name*".

Selecione, na barra de ferramentas do arquivo *Script*, o botão de gravação  $\boxed{\bullet}$ . A gravação do arquivo "script1" será iniciada. Durante o processo, realize os comandos:

- **·** Inicie a simulação apertando o botão "Run Case" **in I**na barra de ferramentas do ambiente *RunTime*;
- Configure o *slider* "Length" (comprimento de falta) para 30%.
- Configure o *slider* "Ron" (resistência de falta) para 0.1 ohms.
- Configure o *switch* AG (falta fase A-terra) para 1;
- Configure os *switches* BG e CG (faltas fase B-terra e fase Cterra) para 0;
- Pressione o botão *Fault* para aplicar a falta;
- Pare a simulação apertando o botão "Stop Case" **O na barra** de ferramentas do ambiente *RunTime*;
- Finalize a gravação. Aperte "*Stop*" na barra de ferramentas do *Script*.

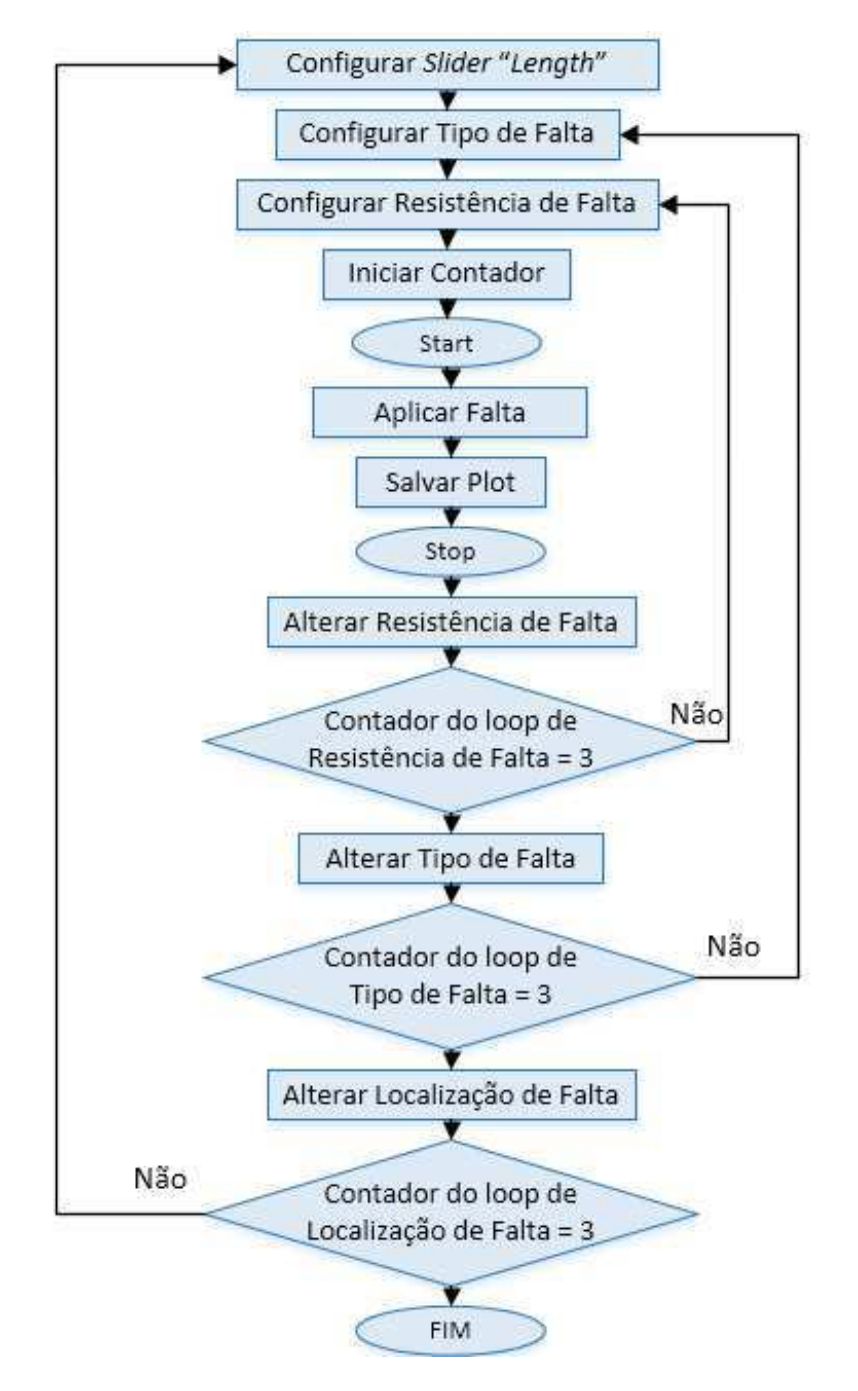

Figura 16: Lógica do arquivo *Script*.

Para editar o arquivo base, selecione o botão de edição  $\Box$  na barra de ferramentas do *Script*. O arquivo "script1" deve conter o código presente na Figura 17.

Na pasta do experimento atual, crie uma pasta denominada "Plots" para conter as imagens salvas dos gráficos. As reticências presentes no segundo parâmetro do comando *PlotPrintToPDF* devem ser substituídas pelo diretório do experimento. O gráfico de cada simulação será salvo em um arquivo tipo PDF nomeado com o número do caso.

```
int j,k,i,loop_counter;
float llength[3], res[3];
int fault typeA[3], fault typeB[3], fault typeC[3];
llenqth[0] = 40.0; llenqth[1] = 50.0; llenqth[2] = 80.0;res[0] = 0.1; res[1] = 1.0; res[2] = 5.0;fault typeA[0]= 1;fault typeA[1]= 0;
fault typeA[2]= 0;fault typeB[0] = 0;fault typeB[1]= 2;fault typeB[2]= 0;fault typeC[0] = 0;fault typeC[1] = 0;fault typeC[2]= 4;for(j=0; j<3; j++)
    { 
    Stop;
   SetSlider "DraftVariables : Length" = llength[j];
   for(k=0; k<3; k++)
    { 
       SetSwitch "Subsystem #1 : CTLs : Inputs : AG" = 
fault typeA[k];
       SetSwitch "Subsystem #1 : CTLs : Inputs : BG" = 
fault_typeB[k];
       SetSwitch "Subsystem #1 : CTLs : Inputs : CG" = 
fault typeC[k];
      for(i=0; i<3; i++)
\left\{ \begin{array}{cc} 0 & 0 \\ 0 & 0 \end{array} \right.loop_counter++;
           SetSlider "DraftVariables : Ron" = res[i];
           fprintf(stdmsg, "Running Simulation Case Number 
%d\n", loop counter);
          Start;
           SUSPEND 2.694;
         PushButton "Subsystem #1 : CTLs : Inputs : Fault";
           SUSPEND 0.261;
          ReleaseButton "Subsystem #1 : CTLs : Inputs : 
Fault";
PlotPrintToPDF "Fault Bus", "...\Plots\"::"caso"::
itoa(loop_counter);
Stop; 
  } } }
```
Figura 17: Código do arquivo "script1".

O código apresenta as seguintes características:

- As variáveis devem ser declaradas antes de serem utilizadas.
- O *array* "*llength*" é inicializado para a localização da falta ser configurada em 40%, 50% e 80% do comprimento da linha.
- Os *arrays* "fault\_typeA"*,* "fault\_typeB" e "fault\_typeC" são inicializados de forma que a falta aplicada seja fase A-terra, fase B-terra e fase C-terra, respectivamente.
- O *array* "res" é inicializado de forma que a resistência da falta seja configurada como 0.1, 1.0 e 5.0 ohms.
- Três *loops* "for" são adicionados. O mais externo altera a localização da falta; o segundo altera o tipo de falta; e o mais interno altera a resistência da falta. Após a atualização do contador em cada *loop*, a resistência será alterada, a simulação terá início, a falta será aplicada e o gráfico salvo.
- O comando *SetSlider* recebe como parâmetro o *array* "llength", responsável por configurar a localização da falta.
- A cada simulação, o *loop\_counter* é incrementado.
- A função *fprintf* informa o número do caso simulado na janela de mensagem do ambiente RSCAD/*RunTime*.

Após a modificação, salve o código. Caso apareça um aviso pedindo confirmação para salvar no formato somente texto, clique em sim. Feche o arquivo e retorne ao ambiente RSCAD/*RunTime*.

Para exibir a tensão de pico de um dos nós do barramento de falta, uma variável externa será adicionada. Realize os seguintes comandos:

- Clique em "*Append"* M na barra de ferramentas do *Script*.
- Clique em "*External Variable"* EX na barra de ferramentas do *Script*. O *menu* "*Add External Variables*" será exibido.
- Clique no ícone <sup>•</sup> ao lado da pasta *Subsystem #1*. Clique sobre a pasta *Node Voltages*. Selecione uma das tensões nos nós do barramento de falta, por exemplo N6. Clique em "*Record*". Essa ação adiciona uma nova declaração ao arquivo "script1".
- Pressione "*Stop Case*" da barra de ferramentas do *Script*.

Para visualizar o código, clique no botão "*Edit Script"* **8** na barra de ferramentas do *Script*. O arquivo "script1" deve conter a declaração da variável externa, conforme indicado na Figura 18.

```
external "Subsystem #1 : Node Voltages : S1) N6";
```
Figura 18: Variável externa adicionada ao "script1".

Na declaração, o nome da variável externa aparece entre aspas. Devido ao tamanho, é inconveniente usá-lo no arquivo *script*. Dessa forma, um novo nome deve ser atribuído. Para isso, insira após as aspas, o nome "Volts", conforme indicado na Figura 19.

external "Subsystem #1 : Node Voltages : S1) N6"Volts;

Figura 19: Atribuição do nome "Volts" à variável externa.

Caso se referencie a variável externa no arquivo "script1", deve-se utilizar o nome "Volts". Mova o comando exibido na Figura 19 para a primeira linha do código para a declaração da variável vir antes de seu uso. Para determinar a tensão de pico do Nó 6, adicione ao código os comandos em negrito apresentados na Figura 20.

```
float llength[3], res[3], pk volts;
Start;
UpdatePlots;
pk volts = arraymax(Volts);
fprintf(stdout, "Tensão de pico - Nó 6 = f(x)n", pk volts);
```
Figura 20: Comandos para imprimir a tensão de pico do Nó 6.

Após a modificação, salve e feche o arquivo *Script*. Para iniciar a simulação, clique no botão "*Run Script"* na barra de ferramentas do *Script*. O arquivo *Script* será processado de acordo com o fluxograma exibido na Figura 16. As imagens dos vinte e sete gráficos gerados estão presentes na pasta "Plot" do arquivo desse experimento.

A função "*fprintf*" registra a tensão de pico do Nó 6 no arquivo "*stdout*". Para visualizá-lo, aperte o botão "*View Output*" na barra de ferramentas do *Script*.

Caso deseje consultar a documentação das funções, clique no ícone "*Help*" na parte superior direita do ambiente RSCAD/*RunTime*.

# **4. BIBLIOGRAFIA**

*RTDS Technologies. RTDS™ User's Manual. Canadá, 2015.* 

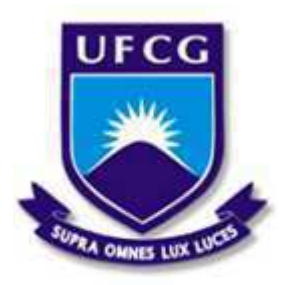

**Universidade Federal de Campina Grande Centro de Engenharia Elétrica e Informática Unidade Acadêmica de Engenharia Elétrica** 

**Disciplina:** Laboratório de Proteção Digital

**Guia do 6° Experimento** 

# **AMBIENTE CBUILDER**

# **1. OBJETIVOS**

Este experimento tem como objetivos introduzir o módulo RSCAD/*CBuilder* e orientar a elaboração de componentes nesse ambiente. Os principais aspectos apresentados são:

- Apresentação do ambiente RSCAD/*CBuilder*;
- Elaboração do *Layout* do componente no ambiente RSCAD/*CBuilder*;
- Configuração dos parâmetros no ambiente RSCAD/*CBuilder*;
- Elaboração do arquivo C associado no ambiente RSCAD/*CBuilder*;
- Adição do componente à biblioteca do usuário no ambiente RSCAD/*Draft*.

# **2. INTRODUÇÃO**

O ambiente RSCAD/*CBuilder* possibilita ao usuário desenvolver seus próprios modelos de componentes, o que inclui componentes de controle e de sistema de potência. Esse ambiente contém uma interface para desenho dos componentes, uma área para definição de parâmetros e um mecanismo para fornecer sinais de entrada e saída para o componente.

Um compilador converte o código em linguagem C escrito pelo usuário em um código executável que será integrado à biblioteca de *software* do RTDS. Após compilar com sucesso, o novo modelo pode ser adicionado à biblioteca do usuário e utilizado no ambiente RSCAD/*Draft*.

# **3. AMBIENTE RSCAD/***CBuilder*

Para acessar o módulo RSCAD/*CBuilder*, clique no ícone CBuilder no ambiente RSCAD/*FileManager*, conforme indicado na Figura 1. O

*menu* "*Welcome to ComponentBuilder*" será exibido. Selecione a opção "*New Component*". Clique em "Ok".

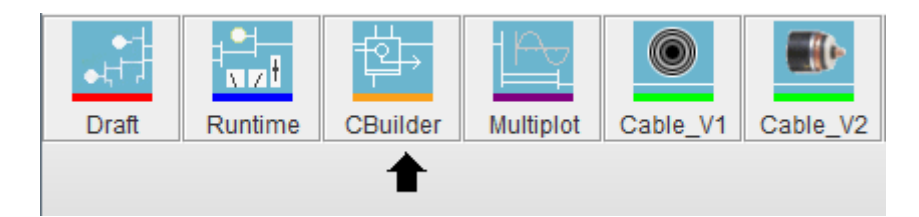

Figura 1: Seleção do módulo RSCAD/*CBuilder*.

O *menu* "*Set Initial Options*" será exibido. Ele define o tipo do componente a ser elaborado, controle ou sistema de potência. Marque a opção "*Control*" e clique em "OK". A interface gráfica do módulo RSCAD/*CBuilder* será exibida.

Essa interface contém uma barra de *menu* na parte superior, seguida de uma barra de atalhos. A área de desenho localiza-se na lateral esquerda. Ao lado desta, encontra-se a área de configuração do componente. Na lateral direita, há a seção "*Action*".

As barras de *menu* e de atalhos são exibidas na Figura 2. A barra de atalhos contém as principais funcionalidades presentes na barra de *menu*.

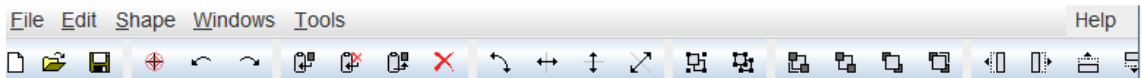

Figura 2: Barras de *menu* e de atalhos da interface gráfica do RSCAD/*CBuilder*.

A área de desenho é exibida na Figura 3. O componente deve ser desenhado na aba "*Design*". A aba "*Preview*" exibe o *layout* e as propriedades do componente elaborado.

A Figura 3 exibe o *grid*, a barra de ferramentas na parte superior, os *menus* "*Outline*" e "*Fill*", a barra de botões e as opções "*Macro*" e "*Frequent*" na lateral.

O *grid* é utilizado para elaborar o componente. Os *menus* "*Outline*" e "*Fill"* permitem alterar a cor da linha e do preenchimento dos elementos de desenho. A barra de ferramentas contém opção de *zoom* e as configurações do *grid*.

A barra de botões contém ferramentas de desenho, de seleção, de inserção de texto e imagem, e de visualização.

| <b>Design</b>                          |                                                                          | Preview      |     |                                       |                         |  |        |        |              |        |                            |
|----------------------------------------|--------------------------------------------------------------------------|--------------|-----|---------------------------------------|-------------------------|--|--------|--------|--------------|--------|----------------------------|
|                                        |                                                                          |              | 100 | <mark>% <sub>⊁</sub>় ১ ⊅ ⊅</mark> 32 | $\overline{\mathbf{v}}$ |  |        |        |              |        |                            |
| <b>Outline</b><br><b>Shape Details</b> |                                                                          | <b>FIIIV</b> |     |                                       |                         |  |        |        |              |        |                            |
| $-90H$                                 | 280 - 1248 - 1216 - 1184 - 11\$2 - 1120 - 1088 - 1056 - 1024 - 992 - 960 |              |     |                                       |                         |  | $-928$ | $-896$ | $-864 - 832$ | $-800$ | R<br>Ð<br>Θ                |
| $-928-$                                |                                                                          |              |     |                                       |                         |  |        |        |              |        | $\ddot{}$                  |
| $-896 -$                               |                                                                          |              |     |                                       |                         |  |        |        |              |        | ( +                        |
| $-864-$                                |                                                                          |              |     |                                       |                         |  |        |        |              | ×      | احسيرا<br>$ e^{i\varphi} $ |
| $-832-$<br>$-800 -$                    |                                                                          |              |     |                                       |                         |  |        |        |              |        | Ŧ<br>輩                     |
| $-768 -$                               |                                                                          |              |     |                                       |                         |  |        |        |              |        | $\circ$                    |
| $-736 -$                               |                                                                          |              |     |                                       |                         |  |        |        |              |        | Macro >                    |
| $-704-$                                |                                                                          |              |     |                                       |                         |  |        |        |              |        | <b>Frequent</b>            |

Figura 3: Área de desenho do ambiente RSCAD/*CBuilder*.

As opções "*Macro*" e "*Frequent*" contêm elementos de desenho que podem ser utilizados na elaboração do componente.

Ao lado da área de desenho, tem-se a área de configuração do componente. Essa é exibida na Figura 4.

A área de configuração é composta pelas abas *Parameters*, *Graphics*, *IO Points*, *C File Associaions*, *Computations*, *Checks* e *Other*.

Ao longo da elaboração dos componentes, as principais funcionalidades dessa área serão abordadas.

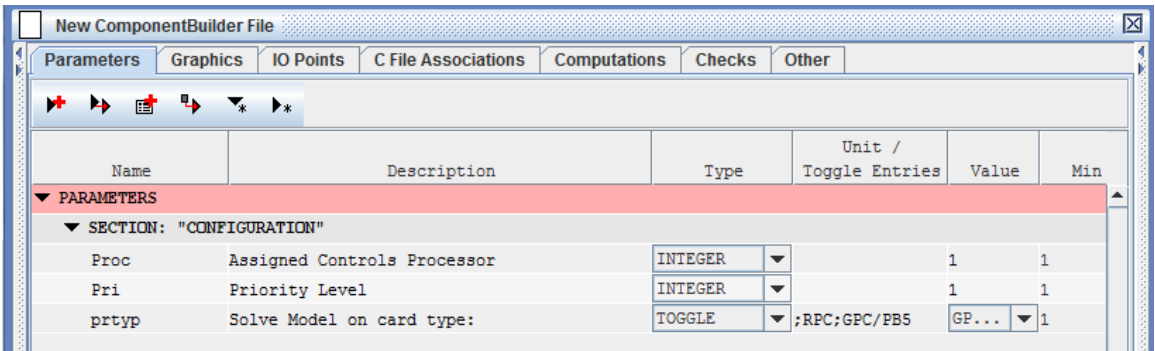

Figura 4: Área de configuração do componente com aba *Parameters*  selecionada.

Na lateral direita da interface gráfica, tem-se a seção "*Action*", conforme exibido na Figura 5. Nela os processos realizados na elaboração do componente são registrados.

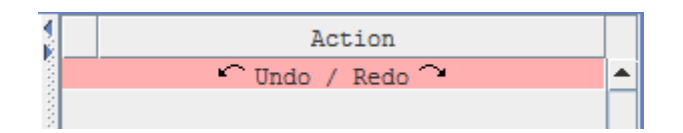

Figura 5: Seção "*Action*" da interface gráfica no ambiente RSCAD/*CBuilder*.

# **4. EXPERIMENTO**

Neste experimento, será abordado o componente Somador. O somador a ser elaborado é apresentado na Figura 6. Ele realiza a adição ou subtração de dois ou três sinais.

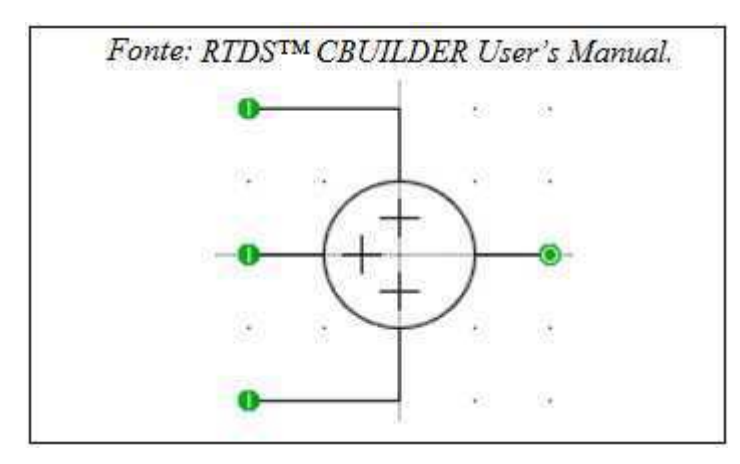

Figura 6: *Layout* do componente Somador.

Para elaborá-lo, as opções "*New Component*" e "*control*" devem ter sido selecionadas na abertura do módulo RSCAD/*CBuilder*.

Na área de configuração, selecione a aba "*Parameters*". Clique no ícone "*Add Section*" para adicionar uma nova seção. No *menu* exibido, configure o campo "*Name*" como "somador" e clique em "OK". Para adicionar parâmetros dentro de uma seção, ela deve ser selecionada. Quando isso ocorre, fica destacada em rosa.

Selecione a seção "somador". Clique no ícone "*Add Parameter*" . Os parâmetros abaixo deverão ser adicionados. Desconsidere os campos não informados.

# **Parâmetro #numInputs**

```
Name: numInputs 
Description: Número de Entradas 
Type: INTEGER 
Value: 2Min: 2 
Max: 3
```
Para o *menu* "*Add Parameter*" permanecer aberto para a adição de novos parâmetros, selecione o ícone **. Ao finalizar cada** parâmetro, clique em "*Add*". Mantenha no formato *default* os campos não informados.

#### **Parâmetro #sinal1**

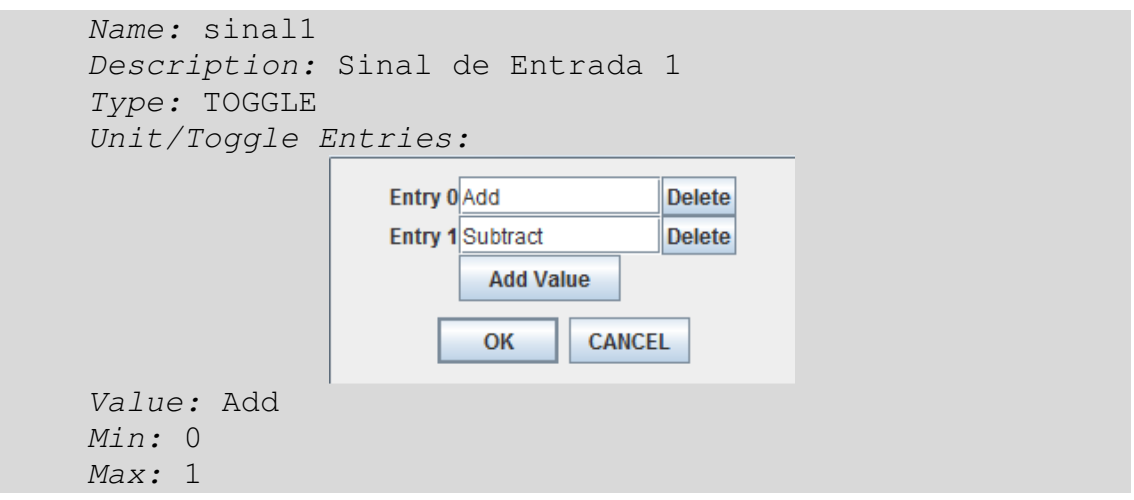

Para inserir os sinais de entrada 2 e 3, pode-se repetir o procedimento anterior ou copiar e modificar um parâmetro já criado. Para copiar o parâmetro "sinal1", feche o *menu* "*Add Parameter*", selecione "sinal1" e clique no ícone "*Move/Copy*" . O *menu* "*Select A Section*" será exibido. Marque a opção "*Copy*" e selecione a seção "somador", conforme exibido na Figura 7. Clique em "OK".

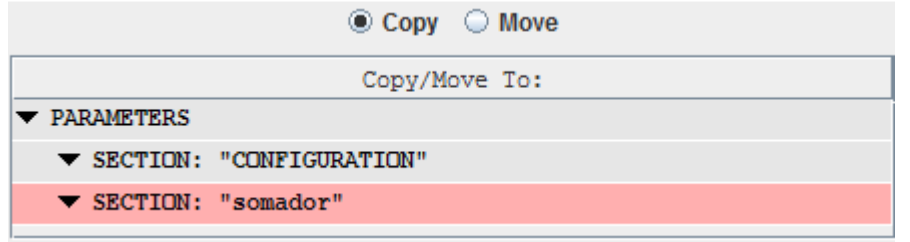

Figura 7: Seleção no *menu* "*Select A Section*".

Modifique o parâmetro copiado conforme indicado a seguir. Mantenha no formato *default* os campos não informados.

# **Parâmetro #sinal2**

```
Name: sinal2 
Description: Sinal de Entrada 2 
Type: TOGGLE 
Unit/Toggle Entries: 
      Entry 0: Add 
      Entry 1: Subtract
```
Insira o parâmetro "sinal3" e configure-o conforme indicado a seguir. Mantenha no formato *default* os campos não informados.

# **Parâmetro #sinal3**

```
Name: sinal3 
Description: Sinal de Entrada 3 
Type: TOGGLE 
Unit/Toggle Entries: 
      Entry 0: Add 
      Entry 1: Subtract 
Enable Condition: numInputs>2
```
Na área de desenho, desenhe o componente conforme exibido na Figura 8, onde "sinal1" e "sinal2" referem-se a sinais de entrada, e "saida" refere-se ao sinal de saída.

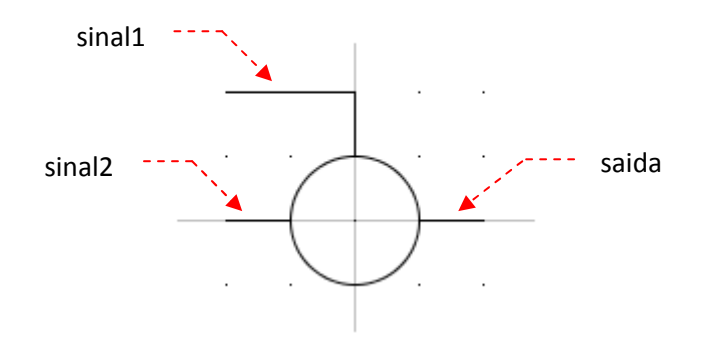

Figura 8: *Layout* inicial do componente somador.

Na área de configuração do componente, selecione a aba "*Graphics*". Clique no ícone "Add Condition" **h** para adicionar uma nova condição. Essa condição será usada para modificar a aparência do componente de acordo com o número de entradas. Um *menu* expansível será exibido. Clique sobre a opção *If*. No *menu* "*Add Condition*", entre com a condição "sinal1==0", conforme indicado na Figura 9. Clique em "*Add Condition*".

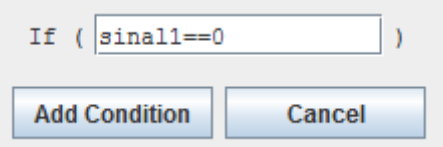

Figura 9: Preenchimento do *menu* "*Add Condition*".

Certifique-se de que a nova condição está selecionada, para que os elementos gráficos adicionados a seguir estejam dentro dessa condição.

Na área de desenho, desenhe o sinal "+" referente ao "sinal1" dentro do somador. Para facilitar o desenho, altere a escala do *grid* na barra de ferramentas da área de desenho para  $32/4$   $\bullet$ .

Com a condição *If* selecionada, clique no ícone "*Add Condition*" . No *menu* exibido, selecione a opção *Else*.

Na área de desenho, desenhe o sinal "-" referente ao "sinal1" dentro do somador. Desenhe-o sobre o sinal "+" desenhado anteriormente.

Na aba "*Graphics*", selecione a seção GRAPHICS. Clique no ícone "*Add Condition*" . Selecione a opção *If* e repita todos os procedimentos feitos para o "sinal1" agora para o "sinal2".

Ao finalizar o procedimento para o "sinal2", na aba "*Graphics*", selecione a seção GRAPHICS. Clique no ícone "*Add Condition*" . Selecione a opção *If*. No *menu* "*Add Condition*", entre com a condição "numInputs>2", conforme indicado na Figura 10. Clique em "*Add Condition*".

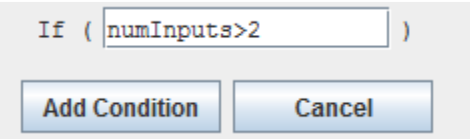

Figura 10: Preenchimento do *menu* "*Add Condition*".

Certifique-se de que a nova condição está selecionada. Desenhe a linha referente à terceira entrada no *grid*.

Clique no ícone "*Add Condition*" . Selecione a opção *If* e repita os procedimentos feitos para o "sinal1" e "sinal2".

Ao fim desse processo, o somador deverá estar similar ao apresentado na Figura 11.

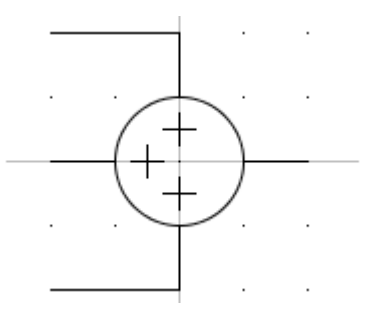

Figura 11: Desenho do somador após inserção das condições.

Na área de desenho, selecione as abas "*Preview*" e "somador", conforme indicado na Figura 12.

| <b>Design</b><br><b>Preview</b>                      |                    |                 |   |       |                       |      |         |   |              |
|------------------------------------------------------|--------------------|-----------------|---|-------|-----------------------|------|---------|---|--------------|
| $\circledcirc$ 3-Phase $\circledcirc$ SLD            |                    | Mirror Rotate 0 | ▼ |       | <b>Show IO Points</b> |      | refresh |   | text preview |
|                                                      |                    |                 |   |       |                       |      |         |   |              |
| <b>Management Management Control Control Control</b> |                    |                 |   |       |                       |      |         |   |              |
| <b>CONFIGURATION</b>                                 |                    | somador         |   |       |                       |      |         |   |              |
|                                                      |                    |                 |   |       |                       |      |         |   |              |
| Name                                                 |                    | Description     |   | Value |                       | Unit | Min     |   | Max          |
| numInputs                                            | Número de Entradas |                 |   | 2     |                       |      | 2       | 3 |              |
| sinal1                                               | Sinal de Entrada 1 |                 |   | Add   | ▼                     |      | 0       | 1 |              |
| sinal <sub>2</sub>                                   | Sinal de Entrada 2 |                 |   | Add   | ▼                     |      | 0       | 1 |              |
| sinal3                                               | Sinal de Entrada 3 |                 |   | Add   | ۰                     |      | 0       | 1 |              |

Figura 12: Seleção das abas "*Preview*" e "somador".

Altere o campo "Número de Entradas" para três e o valor dos sinais para observar a mudança do *layout* do componente.

Retorne à aba "*Design*". Na área de configuração do componente, selecione a aba "*IO Points*". Certifique-se que a seção "*IO Points*" está selecionada.

Na área de desenho, clique no botão "*IO Points"* Para inserir inicialmente as conexões das entradas referentes ao "sinal1", "sinal2" e à saída. Configure respectivamente os *menus* referentes a esses sinais conforme indicado a seguir:

# **IO point fInput1**

```
Name: fInput1 
 Connection: SIGNAL INPUT 
Var: REAL
```
# **IO point fInput2**

```
Name: fInput2 
 Connection: SIGNAL INPUT 
Var: REAL
```
### **IO point fOutput**

```
Name: fOutput 
 Connection: SIGNAL OUTPUT 
Var: REAL
```
Na área de configuração do componente, na aba "*IO Points*", clique no ícone "*Add Condition*" . No *menu* exibido, selecione a opção *If*. No *menu* "*Add Condition*", entre com a condição "numInputs==3", conforme indicado na Figura 13. Clique em "*Add Condition*".

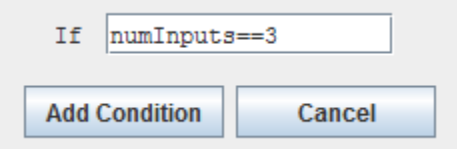

Figura 13: Condição inseridano *menu* "*Add Condition*".

Com a nova condição selecionada, clique no botão "*IO Points"* O na área de desenho para inserir a conexão de entrada do "sinal3". Configure o *menu* referente ao "sinal3" conforme indicado a seguir:

# **IO point fInput3**

```
Name: fInput3 
 Connection: SIGNAL INPUT 
Var: REAL
```
Na área de configuração do componente, selecione a aba "*C File*  Associations". Clique no ícone **de**. No *menu* exibido, insira o nome "somador", conforme exibido na Figura 14. Clique em "OK".

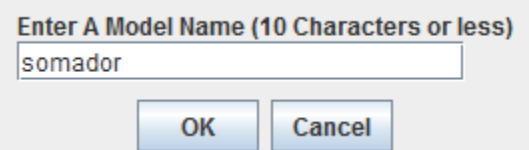

Figura 14: Inserção do nome do modelo no *menu* "*New Model Name*".

A aba "*C File Associations*" é exibida na Figura 15.

| ▼ Model Association (somador) |             |  |  |  |                                                                                                    |  |  |  |  |  |  |
|-------------------------------|-------------|--|--|--|----------------------------------------------------------------------------------------------------|--|--|--|--|--|--|
| $\blacktriangledown$ INPUTS   |             |  |  |  |                                                                                                    |  |  |  |  |  |  |
| fInput1                       | REAL.       |  |  |  | $\blacktriangledown$ IO Point: fInput1 (R $\blacktriangledown$ $\frac{}{\blacktriangledown}$ $\frac{}{\blacktriangledown}$                        |  |  |  |  |  |  |
| fInput2                       | <b>REAL</b> |  |  |  | $\blacktriangledown$ IO Point: fInput2 (R $\blacktriangledown$ $\blacktriangledown$ $\frac{1}{\blacktriangledown}$ $\frac{1}{\blacktriangledown}$ |  |  |  |  |  |  |
| fInput3                       | REAL        |  |  |  | $\blacktriangledown$ IO Point: fInput3 (R $\blacktriangledown$ $\blacktriangledown$ $\frac{1}{\blacktriangledown}$ $\frac{1}{\bowtie}$            |  |  |  |  |  |  |

Figura 15: Aba "*C File Associations*" - Parte 1.

| ▼ Model Association (somador) |             |  |                                                                                                 |  |    |  |  |  |  |  |
|-------------------------------|-------------|--|-------------------------------------------------------------------------------------------------|--|----|--|--|--|--|--|
| $\blacktriangledown$ OUTPUTS  |             |  |                                                                                                 |  |    |  |  |  |  |  |
| f0utput                       | <b>REAL</b> |  | $\blacktriangledown$ IO Point: fOutput (R $\blacktriangledown$ $\blacktriangledown$ $\boxed{0}$ |  |    |  |  |  |  |  |
| ▼ PARAMETERS/COMPUTATIONS     |             |  |                                                                                                 |  |    |  |  |  |  |  |
| Name [11]                     | <b>CHAR</b> |  | Parameter: Name                                                                                 |  | 內回 |  |  |  |  |  |
| numInputs                     | <b>INT</b>  |  | Parameter: numInputs                                                                            |  |    |  |  |  |  |  |
| sinal1                        | <b>INT</b>  |  | Parameter: sinal1                                                                               |  |    |  |  |  |  |  |
| sinal2                        | <b>INT</b>  |  | Parameter: sinal2                                                                               |  |    |  |  |  |  |  |
| sinal3                        | <b>INT</b>  |  | Parameter: sinal3                                                                               |  |    |  |  |  |  |  |

Figura 15: Aba "*C File Associations*" - Parte 2.

Na barra de ferramentas da aba "*C File Associations*", clique no botão "View Header" **h** para visualizar o arquivo de cabeçalho "somador.h". Feche-o e, em seguida, clique no botão "*Edit*" para editar o arquivo "somador.c". Ele deve conter o seguinte código:

```
#include "somador.h" 
STATIC: 
int mult1; 
int mult2; 
int mult3; 
RAM: 
//sinal1, sinal2 e sinal3: 0 == \text{ma}is e 1 == \text{me}if(sinal1 == 1)mult1 = -1;else 
 mult1 = 1;if(sinal2 == 1)mult2 = -1;else 
 mult2 = 1;if(sinal3 == 1)
  mult3 = -1;else 
  mult3 = 1;CODE: 
if(numInputs>2) 
 fOutput = (mult1 *fInput1) + (mult2 *fInput2) *fInput2)*fInput3); 
else 
 fOutput = (mult1 *fInput1) + (mult2 *fInput2);
```
Após a modificação, salve o código e feche o arquivo. Na barra de ferramentas da aba "*C File Associations*", clique no botão "*Compile*" para compilar o código.

Na barra de atalhos do *CBuilder*, clique no botão "*Save Component*" **b** para salvar o componente elaborado.

Para utilizar o componente desenvolvido na criação de um diagrama, ele deve ser adicionado à biblioteca do usuário. Para isso, abra o módulo RSCAD/*Draft*. Na barra de ferramentas da área de biblioteca,

clique no botão "*Open Library*" . No *menu* exibido, marque a opção "*User*" e clique em "OK".

Clique com o botão direito do *mouse* ao lado das abas já existentes na biblioteca do usuário. Um *menu* expansível será exibido. Selecione a opção "*New Tab*". Clique com o botão direito sobre ela e selecione a opção "*Save Tab As*". Nomeie o arquivo como "Elaborados" e salve-o no diretório ULIB. Clique em "*Save*".

Clique com o botão direito na região branca referente à aba elaborados. Um *menu* expansível será exibido. Selecione a opção "*Add Component*" e "*User*". No *menu* "*Open*", procure e selecione o componente elaborado anteriormente no ambiente RSCAD/*CBuilder*. Clique em "*Open*" e, em seguida, sobre a área branca para inseri-lo.

Na barra de ferramentas da área de biblioteca, clique no botão "*Save Tab*" . Dessa forma, o componente adicionado estará disponível para uso na criação dos próximos diagramas.

Caso o componente elaborado no ambiente RSCAD/*CBuilder* seja modificado após ter sido adicionado à biblioteca, clique no botão "*Refresh Definitions*" acima da área de biblioteca no ambiente RSCAD/*Draft* para atualizar as modificações.

# **5. BIBLIOGRAFIA**

*RTDS Technologies. RTDS™ CBUILDER User's Manual. Canadá, 2007.* 

*RTDS Technologies. RTDS™ CBUILDER Tutorial Manual. Canadá, 2012.* 

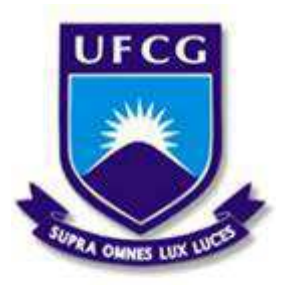

**Universidade Federal de Campina Grande Centro de Engenharia Elétrica e Informática Unidade Acadêmica de Engenharia Elétrica** 

**Disciplina:** Laboratório de Proteção Digital

**Guia do 7° Experimento** 

# **COMPONENTES CBUILDER**

# **1. OBJETIVOS**

Este experimento tem como objetivo elaborar os componentes integrador e capacitor, do tipo controle e sistema de potência respectivamente, no ambiente RSCAD/*CBuilder*. Os principais aspectos apresentados são:

- Formulação matemática dos componentes Integrador e Capacitor;
- Elaboração do *layout* dos componentes no ambiente RSCAD/*CBuilder*;
- Configuração dos parâmetros no ambiente RSCAD/*CBuilder*;
- Elaboração do arquivo associado ".c" no ambiente RSCAD/ *CBuilder*;
- Adição dos componentes à biblioteca do usuário no ambiente RSCAD/*Draft*.

# **2. INTRODUÇÃO**

Componentes do sistema de controle interagem com os demais por meio de sinais de controle de entrada e saída, sem interação direta com a solução da rede do sistema de energia. Componentes do sistema de potência, por outro lado, interagem diretamente com a solução da rede do sistema de energia. A interface desses com a rede ocorre por meio de uma impedância e pelo fornecimento de injeções de correntes nos nós de conexão do componente.

A solução da rede espera receber valores de injeção de correntes, a partir de componentes do sistema de potência, antes do fim do passo de tempo da simulação, de modo que haja tempo para calcular as novas tensões de nó. Dessa forma, para componentes do tipo sistema de potência, a seção CODE do arquivo ".c" é separada em duas partes: *Begin-T0* e *T0-T2*.

A primeira parte, *Begin-T0*, é utilizada para executar declarações necessárias para computar as injeções de corrente que o componente injeta nos nós aos quais está conectado. Uma vez que esse processo é finalizado, o código executável fica suspenso até que todos os demais modelos de componente do tipo sistema de potência tenham finalizado seus cálculos de injeção de corrente.

As injeções de corrente de todos os modelos do tipo sistema de potência são enviadas para processador dedicado do RTDS com o objetivo de solucionar o sistema de potência. Após esse processo, o código executável do componente é retomado.

A segunda parte do código, *T0-T2*, usada para resolver os algoritmos que dispensam o cálculo das injeções de corrente, é destinada às variáveis que são escritas para o monitoramento e preparação do próximo passo de tempo. Finalizada a segunda parte, o código executável volta a ser suspenso até que todas as variáveis sejam transferidas entre os processadores. Variáveis do tipo controle, variáveis de monitoramento e tensões de nó são transferidas durante esse intervalo de comunicação.

As tensões de nó são computadas pelos processadores alocados para a solução da rede e transferidas para outros processadores no *rack*. Dessa forma, os novos dados de tensão estão disponíveis para o próximo passo de tempo da simulação uma vez que os processadores sejam reiniciados.

# **3. FORMULAÇÃO MATEMÁTICA**

# **Integrador**

Integrador é um componente do sistema de controle que lê uma entrada real, realiza integração utilizando constante de tempo específica, e escreve o resultado na saída. As equações utilizadas nos cálculos são baseadas na regra trapezoidal de integração, com passo de tempo de simulação Δt, e são expressar a seguir:

$$
Y(t) = \frac{1}{T} \int X(t)dt
$$
  
\n
$$
Y(t) = \frac{1}{T} \int_{t-4t}^{t} X(t)dt + Y(t - \Delta t)
$$
  
\n
$$
Y(t) = \frac{1}{T} \left\{ \frac{\Delta t * [X(t - \Delta t) + x(t)]}{2} \right\} + Y(t - \Delta t)
$$
  
\n
$$
Y(t) = \frac{\Delta t}{2T} \{ X(t - \Delta t) + x(t) \} + Y(t - \Delta t)
$$

#### **Capacitor**

Capacitor é um componente do tipo sistema de potência. Em sua solução numérica são usadas equações baseadas na regra trapezoidal de integração. A Figura 1(a) apresenta o capacitor com seus nós de conexão. A Figura 1(b) apresenta o modelo do capacitor.

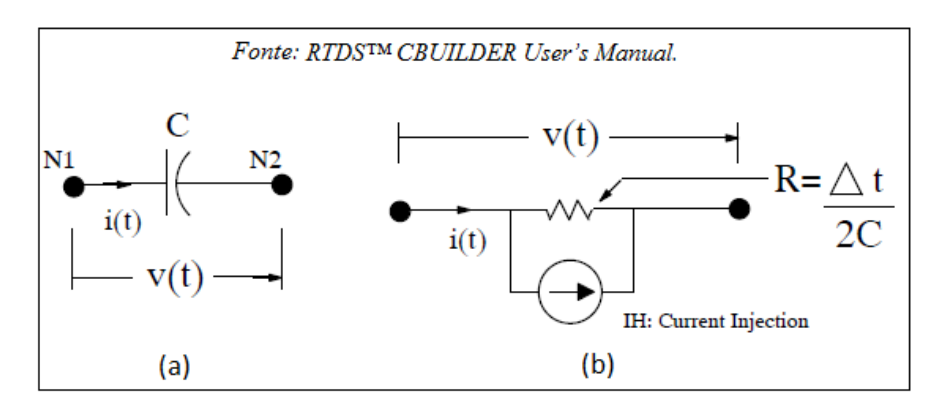

Figura 1: (a) Elemento Capacitor. (b) Modelo do capacitor.

As equações utilizadas na solução numérica são expressas a seguir:

$$
V(t) = V_{N1}(t) - V_{N2}(t)
$$
  
\n
$$
i(t) = C * \frac{dV(t)}{dt}
$$
  
\n
$$
V(t) = \frac{1}{C} \int i(t) dt
$$
  
\n
$$
V(t) = \frac{1}{C} \int_{t-At}^{t} i(t) dt + V(t - At)
$$

Aplicando a regra de integração trapezoidal, tem-se:

$$
i(t) = \frac{2C}{\Delta t} * V(t) - \frac{2C}{\Delta t} * V(t - \Delta t) - i(t - \Delta t)
$$
  
\n
$$
IH(t) = -\frac{2C}{\Delta t} * V(t - \Delta t) - i(t - \Delta t)
$$
  
\n
$$
i(t) = \frac{2C}{\Delta t} * V(t) + IH(t)
$$

# **4. EXPERIMENTO**

#### **Componente Integrador**

Inicie o *software* RSCAD e acesse o módulo RSCAD/*CBuilder*. No *menu* "*Welcome to ComponentBuilder*", selecione a opção "*New* 

*Component*". No *menu* "*Set Initial Options*", marque a opção "*Control*". A interface gráfica do módulo RSCAD/*CBuilder* será exibida. Na área de desenho, elabore o *layout* do componente conforme exibido na Figura 2. Para facilitar o desenho da seta, altere a escala de visualização do *grid* para  $\frac{32/4 - 1}{2}$ .

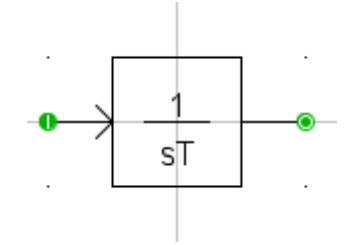

Figura 2: *Layout* inicial do componente Integrador.

A expressão exibida no componente é feita por meio do elemento "*text*", e as conexões por meio do elemento "*IO POINT*".

Os parâmetros "*Name*", "*Connection*" e "*Var*" da conexão de entrada devem ser configurados conforme exibido na Figura 3, e os da conexão de saída conforme exibido na Figura 4.

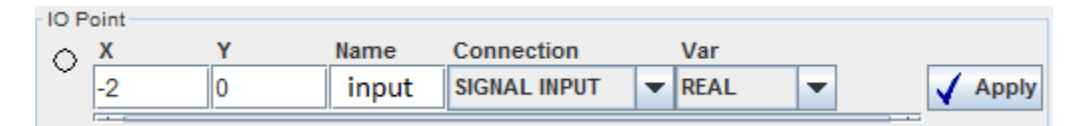

Figura 3: Configuração do *IO POINT*"*input*".

|   | <b>IO Point</b> |             |                                |     |  |
|---|-----------------|-------------|--------------------------------|-----|--|
|   |                 | <b>Name</b> | Connection                     | Var |  |
| ◡ |                 |             | output   SIGNAL OUTPUT   TREAL |     |  |
|   |                 |             |                                |     |  |

Figura 4: Configuração do *IO POINT*"*output*".

Para adicionar a constante de tempo "T", acesse a aba "*Parameters*" na área de configuração do componente. Clique em "*Add Parameter*"

**a** . Configure-o conforme indicado a seguir. Os campos não informados devem ser deixados em branco. Clique em "*Add*".

# **Parâmetro #1**

```
Name: T 
Description: Constante de Tempo
Type: REAL
```
Selecione a aba "*C File Associations*". Clique em "*Add New*  Association<sup>" is</sup>. Entre com o nome "integrador", conforme exibido na Figura 5. Clique em "OK".

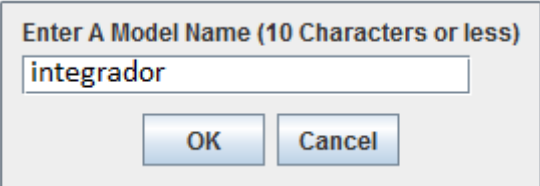

Figura 5: Inserção do nome do modelo do componente.

Parâmetros definidos e *IO POINTS* criados são automaticamente declarados no arquivo ".h". Na aba "*C File Associations*", clique no botão "*View Header"* **h** para visualizar o arquivo de cabecalho "integrador.h". Ele deverá conter as seguintes informações:

```
INPUTS:
   double input;
OUTPUTS:
double output;
PARAMETERS:
   double T; //Constante de Tempo
```
Na barra de ferramentas da aba "*C File Associations*", clique no botão "*Edit*" para editar o arquivo "integrador.c". Ele deve conter o seguinte código:

```
#include "integrador.h"
STATIC:
double dt; 
    double input old, output old, K;
RAM:
     dt= getTimeStep(); 
        input old = 0.0;
    output old = 0.0;
    K = dt/(2.0 \times T);CODE:
    output = (input + input old) *K + output old;
    input old = input;
    output old = output;
```
Após a modificação, salve o código e feche o arquivo. Caso a mensagem presente na Figura 6 seja exibida, clique em "Sim".

> Você está prestes a salvar o documento em formato 'Somente texto', o que removerá toda a formatação. Tem certeza de que deseja fazer isso?

Para salvar em outro formato, clique em Não.

Figura 6: Mensagem relativa à formatação do arquivo ".c".

Na área de desenho, adicione a entrada "*reset*" ao *layout* do componente, conforme exibido na Figura7, por meio do elemento "*IO POINT*". Os parâmetros "*Name*", "*Connection*" e "*Var*" devem ser configurados conforme exibido na Figura 8.

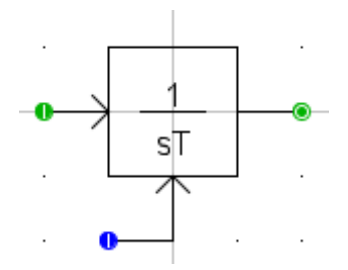

Figura 7: *Layout* do componente após a inserção da entrada *reset*.

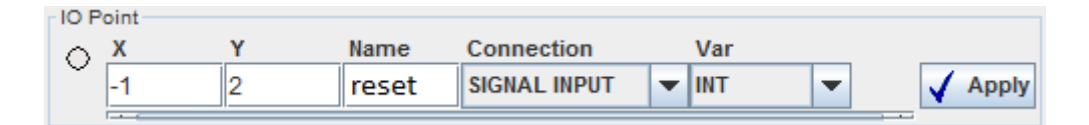

Figura 8: Configuração do *IO POINT* "*reset*".

Na aba "*C File Associations"*, clique no ícone **Et** para atualizar a lista de *IO POINTS*. Na barra de ferramentas da aba "*C File Associations*", clique no botão "*Edit"* eara editar o arquivo "integrador.c". Substitua o código presente na seção CODE pelo apresentado a seguir:

```
CODE:
    if(reset != 0)
     { 
       output = 0;
       input old = 0;
       output old = 0; } 
     else
     { 
       output = (input + input old) *K + output old;
       input old = input;
       output old = output;
}
```
Após a modificação, salve o código e feche o arquivo. Na barra de ferramentas da aba "*C File Associations*", clique no botão "*Compile*" **b** para compilar o código.

Na barra de atalhos do ambiente RSCAD/*CBuilder*, clique no botão "*Save Component*" para salvar o componente elaborado.

Para utilizar o componente desenvolvido na criação de um diagrama, ele deve ser adicionado à biblioteca do usuário. Para isso, abra o módulo RSCAD/*Draft*. Na barra de ferramentas da área de biblioteca,

clique no botão "*Open Library*" . No *menu* exibido, marque a opção "*User*" e clique em "OK".

Caso a aba para salvar os componentes elaborados no ambiente RSCAD/*CBuilder* já tenha sido criada anteriormente, clique sobre ela. Caso contrário, clique com o botão direito do *mouse* ao lado das abas já existentes na biblioteca do usuário. No *menu* expansível exibido, selecione a opção "*New Tab*". Clique com o botão direito sobre ela e selecione a opção "*Save Tab As*". Nomeie o arquivo como "Elaborados" e salve-o no diretório ULIB. Clique em "*Save*".

Clique com o botão direito na região branca referente a essa aba. Um *menu* expansível será exibido. Selecione a opção "*Add Component*" e "*User*".

No *menu* "*Open*", procure e selecione o componente elaborado anteriormente no ambiente RSCAD/*CBuilder*. Clique em "*Open*" e, em seguida, sobre a área branca para inseri-lo.

Na barra de ferramentas da área de biblioteca, clique no botão "*Save Tab*"  $\Box$ . Dessa forma, o componente adicionado estará disponível para uso na criação dos próximos diagramas. Caso o componente elaborado no ambiente RSCAD/*CBuilder* seja modificado após ter sido adicionado à biblioteca, clique no botão "*Refresh Definitions*" acima da área de biblioteca no ambiente RSCAD/*Draft* para atualizar as modificações.

# **Componente Capacitor**

Inicie o *software* RSCAD e acesse o módulo RSCAD/*CBuilder*. No *menu* "*Welcome to ComponentBuilder*" selecione a opção "*New Component*".

No *menu* "*Set Initial Options*", marque a opção "*Power System*". A interface gráfica do módulo RSCAD/*CBuilder* será exibida.

Na área de desenho, elabore o *layout* do componente conforme exibido na Figura 9. Caso deseje, altere a escala de visualização do *grid* para facilitar o desenho.

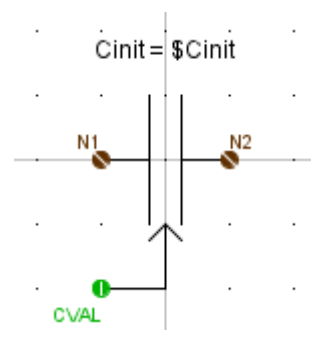

Figura 9: *Layout* inicial do componente Capacitor.

A expressão acima do componente é feita por meio do elemento "*Text*" .

Para exibir o nome das conexões, selecione a aba "*Other*" e marque a opção "*Show IO Point/Node Names*" como "*Yes*".

O sinal de entrada CVAL é feito por meio do elemento "*IOPoint/ Node"*  $\circ$ .

Os parâmetros "*Name*", "*Connection*" e "*Var*" da entrada CVAL devem ser configurados conforme exibido na Figura 10.

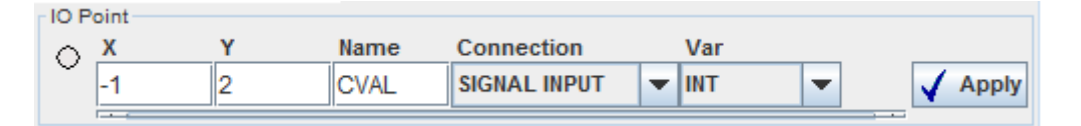

Figura 10: Configuração do *IO POINT* "CVAL".

As conexões dos componentes do tipo sistema de potência devem ser criadas por meio do elemento "*IO Point/Node*" e configuradas com o parâmetro "*Connection*" configurado como "PSYS NODE".

Os parâmetros "*Name*" e "*Connection*" do ponto de conexão N1 devem ser configurados conforme exibido na Figura 11, e os do ponto de conexão N2 conforme exibido na Figura 12.

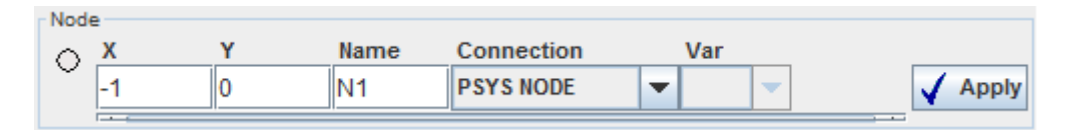

Figura 11: Configuração do *IO POINT* "N1".

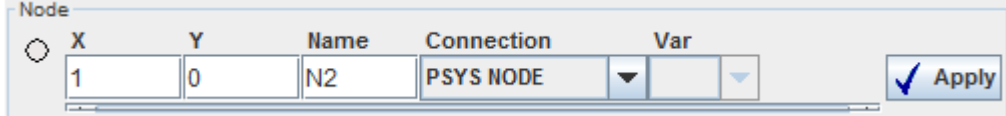

Figura 12: Configuração do *IO POINT* "N2".
Para especificar o valor inicial da capacitância, na aba "*Parameters*", clique no ícone "*Add Parameter*" . Configure o parâmetro "Cinit" conforme informado a seguir. Desconsidere os campos não informados. Após finalizar, clique em "*Add*".

## **Parâmetro #Cinit**

```
Name: Cinit
Description: Valor inicial da capacitancia
Type: REAL
```
Selecione a aba "*C File Associations*" para inserir as associações. Clique no ícone "*Add New Association*" . O *menu* "*New Model Name*" será exibido. Configure-o de acordo com a Figura 13.

Esse *menu* permite selecionar as zonas de transferências (T0...T3) que serão usadas para o modelo. No momento de escrita do documento, apenas "T0" está disponível para ser configurado.

Componentes do sistema de potência que incluem injeções de corrente devem ter a zona de transferência "T0" habilitada. A zona de transferência "T2" está sempre habilitada.

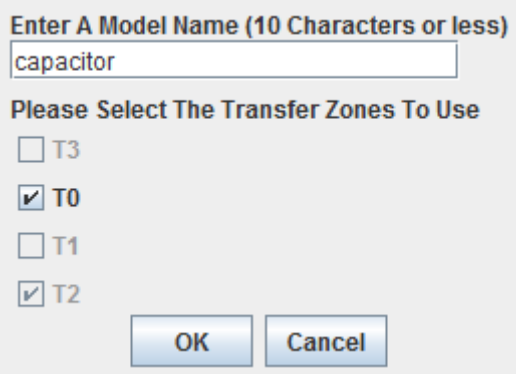

Figura 13: Configuração do *menu* "*New Model Name*".

O valor da condutância que o componente insere entre os nós aos quais está conectado é dado por  $1/R$ , sendo "R" igual a  $\Delta t/2C$ . A condutância será representada pela associação GVALUE.

Para adicioná-la, na aba "*C File Associations*", clique no ícone "*Add Variable To H File*" . O *menu* "*Add Variable*" será exibido.

Configure-o de acordo com a Figura 14. Clique em "OK". O *menu*  "*Edit GValue*" será exibido. Configure-o de acordo com a Figura 15.

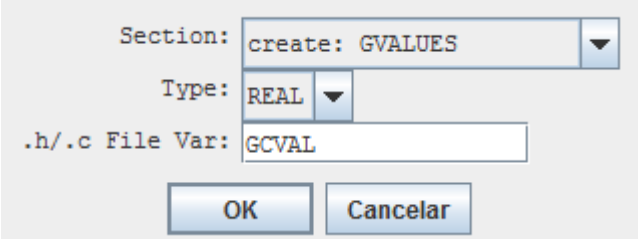

Figura 14: Configuração do *menu* "*Add Variable*" para a variável GCVAL.

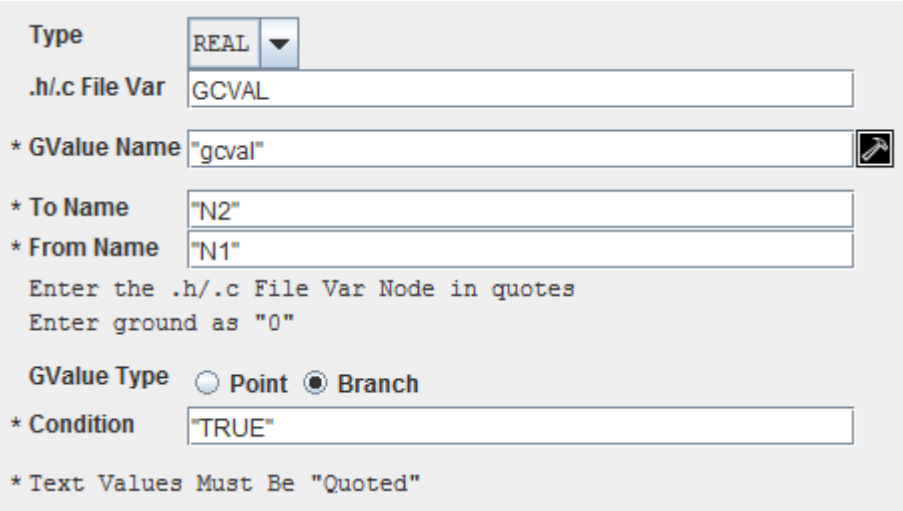

Figura 15: Configuração do *menu* "*Edit GValue*".

O campo "*GValue Type*" pode ser configurado como "*Point*" ou "*Branch*". O primeiro tipo é mais preciso, o segundo possui menor tempo de processamento.

Para a maioria dos modelos de sistema de potência, o tipo "*Branch*" atende satisfatoriamente. O tipo "*Point*" é recomendado para modelos grandes e complexos, onde uma maior precisão é necessária.

Para adicionar as associações de injeção de corrente, clique no ícone "*Add Variable To H File*" na aba "*C File Associations*". O *menu* "*Add Variable*" será exibido. Configure-o de acordo com a Figura 16. Clique em "OK".

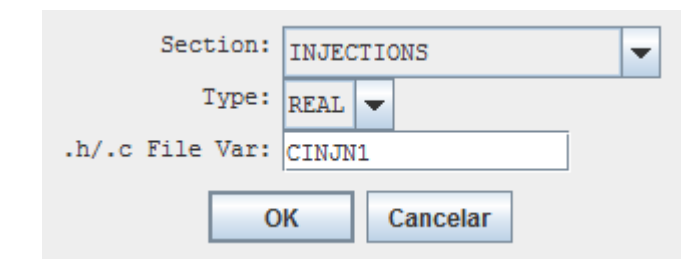

Figura 16: Configuração do *menu* "*Add Variable*" para a variável CINJN1.

A seção "INJECTIONS" será adicionada com uma única linha, que representa uma associação de injeção de corrente. Clique na seta dessa associação e selecione "Node: N1", conforme indicado na Figura 17.

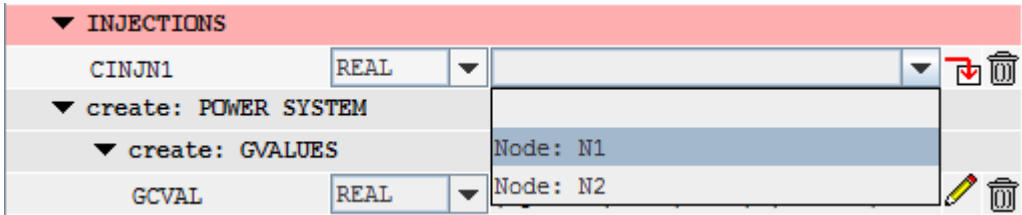

Figura 17: Seleção do nó N1 referente à variável de injeção de corrente CINJN1.

Repita o procedimento anterior para a adição da variável de injeção de corrente CINJN2. Nesse caso, após inseri-la, selecione o nó N2. A Figura 18 exibe a seção "INJECTIONS" após esse procedimento.

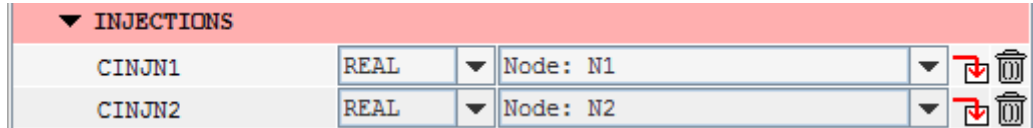

Figura 18: Seção INJECTIONS após inserção das variáveis CINJN1 e CINJN2.

Clique no botão "Save Component" **a** para salvar o modelo e adicionar as variáveis criadas ao arquivo ".h".

A Figura 19 apresenta o algoritmo básico do código do capacitor.

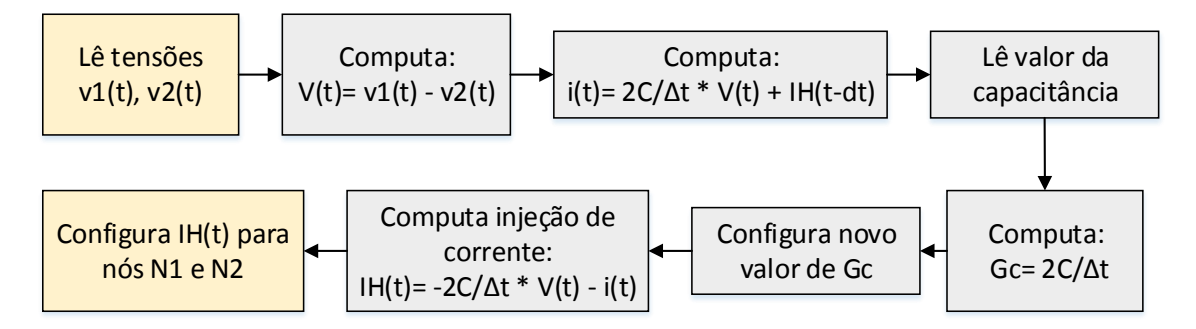

Figura 19: Algoritmo do código do capacitor.

Na barra de ferramentas da aba "*C File Associations*", clique no botão "*Edit*" para editar o arquivo "capacitor.c". Ele deve conter o seguinte código:

```
STATIC:
     double dt, invdt, Ih, Gcap, Vbra, ib;
RAM:
     dt= getTimeStep();
```

```
invdt = 1.0/dt;Ih= 0.0;
    Gcap= 2.0 * Cinit * 1.0e-6 * invdt;
CODE:
   BEGIN TO:
    /*Calculo da corrente de ramo*/
    Vbra= N1-N2;
    ib= Gcap * Vbra + In;/*Calculo de novo valor de Capacitancia*/
    Gcap= 2.0 * CVAL * 1.0e-6 * invdt;
    GCVAL= Gcap;
     /*Calculo de injecao de corrente*/
    Ih= -Gcap * Vbra - ib;
          /*Escrita de injecoes de corrente em N1 e N2*/
     /*sinal + representa corrente saindo do no*/
     CINJNI = Th:CINJN2= -Ih;
```
Após a modificação, salve o código e feche o arquivo. Caso a mensagem presente na Figura 6 seja exibida, clique em "Sim".

No código, a seção RAM inicializa IH(t-dt) e computa a constante 1/Δt para ser usada na seção CODE. A seção CODE computa a corrente de ramo para o capacitor, a nova condutância e a injeção de corrente entre os nós de conexão do componente. Os comandos dessa seção foram inseridos dentro da parte *BEGIN-T0*, dado que são necessários para o cálculo das injeções de corrente. Como o valor da capacitância é lido em µF, a variável CVAL deve ser multiplicada por 1.0e-6.

Frequentemente deseja-se monitorar variáveis internas associadas ao componente. Isso é muito útil quando se depura um código em que o componente está inserido em um circuito de controle extenso. Para realizar esse processo, na aba "*Parameters*", clique no botão "*Add Section*" . O *menu* "*Add Section*" será exibido. Preencha o campo "*Name*" com MONITORING e clique em "OK". Uma nova seção será exibida. Selecione-a clique no ícone "*Add Parameter*" .

Configure o parâmetro "MonI" conforme informado a seguir. Desconsidere os campos não informados. Após finalizar, clique em "*Add*". O tipo "*Toggle Yes/No*" permite ao usuário selecionar se deseja ou não monitorar a corrente.

## **Parâmetro #MonI**

*Name:* MonI *Type:* TOGGLE *Unit/Toggle Entries: Entry 0:* No *Entry 1:* Yes

Na aba "*Parameters*", clique no botão "*Add Section*" . No *menu*  "*Add Section*" preencha o campo "*Name*" com SIGNAL NAMES e clique em "OK". Uma nova seção será exibida. Selecione-a e clique no ícone "*Add Parameter*" . Altere o campo Name para "Iname" e clique em "*Add*".

Após adicioná-lo, configure o parâmetro "Iname" conforme informado a seguir. Desconsidere os campos não informados. Esse parâmetro permite ao usuário entrar com um nome para a corrente monitorada.

## **Parâmetro #Iname**

```
Name: Iname
Description: Nome do sinal para corrente de ramo
Type: NAME
Field Width: 10
Enable Condition: MonI>0
```
Na aba "*C File Associations"*, clique no ícone "Add New..." En para adicionar os parâmetros ao arquivo ".h". Clique no ícone "*Add Variable to .h File*" . O *menu* "*Add Variable*" será exibido. Preencha-o de acordo com Figura 20 e pressione "OK".

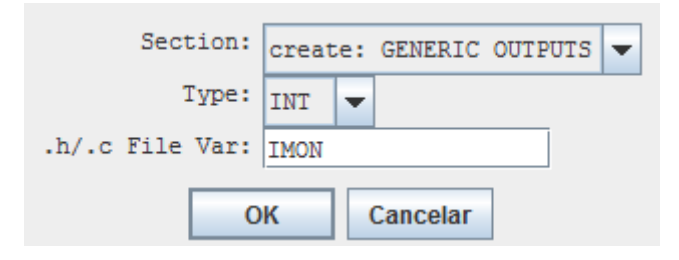

Figura 20: Configuração do *menu* "*Add Variable*".

O *menu* "*Edit Output*" será exibido. Preencha os campos de acordo com Figura 21. Clique em "OK". A seção "*create: OUTPTS*" será automaticamente criada, contendo o parâmetro "IMON". O nome "IMON" é utilizado no arquivo ".c" para se referir a "Iname", nome do sinal disponível no ambiente RSCAD/*RunTime*.

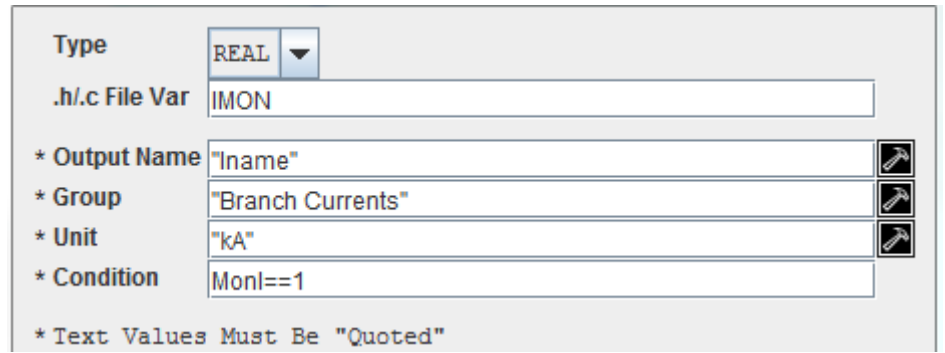

Figura 21: Configuração do *menu* "*Edit Output*".

Na barra de ferramentas da aba "*C File Associations*", clique no botão "*Edit*" para editar o arquivo "capacitor.c". Adicione a ele o seguinte código na parte T0-T2 da seção CODE:

CODE: T0\_T2: IMON= ib;

Após a modificação, salve o código e feche o arquivo. Na barra de ferramentas da aba "*C File Associations*", clique no botão "*Compile*" **para compilar o código.** 

Na barra de atalhos do ambiente RSCAD/*CBuilder*, clique no botão "*Save Component*" para salvar o componente elaborado.

O processo de inserção do componente à biblioteca do usuário é semelhante ao explicado anteriormente para o componente Indutor.

## **5. BIBLIOGRAFIA**

*RTDS Technologies. CBUILDER Tutorial Manual. Canadá, 2012.*